### Peter Müller

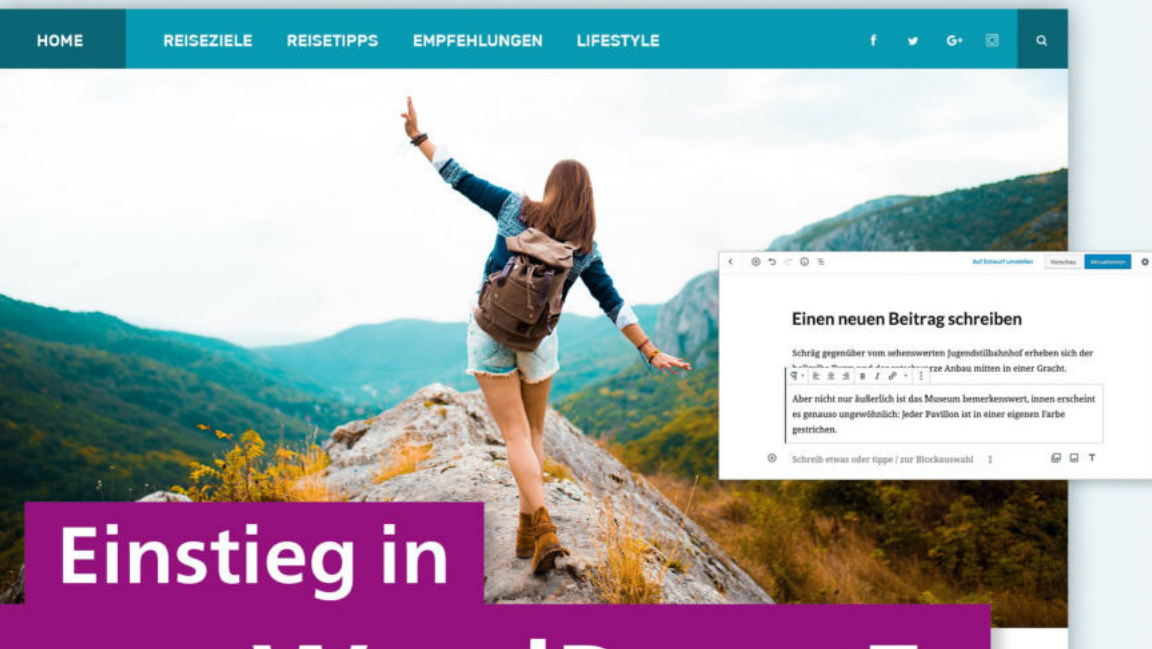

# **WordPress 5**

Lorem ipsum dolor sit amet, consectetur adipisicing elit, sed do eiusmod tempor incididunt ut labore et dolore magna aliqua. Ut enim ad minim veniam, quis nostrud exercitation ullamco laboris nisi ut aliquip **Starten ohne** Vorwissen

Rheinwerk

Computing

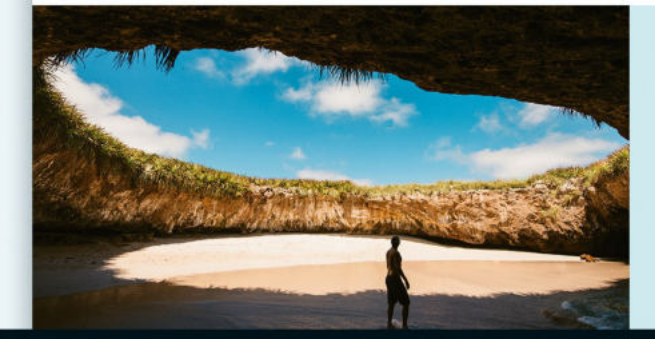

#### **ENTDECKE MYSTISCHE ORTE**

Lorem ipsum dolor sit amet. consectetur adipisicing elit, sed do eiusmod tempor incididunt ut labore et dolore magna aliqua. Ut enim ad minim

**MEHR** 

- > Schritt für Schritt zur eigenen Website
- Layouts anpassen, neue Funktionalitäten, mobiler Auftritt
- Mit vielen Praxisbeispielen, Tipps und Tricks  $\blacktriangleright$

# Kapitel 4 **Die ersten Schritte im Backend von WordPress**

*Worin Sie sich mit dem Backend vertraut machen, die wichtigsten Einstellungen vornehmen und Ihr Benutzerprofil anpassen.*

Die Themen im Überblick:

- WordPress besteht aus Frontend und Backend, Seite 82
- Das Backend von WordPress im Überblick, Seite 85
- Das Menü »Einstellungen« im Überblick, Seite 90
- »Einstellungen Allgemein«: Titel der Website & Co., Seite 91
- »Einstellungen Lesen«: Beiträge, Newsfeed, Suchmaschinen, Seite 95
- »Einstellungen Permalinks«: Aussagekräftige URLs , Seite 97
- Das Menü »Benutzer«: Ihr Benutzerprofil im Überblick, Seite 102
- Auf einen Blick, Seite 107

In diesem Kapitel machen Sie die ersten Schritte mit Ihrem funkelnagelneuen Word-Press, lernen die wichtigsten Bereiche im Backend kennen und erledigen dabei gleich die wichtigsten Einstellungen.

#### **4.1 WordPress besteht aus Frontend und Backend**

WordPress besteht immer aus einem Frontend und einem Backend:

- Das *Frontend* ist die Fassade, die ganz normale Website, die die Besucher sehen.
- Das *Backend* ist der Verwaltungsbereich, der passwortgeschützt und nur für Mitarbeiter zugänglich ist.

Diese beiden Bereiche möchte ich Ihnen in diesem Abschnitt kurz vorstellen.

#### **4.1.1 Das Frontend ist die Website, so wie Ihre Besucher sie sehen**

Das Frontend ist die ganz normale Website, so wie Ihre Besucher sie sehen, und es ist nach der Installation meist unter dem Domain-Namen, wie z. B. *mein-name.de*, erreichbar.

Abbildung 4.1 zeigt die Startseite mit dem aktuellen Standard-Theme *Twenty Nineteen* direkt nach der Installation im Browserfenster auf einem Desktop-Rechner. Sie sehen den *Titel der Website*  $\bullet$ , den *Untertitel*  $\bullet$ , einen ersten, automatisch erstellten *Beitrag*  $\bullet$ , einen ersten, automatisch erstellten Kommentar  $\bullet$ , eine *Suchfunktion*  $\bullet$  und eine Linkliste für *Neue Beiträge* 6.

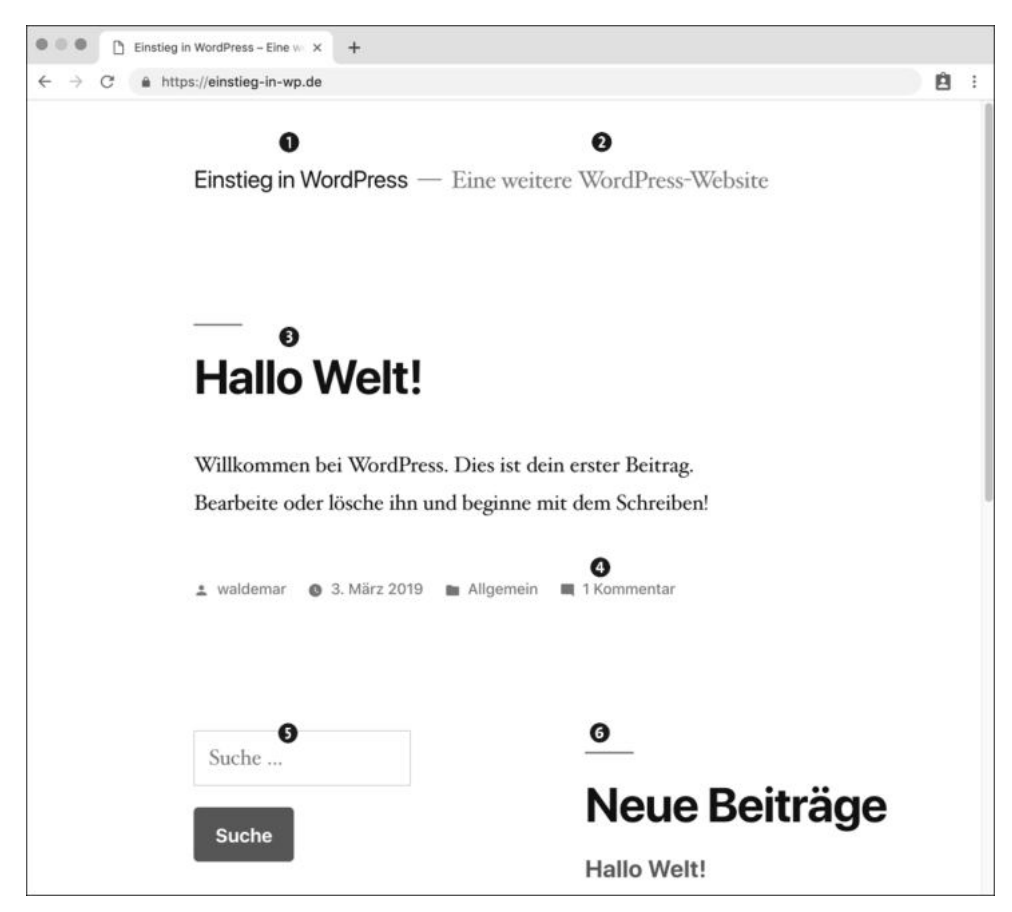

**Abbildung 4.1** Das Frontend von WordPress nach der Installation

Weiter unten auf der Seite gibt es noch weitere Linklisten mit den Überschriften *Neue Kommentare*, *Archive*, *Kategorien* und *Meta*. Den Abschluss der Seite bildet eine Fuß-

zeile mit dem Titel der Website, einem Komma und dem Slogan *Stolz präsentiert von WordPress*.

#### **Diese Website wird sich in den nächsten Kapiteln ändern ...**

Die Beispielsite ist direkt nach der Installation recht schlicht mit sehr kräftigen Überschriften. In den weiteren Kapiteln dieses Buches lernen Sie Schritt für Schritt, wie Sie die Inhalte, das Aussehen und den Funktionsumfang dieser Website an Ihre Bedürfnisse anpassen, zunächst mit dem aktuellen Theme *Twenty Nineteen* und dann auch mit einem ganz anderen Theme.

#### **4.1.2 Das Backend ist die Verwaltungsabteilung**

Das *Backend* von WordPress ist der Verwaltungsbereich im Hintergrund, den Sie in diesem Kapitel näher kennenlernen, und wird auch *WP Admin* genannt. Das Backend dient den Mitarbeitern zur Pflege der Website; und damit Unbefugte keinen Zutritt zu diesem Bereich haben, gibt es eine Anmeldung, bei der man sich mit Benutzernamen und Passwort als Mitarbeiter ausweisen muss.

Die Anmeldungsseite können Sie auf verschiedenen Wegen erreichen. Am einfachsten ist es, im Frontend in der Sidebar ganz unten im Bereich META auf den Link ANMELDEN zu klicken. Da dieser Link aber nicht in jedem Theme vorhanden ist, können Sie das Backend mit den folgenden Adressen auch direkt aufrufen:

- *mein-name.de/wp-login.php*
- *mein-name.de/wp-admin*

Bei vielen Installationen funktioniert auch *mein-name.de/login*. Nehmen Sie einfach die Variante, die Sie sich am besten merken können, und speichern Sie sie als Lesezeichen im Browser.

Alle drei Adressen führen zu der in Abbildung 4.2 gezeigten Anmeldung am Backend. Hier geben Sie Benutzername oder E-Mail-Adresse und Passwort ein, und zwar so, wie es während der Installation für das WordPress-Admin-Konto festgelegt wurde.

#### **Passwort vergessen? Klicken Sie auf den Link.**

Wenn Sie das Passwort für die Anmeldung am Backend von WordPress vergessen haben, klicken Sie einfach auf den unscheinbaren Link Passwort vergessen? direkt unterhalb des Anmeldeformulars. Sie werden dann gebeten, Ihren Benutzernamen oder die E-Mail-Adresse einzugeben. Dann bekommen Sie eine E-Mail zugesandt, mit deren Hilfe Sie ein neues Passwort erstellen können.

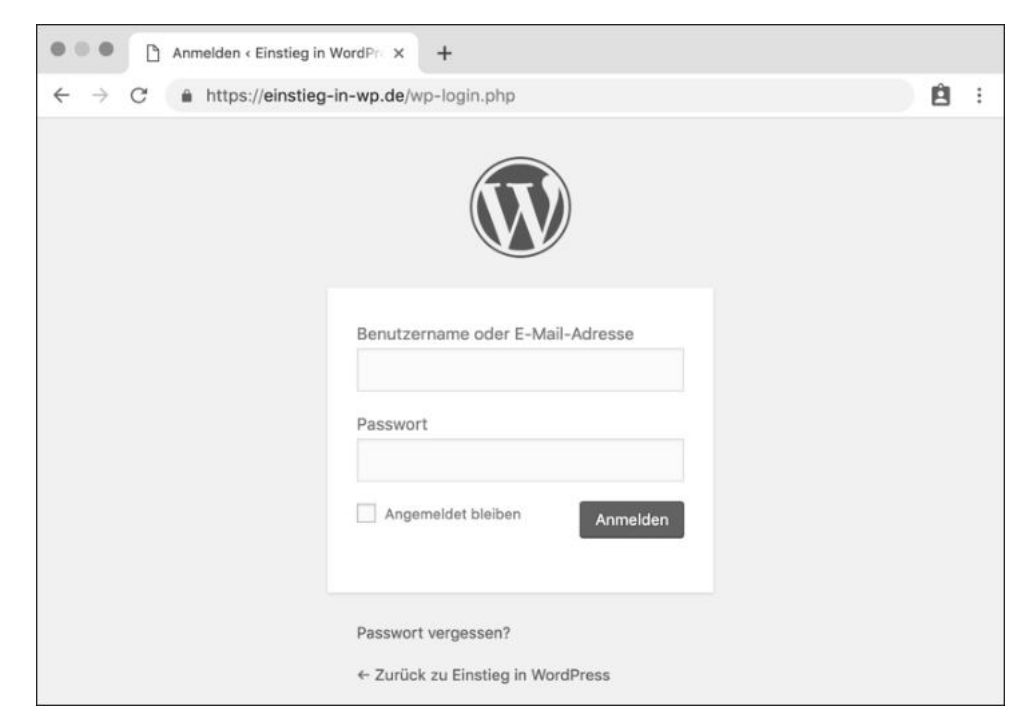

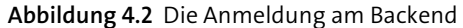

#### **4.2 Das Backend von WordPress im Überblick**

Im Backend von WordPress werden Sie viel Zeit verbringen, denn hier werden Seiten und Beiträge geschrieben, Bilder eingebunden, Kommentare verwaltet und vieles mehr. Kurzum: Alles, was die Besucher im Frontend sehen, wird hier im Backend erstellt und verwaltet.

Das Backend eines selbst installierten WordPress besteht nach einer erfolgreichen Anmeldung aus drei großen Bereichen:

- ► Werkzeugleiste (Admin-Toolbar) <sup>1</sup>
- $\blacktriangleright$  Menüleiste 2
- $\blacktriangleright$  Inhaltsbereich  $\blacksquare$

Abbildung 4.3 zeigt diese drei Bereiche im Überblick, wobei in der Menüleiste der Menüpunkt DASHBOARD ausgewählt ist.

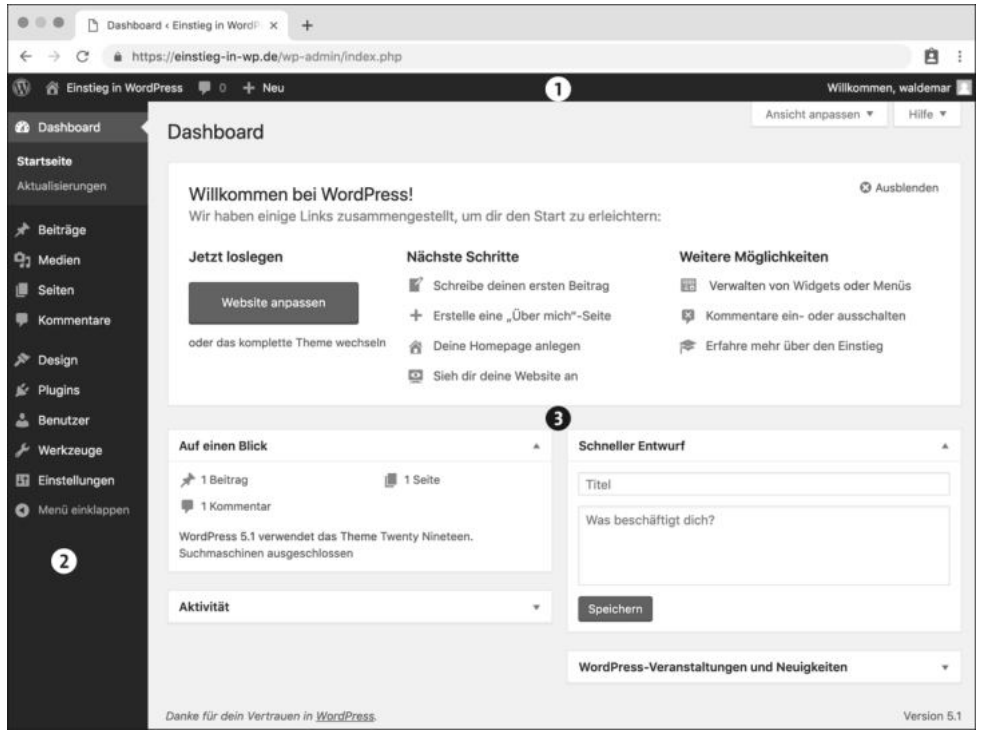

**Abbildung 4.3** Das Backend – WordPress auf dem eigenen Webspace

#### **4.2.1 Die Werkzeugleiste am oberen Bildschirmrand**

Abbildung 4.4 zeigt die Werkzeugleiste am oberen Rand des Browserfensters. Sie wird oft auch *Admin-Leiste* oder *Admin-Toolbar* genannt.

Die Werkzeugleiste erscheint, wenn Sie im Backend angemeldet sind, auch im Frontend und ist sehr praktisch zum Wechseln zwischen Front- und Backend.

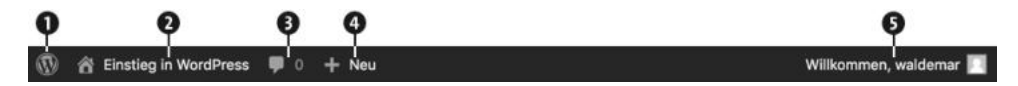

**Abbildung 4.4** Die Werkzeugleiste von WordPress.org

Diese Werkzeugleiste bietet folgende Optionen:

▶ Das WordPress-Logo ● ganz links ist ein Dropdown-Menü mit einigen Links wie Über WordPress, der Infos über die aktuelle WordPress-Version enthält, und Support-Foren bzw. Feedback, die zu WordPress.org führen.

► Rechts daneben sehen Sie ein Häuschen mit dem Titel der Website <sup>®</sup>. Ein Klick darauf öffnet das Frontend im selben Browserfenster, und im Frontend führt derselbe Link wieder zurück ins Backend.

Wenn Sie vor dem Klick die Taste (Strg) bzw. [cmd] drücken, wird der Link in einem neuen Browser-Tab geöffnet, und Front- und Backend sind dann jeweils in einem eigenen Tab.

- ▶ Die Sprechblase steht für Kommentare, und die Zahl daneben zeigt die Anzahl der noch nicht als öffentlich freigegebenen Kommentare. Ein Klick auf den Link bringt Sie direkt ins Menü Kommentare.
- ► + Neu ist ein Dropdown-Menü mit verschiedenen Links, mit denen Sie schnell einen neuen *Beitrag*, eine neue *Datei* (gemeint ist das Hochladen von Medien), eine neue *Seite* und einen neuen *Benutzer* erstellen können.
- ► WILLKOMMEN, WALDEMAR ganz außen rechts ist ein Dropdown-Menü mit den Links Profil bearbeiten und Abmelden.

Viele Links in der Werkzeugleiste sind Abkürzungen zu häufig benutzten Menübefehlen, die Sie im Laufe des Buches näher kennenlernen werden.

#### **4.2.2 Die Menüleiste ist die Schaltzentrale im Backend**

Die Menüleiste am linken Bildschirmrand ist die Schaltzentrale im Backend (Abbildung 4.5).

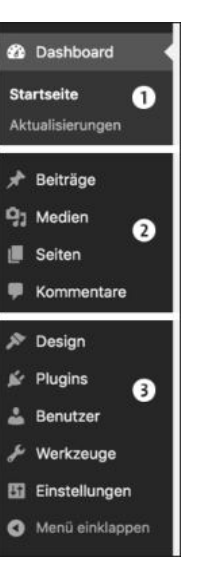

**Abbildung 4.5** Die Menüleiste von WordPress

Der aktuell ausgewählte Menüpunkt wird farblich hervorgehoben, und am rechten Rand zeigt ein kleines Dreieck darauf. Das Menü DasHBOARD <sup>1</sup> wird gleich in Abschnitt 4.2.3 ausführlich vorgestellt, die restlichen Menüs lernen Sie im weiteren Verlauf des Buches kennen.

Unterhalb des Dashboards lässt sich die Menüleiste in zwei große Abschnitte unterteilen:

- $\blacktriangleright$  Im ersten Abschnitt  $\bigcirc$  geht es in den Menüs BEITRÄGE, MEDIEN, SEITEN und KOMmentare um die *Inhalte* Ihrer Website.
- **►** Die Menüs im zweiten Abschnitt darunter kümmern sich um die *Konfiguration* der Website. Hier gibt es Menüs für Design, Plugins, Benutzer, Werkzeuge und Einstellungen.

Mit dem Befehl Menü einklappen ganz unten in der Menüleiste können Sie, tja, das Menü einklappen. Sie sehen dann lediglich die Symbole, was besonders auf Geräten mit kleinen Bildschirmen nützlich sein kann. Wenn das Browserfenster nicht breit genug ist, passiert das von alleine.

#### **4.2.3 Das Dashboard – alles Wichtige auf einen Blick**

Nach der Anmeldung am Backend wird das Menü DASHBOARD angezeigt. Dashboard heißt auf Deutsch *Armaturenbrett*, und das Symbol daneben ist dazu passend ein Tacho.

Das Dashboard hat zwei Unterseiten namens Startseite und Aktualisierungen. In Abbildung 4.6 sehen Sie die Seite DASHBOARD • STARTSEITE. Oben im Inhaltsbereich ist der Bereich ANSICHT ANPASSEN bereits ausgeklappt.

Auf der Startseite gibt es zahlreiche Bereiche, von denen viele mit einem Klick auf das kleine Dreiecksymbol rechts oben ein- und ausgeklappt werden. Abbildung 4.6 zeigt die wichtigsten Bereiche im Überblick:

- WILLKOMMEN BEI WORDPRESS! @ enthält einige Links, die besonders am Anfang hilfreich sein können. Wenn Sie das Backend besser kennengelernt haben, können Sie den Bereich über den Link Ausblenden oder über die entsprechende Option im Bereich Ansicht Anpassen @ausblenden.
- AUF EINEN BLICK @ zeigt Ihnen, wie viele Beiträge, Seiten und Kommentare es gibt, welche WordPress-Version installiert ist, welches Theme verwendet wird und ob die Website momentan von Suchmaschinen durchsucht werden kann oder nicht.
- **AKTIVITÄT @ zeigt kürzlich veröffentlichte Beiträge und Kommentare.**
- SCHNELLER ENTWURF @ ist ideal, um Ideen für Beiträge festzuhalten. Sie geben einfach einen Titel und ein paar Stichworte ein und klicken auf Speichern. Der Text wird als Entwurf gespeichert und kann später im Menü Beiträge weiterbearbeitet werden.
- ► Die WORDPRESS-VERANSTALTUNGEN UND NEUIGKEITEN © werfen einen Blick über den Tellerrand und zeigen Schlagzeilen von Blogs und Websites, die mit WordPress zu tun haben.

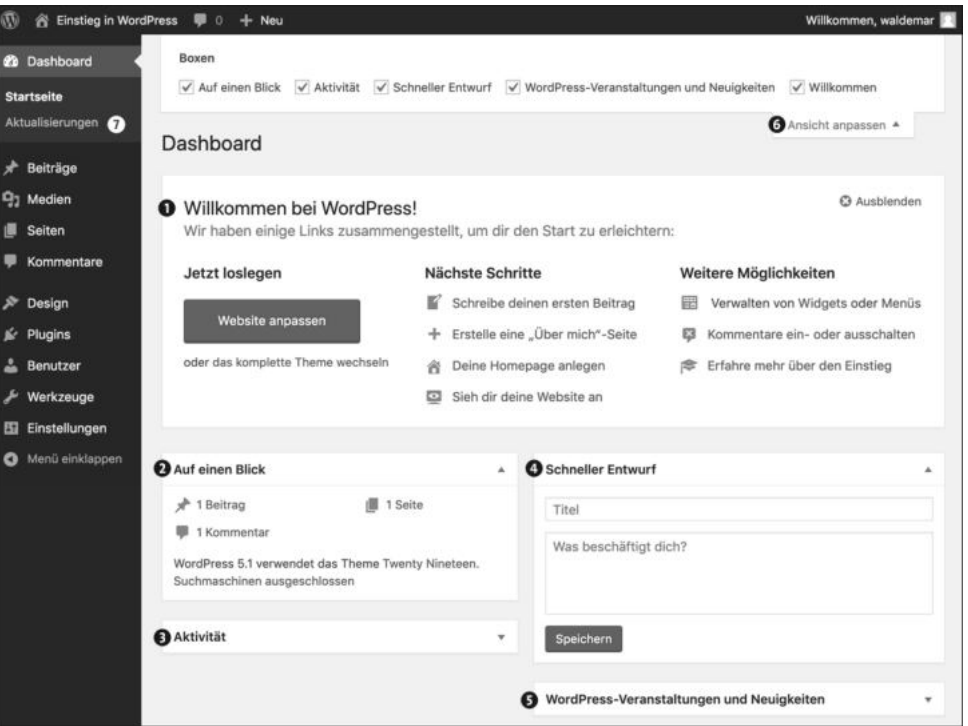

**Abbildung 4.6** Das Dashboard im Backend von WordPress

Im Bereich Ansicht anpassen 6 rechts oben können Sie auf jeder Backend-Seite die zur Verfügung stehenden Bereiche auch ganz ein- und ausblenden und die Seiten so übersichtlicher machen.

Auf der zweiten Seite im Dashboard, AKTUALISIERUNGEN  $\bullet$ , finden Sie eine Übersicht eventuell anstehender Updates für WordPress, Plugins, Themes oder Übersetzungen.

#### **4.3 Das Menü »Einstellungen« im Überblick**

Bevor Sie sich ab dem nächsten Kapitel dem Erstellen von Inhalten in allen seinen Facetten widmen, werfen Sie zunächst einen Blick auf die wichtigsten Einstellungen, damit Ihre Website von Anfang an auf einem soliden Fundament steht.

Das Menü Einstellungen dient der Konfiguration von WordPress und ist in die sechs Bereiche Allgemein, Schreiben, Lesen, Diskussion, Medien, Permalinks und DATENSCHUTZ unterteilt (Abbildung 4.7).

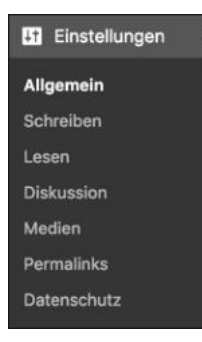

**Abbildung 4.7** Das Menü »Einstellungen« hat diverse Unterpunkte.

Im Menü Einstellungen gibt es unzählige Optionen, mit denen Sie das Verhalten von WordPress beeinflussen können. In diesem Kapitel lernen Sie zunächst nur die wichtigsten Einstellungen aus den Bereichen Allgemein, Lesen und Permalinks kennen:

- Im Menü Allgemein geht es dabei unter anderem um den Titel der Website, den Untertitel und einige Einstellungen zu Datumsformaten (siehe Abschnitt 4.4).
- Bei den Optionen in Lesen geht es um die Anzahl der auszugebenden Blogbeiträge pro Seite, ob die Startseite die Blogbeiträge oder statische Inhalte darstellen soll, den Newsfeed und die Sichtbarkeit in Suchmaschinen. Diese Optionen lernen Sie in Abschnitt 4.5 kennen.
- Permalinks sind die Adressen (URLs) für Beiträge in der Einzelansicht, und in diesem Bereich stellen Sie ein, nach welchem Schema WordPress die Permalinks erstellen soll (siehe Abschnitt 4.6).

Die anderen Bereiche lernen Sie später im Rahmen der dazugehörigen Themen genauer kennen:

- Im Bereich Schreiben werden unter anderem Feinheiten zur Eingabe und Wege zur Erstellung von Beiträgen wie Via E-Mail schreiben beschrieben, die eher selten benutzt werden.

- Im Bereich Diskussion geht es um Kommentare und Avatare, die ich Ihnen in Kapitel 11 ausführlich vorstelle.
- $\blacktriangleright$  Im Bereich MEDIEN werden die Bildgrößen für das Hochladen von Bildern festgelegt, und die entsprechenden Einstellungen werden in Kapitel 7 erläutert.
- $\blacktriangleright$  Im Bereich DATENSCHUTZ können Sie festlegen, welche Seite für die Datenschutzerklärung genutzt werden soll. Mehr dazu erfahren Sie in Kapitel 19.

Los geht es mit einigen wichtigen allgemeinen Einstellungen.

#### **4.4 »Einstellungen** - **Allgemein«: Titel der Website & Co.**

In diesem Abschnitt stelle ich Ihnen die Optionen aus dem Menü EINSTELLUNGEN · ALLgemein vor. Abbildung 4.8 zeigt zunächst die obere Hälfte des Menüs.

| <b>&amp; Einstieg in WordPress</b>                   | 图 0<br>$+$ Neu                                | Willkommen, waldemar                                                                                                    |
|------------------------------------------------------|-----------------------------------------------|----------------------------------------------------------------------------------------------------|
| <b>2</b> Dashboard                                   | Einstellungen > Allgemein                     | Hilfe *                                                                                                    |
| Beiträge<br>Medien<br>91                             | <b>Titel der Website</b>                      | Einstieg in WordPress<br>÷                                                                                                    |
| Seiten<br>Kommentare                                 | Untertitel                                    | Eine weitere WordPress-Website<br>Erkläre in ein paar Worten, worum es auf deiner Website geht.                                                                                                    |
| Design<br>Plugins                                    | WordPress-Adresse (URL)                       | https://einstieg-in-wp.de<br>❷                                                                                                    |
| <b>Benutzer</b><br>Werkzeuge<br>Einstellungen        | Website-Adresse (URL)                         | https://einstieg-in-wp.de<br>Gib hier die Adresse ein, wenn die Startseite deiner Website von deinem WordPress-<br>Installationsverzeichnis abweichen soll.                                                                                                    |
| Allgemein<br>Schreiben<br>Lesen<br><b>Diskussion</b> | E-Mail-Adresse                                | wpbuch@pmueller.de<br>€<br>Diese Adresse wird für administrative Zwecke verwendet. Wenn du diese änderst, bekommst du eine E-<br>Mail an deine neue E-Mail-Adresse, um die Änderung zu bestätigen. Die neue Adresse wird erst nach<br>dieser Bestätigung benutzt. |
| Medien<br>Permalinks<br>Datenschutz                  | Mitgliedschaft                                | Jeder kann sich registrieren.                                                                                                    |
| Menü einklappen                                      | Standardrolle eines neuen<br><b>Benutzers</b> | Abonnent<br>٥                                                                                                    |

**Abbildung 4.8** Die obere Hälfte von »Einstellungen - Allgemein«

Die Optionen zu Titel DER WEBSITE und UNTERTITEL <sup>O</sup>werden etwas weiter unten in Abschnitt 4.4.1 ausführlich beschrieben, die anderen gleich hier kurz erläutert:

▶ WORDPRESS-ADRESSE (URL) und WEBSITE-ADRESSE (URL) ? Diese beiden Adressen sind in der Regel identisch, und Sie können und sollten sie unverändert lassen. Sie sind nur relevant, wenn WordPress in ein Unterverzeichnis installiert wurde, aber

über das Hauptverzeichnis aufgerufen werden soll. Und selbst dann wäre es in den meisten Fällen eleganter, das Problem nicht hier, sondern mit der Zuweisung einer Domain in der Webspace-Verwaltungsoberfläche zu lösen (siehe Abschnitt 3.2.3, »Schritt 3: WordPress-Dateien per FTP auf den Webspace kopieren«).

- E-MAIL-ADRESSE <sup>3</sup>: Diese Adresse dient der Administration und ist von außen nicht sichtbar. WordPress schickt allgemeine Nachrichten zur Verwaltung und Pflege der Website an diese Adresse, z. B. wenn Kommentare von einem Admin freigegeben werden müssen. Für Sie als Administrator ist diese Adresse meist identisch mit der für benutzerspezifische Nachrichten in Ihrem Benutzerprofil (siehe Abschnitt 4.7.3, »›Kontaktinfo‹, ›Über Dich‹ und Passwort ändern«).
- $\blacktriangleright$  Mitgliedschaft und Standardrolle eines neuen Benutzers  $\spadesuit$ : Hier stellen Sie ein, ob sich Besucher auf Ihrer Website registrieren können und – wenn ja – welche Benutzerrolle ihnen dann standardmäßig zugewiesen wird. Auf Ihrer eigenen Website sind Sie in der Regel Administrator, der alles kann und alles darf. Mehr über die anderen Rollen erfahren Sie in Abschnitt 18.4, »Die Benutzerverwaltung von Word-Press«. Ohne guten Grund sollten Sie diese Optionen nicht aktivieren.

Weiter unten auf der Seite folgen noch Einstellungen zu Datums- und Zeitangaben, die in Abschnitt 4.4.2 vorgestellt werden.

#### **4.4.1 Der Name für Ihre Website: »Titel der Website« und »Untertitel«**

Die Optionen Titel der Website und Untertitel sind Ihnen im Laufe des Buches bereits mehrfach begegnet:

- bei der Planung Ihrer Website in Abschnitt 2.3
- bei der Installation von WordPress in Kapitel 3

Der *Titel der Website* wurde in älteren WordPress-Versionen auch *Blog-Titel* oder *Seitentitel* genannt. Gemeint ist hier der Titel für die gesamte *Website*, der in fast allen Themes an sehr prominenter Stelle im Frontend ausgegeben wird. Typische Titel wären z. B. »Gitarrenschule Online«, »Einstieg in WordPress« oder »In Sachen Kommunikation«.

Der Untertitel sollte den Titel der Website in wenigen Worten ergänzen und den Besuchern kurz und knapp erzählen, worum es auf der Website geht. Er steht meist etwas kleiner darunter oder daneben, wird aber in manchen Themes auch gar nicht ausgegeben.

Seit WordPress 4.4 lautet der Untertitel von Haus aus *Eine weitere WordPress-Website*, und er sollte auf jeden Fall geändert werden, auch wenn er im Frontend nicht zu sehen ist. Im Quelltext der Webseite ist er nämlich trotzdem vorhanden, und daher wird er von den Suchmaschinen erfasst und spätestens auf deren Ergebnisseiten wieder sichtbar. Die Google-Suche in Abbildung 4.9 zeigt, dass mehr als 28.000 WordPress-Admins diesen Untertitel nach der Installation nicht geändert haben.

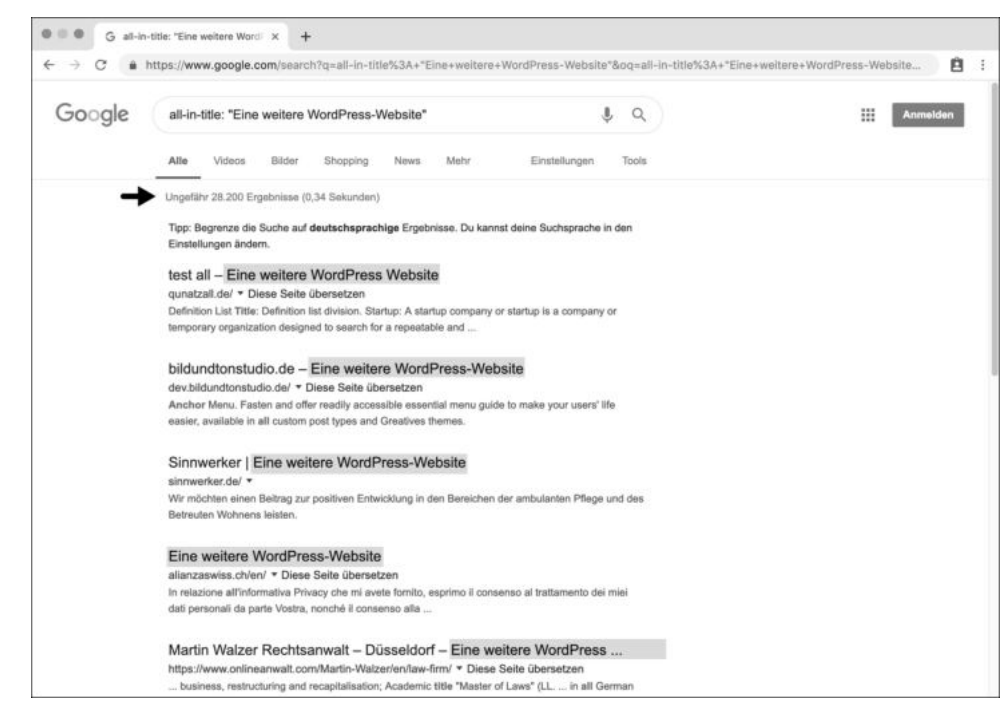

**Abbildung 4.9** Der Untertitel erscheint bei Google in den Suchergebnissen.

Im folgenden ToDo überprüfen Sie den Titel der Website, den Untertitel und die E-Mail-Adresse für administrative Zwecke.

#### **ToDo: Titel der Website, Untertitel und E-Mail-Adresse überprüfen**

- 1. Öffnen Sie im Backend das Menü Einstellungen Allgemein.
- 2. Überprüfen Sie den im Feld TITEL DER WEBSITE eingetragenen Text, und tragen Sie dort Ihren eigenen Titel der Website ein.
- 3. Geben Sie einen passenden Untertitel ein. Sollten Sie keinen Untertitel wünschen, löschen Sie den bestehenden Eintrag, und lassen Sie das Feld leer.
- 4. Überprüfen Sie, ob im Feld E-MAIL-ADRESSE eine geeignete Adresse steht.
- 5. Lassen Sie alle anderen Optionen unverändert.
- 6. Speichern Sie die Änderungen mit einem Klick auf die Schaltfläche Änderungen übernehmen ganz unten auf der Seite, und überprüfen Sie die Änderungen anschließend im Frontend.

#### **4.4.2 Allgemeine Einstellungen für Zeit, Datum und Sprache der Seite**

In der unteren Hälfte der Seite Einstellungen - Allgemein geht es um verschiedene Einstellungen zur Zeitzone und zum Datums- und Zeitformat. Außerdem wird festgelegt, mit welchem Tag die Woche beginnt und welche Sprache die Website haben soll.

Die in Abbildung 4.10 gezeigten Optionen sind für eine Website im deutschsprachigen Raum durchaus sinnvoll:

- SPRACHE DER WEBSITE O ist wahrscheinlich DEUTSCH.
- EITZONE Oist z. B. BERLIN. Die in der Dropdown-Liste gezeigte koordinierte Weltzeit (UTC) entspricht übrigens der Greenwich Mean Time (GMT) und ist deren offizieller Nachfolger.
- $\blacktriangleright$  Beim Datumsformat  $\Theta$  wählen Sie das, was Sie auf Ihrer Website am liebsten sehen würden. Im deutschsprachigen Raum üblich ist die Reihenfolge *Tag-Monat-Jahr*. Die kryptischen Zeichen dahinter sind die Parameter zur Datumsformatierung in der Programmiersprache PHP, in der WordPress geschrieben wurde.
- ► Unter ZEITFORMAT stellen Sie das gewünschte Zeitformat ein.
- Die WOCHE BEGINNT AM @MONTAG, meistens jedenfalls.

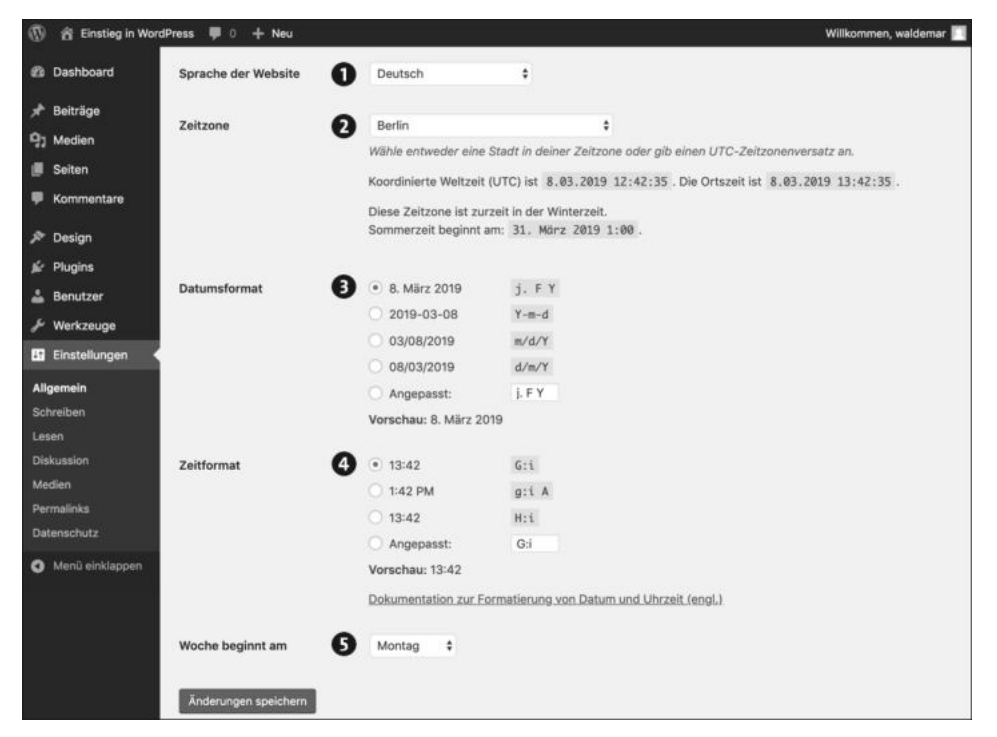

**Abbildung 4.10** Die untere Hälfte von »Einstellungen - Allgemein«

Im folgenden ToDo überprüfen Sie die Datums- und Zeitformate.

#### **ToDo: Datums- und Zeitformate überprüfen**

- 1. Öffnen Sie im Backend das Menü Einstellungen Allgemein.
- 2. Überprüfen Sie, ob bei der Option Zeitzone eine zutreffende Stadt oder Zeitzone ausgewählt wurde, z. B. Berlin.
- 3. Wählen Sie bei Datumsformat das von Ihnen gewünschte Format aus.
- 4. Überprüfen Sie, ob das gewählte Zeitformat Ihren Vorstellungen entspricht.
- 5. Prüfen Sie, ob der Wochenanfang und die Sprache der Website stimmen.
- 6. Speichern Sie die Einstellungen mit einem Klick auf die Schaltfläche Änderungen übernehmen ganz unten auf der Seite.

#### **4.5 »Einstellungen** - **Lesen«: Beiträge, Newsfeed, Suchmaschinen**

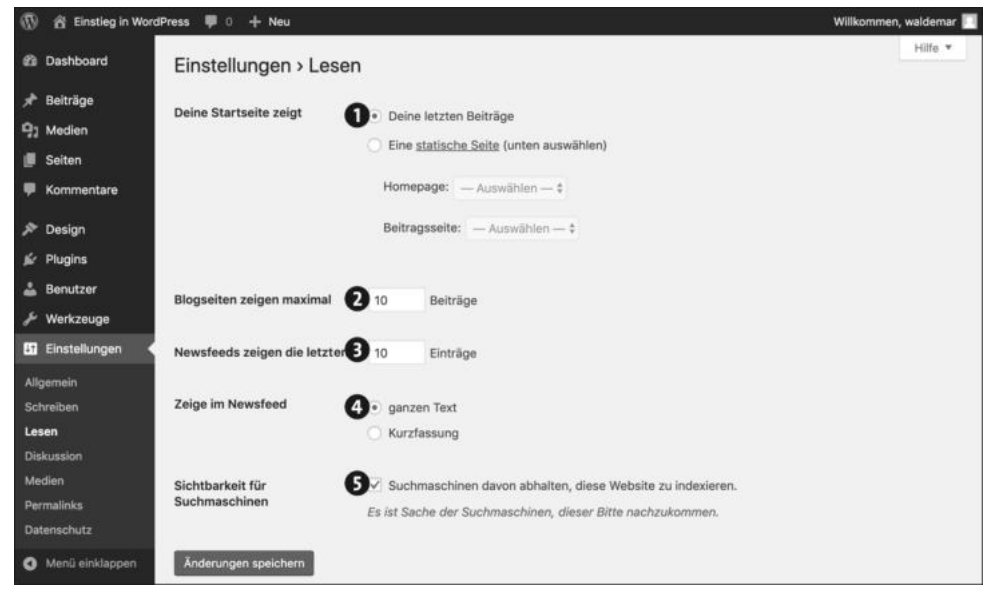

**Abbildung 4.11** Die Optionen im Menü »Einstellungen - Lesen«

Insgesamt gibt es im Menü Lesen fünf Bereiche. Die Optionen von Deine Startseite zeigt 1 werden in Abschnitt 5.7, »Eine klassische Website: Startseite und Newsbereich«, ausführlich erklärt, bleiben also noch vier weitere:

**4**

#### Abbildung 4.11 zeigt die Optionen im Menü EINSTELLUNGEN · LESEN.

- BLOGSEITEN ZEIGEN MAXIMAL XX BEITRÄGE <sup>2</sup>: Hier können Sie bestimmen, wie viele Beiträge pro Seite angezeigt werden. Die voreingestellte »10« ist für den Anfang völlig in Ordnung.
- **NEWSFEEDS ZEIGEN DIE LETZTEN XX EINTRÄGE @: WordPress erzeugt aus den Blog**beiträgen automatisch einen Beitrags-Feed (RSS), den Ihre Besucher abonnieren können (siehe Abschnitt 5.1, »Beiträge und Seiten: So verwaltet WordPress Inhalte«). Hier können Sie einstellen, wie viele Beiträge in diesem Newsfeed angezeigt werden.
- EIGE IM NEWSFEED @ gibt an, ob der Newsfeed den ganzen Text eines Beitrags enthält oder nur eine Kurzfassung. Im Zweifelsfall bleiben Sie bei der Standardeinstellung GANZEN TEXT.
- SICHTBARKEIT FÜR SUCHMASCHINEN **3**: Solange Sie in Ruhe experimentieren möchten, können Sie diese Option ruhig aktivieren. Nach der Anmeldung am Backend finden Sie dann im Dashboard-Bereich Auf einen Blick den Hinweis Suchmaschinen ausgeschlossen. Sie sollten später nicht vergessen, die Option zu deaktivieren, sonst findet Sie niemand über die Suchmaschinen.

Das Häkchen vor der Option Suchmaschinen davon abhalten, diese Website zu indexieren ist übrigens keine absolute Garantie, dass die Seiten nicht in den Suchmaschinen auftauchen. WordPress sendet diverse Signale an die Suchmaschinenrobots und bittet sie damit, die Seiten nicht zu indizieren, aber es liegt im Ermessen der Suchmaschinen, dieser Bitte nachzukommen. Seriöse Suchmaschinen wie Google oder Bing tun das, aber andere Suchmaschinen vielleicht nicht. Im englischen WordPress heißt die Option denn auch Discourage search engines from indexing this site. *To discourage* heißt so viel wie *entmutigen*, *abschrecken* oder *demotivieren*.

Im folgenden ToDo überprüfen Sie die Einstellungen im Menü Lesen.

#### **ToDo: Die Einstellungen im Menü »Lesen« überprüfen**

- 1. Öffnen Sie im Backend gegebenenfalls das Menü Einstellungen Lesen.
- 2. Lassen Sie die Option Startseite zeigt vorerst unverändert.
- 3. Geben Sie die Anzahl der Beiträge ein, die auf Blogseiten höchstens angezeigt werden sollen. Im Zweifelsfall lassen Sie die »10« stehen.
- 4. Lassen Sie die beiden Einstellungen für den Newsfeed vorerst unverändert.
- 5. Prüfen Sie, ob die Option Suchmaschinen davon abhalten, diese Website zu indexieren aktiviert ist. Solange Sie noch in der Testphase sind, ist das empfehlenswert.
- 6. Speichern Sie die Einstellungen mit einem Klick auf die Schaltfläche Änderungen übernehmen ganz unten auf der Seite.

#### **4.6 »Einstellungen • Permalinks«: Aussagekräftige URLs**

*Permalink* ist kurz für *permanenter Link* und bezeichnet in WordPress die Webadresse für Seiten und Beiträge in der Einzelansicht. Ein Permalink ist also eine Adresse, unter der Seite oder Beitrag permanent erreichbar sind. Da ein Permalink an sich eine ganz normale Webadresse ist, möchte ich zunächst kurz den Aufbau einer solchen URL schildern.

#### **4.6.1 Der Aufbau einer Webadresse (URL)**

Jede Webseite hat eine weltweit einmalige Adresse, die auch als *URL* bezeichnet wird. Da die naheliegende Aussprache »uhrrl« schwer von der Zunge geht, haben sich für URL zwei gebräuchliche Aussprachevarianten eingebürgert:

- *uh-er-el*, alle Buchstaben einzeln auf Deutsch
- *you-are-al*, alle Buchstaben einzeln auf Englisch

URLs sind in erster Linie für Browser und nicht für Benutzer gedacht, was ihren geringen Merkwert und ihren etwas kryptisch anmutenden Aufbau erklärt. Abbildung 4.12 zeigt ein Beispiel.

… mit diesem Namen ... 2 … und bitte ihn um diese Webseite. 3**O** Gehe zu einem sicheren Webserver ... https:// mein-name.de /?p=1  $\begin{array}{ccc} \textbf{0} & \textbf{0} & \textbf{0} & \textbf{0} \end{array}$ 

**Abbildung 4.12** Der Aufbau einer Webadresse (URL)

Die URL aus Abbildung 4.12 besteht aus drei Teilen: Protokoll, Domain-Name und gewünschte Webseite.

#### **1. Protokoll**

*https* bedeutet so viel wie »Gehe zu einem sicheren Webserver«, und *Doppelpunkt* und *Doppelslash* sagen dem Browser, dass der erste Teil der URL zu Ende ist.

#### **2. Domain-Name**

Der Name, unter dem der Webserver erreichbar ist. Er beginnt *nach* dem doppelten Schrägstrich und endet mit einer Top Level Domain *vor* dem ersten einfachen Schrägstrich.

#### **3. Die gewünschte Webseite**

Nach dem ersten einfachen Schrägstrich folgen bei statischen Webseiten Ordner- und Dateinamen, bei WordPress stehen dort von Haus aus aber nur ein Fragezeichen und ein Parameter wie p=1. Dieser Parameter teilt WordPress mit, was genau gewünscht wird. p=1 bedeutet z. B. »den Beitrag (post) mit der ID-Nummer 1«.

Noch eine Anmerkung zum Protokoll: Die Variante *https* mit einem SSL-Zertifikat wird immer selbstverständlicher, da die Übertragung der Daten über das Internet dann verschlüsselt erfolgt. Bei einer solchen sicheren URL zeigen die Browser in der Adresszeile meist ein Schloss, und mit einem Klick auf dieses Schloss kann der Benutzer Detailinfos zur Verbindung mit dem Webserver abfragen (siehe Abbildung 4.13).

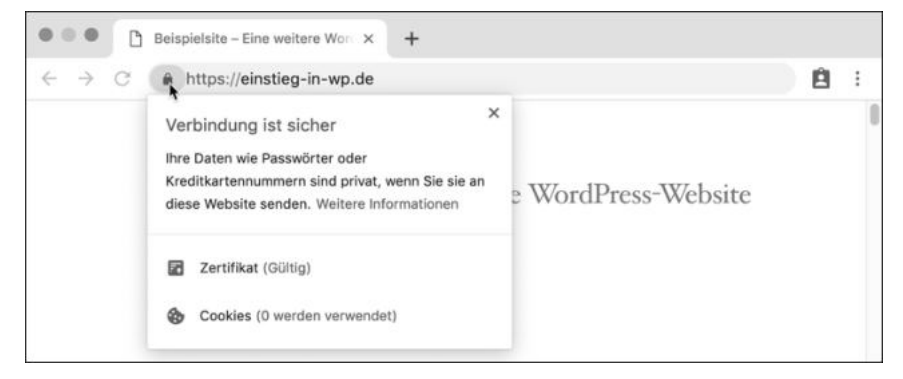

**Abbildung 4.13** Eine sichere Verbindung mit https im Browser

Bei http ohne s werden die Daten während der Übertragung nicht verschlüsselt, und entsprechende Websites werden in modernen Browsern in der Adresszeile oft mit einem Zusatz wie NICHT SICHER versehen. Das Protokoll http wird dabei oft ausgeblendet (siehe Abbildung 4.14).

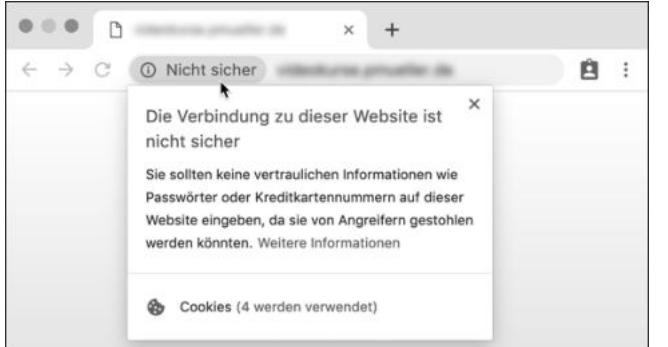

**Abbildung 4.14** Eine nicht sichere Verbindung mit http im Browser

#### **4.6.2 »Gebräuchliche Einstellungen« für Permalinks in WordPress**

Bei den Einstellungen für Permalinks geht es darum, wie WordPress den dritten Teil der URL erzeugt. Abbildung 4.15 zeigt die verschiedenen Möglichkeiten in der Übersicht des Menüs EINSTELLUNGEN · PERMALINKS. Damit diese Einstellungen funktionieren, muss auf dem Webspace das Apache-Modul *mod\_rewrite* aktiviert sein (siehe Abschnitt 2.7, »Technik (2): So finden Sie einen passenden Webspace«), aber das ist heute fast immer der Fall.

| ത                                | 省 Einstieg in WordPress – ● 0 + Neu | Willkommen, waldemar                                                                                                    |  |  |  |  |  |
|----------------------------------|-------------------------------------|----------------------------------------------------------------------------------------------------|--|--|--|--|--|
| <b>22 Dashboard</b>              | Einstellungen > Permalinks          | Hilfe *                                                                                                    |  |  |  |  |  |
| Beiträge<br>다] Medien            | den Einstieg zu erleichtern.        | WordPress bietet die Möglichkeit, individuelle URL-Strukturen für deine Permalinks und Archive zu erstellen. Individuelle URL-Strukturen verbessern<br>Aussehen, Benutzerfreundlichkeit und Vorwärtskompatibilität der Links. Eine Reihe an Platzhaltern ist verfügbar, hier sind einige Beispiele, um dir |  |  |  |  |  |
| Seiten                           | Gebräuchliche Einstellungen         |                                                                                                    |  |  |  |  |  |
| Kommentare<br>Design             | Einfach                             | https://einstieg-in-wp.de/?p=123                                                                                                    |  |  |  |  |  |
| Plugins<br>Benutzer              | <b>Tag und Name</b><br>2            | https://einstieg-in-wp.de/2019/03/08/beispielbeitrag/                                                                                                    |  |  |  |  |  |
| Werkzeuge                        | Monat und Name                      | https://einstieg-in-wp.de/2019/03/beispielbeitrag/                                                                                                    |  |  |  |  |  |
| Einstellungen<br>Allgemein       | Numerisch                           | https://einstieg-in-wp.de/archive/123                                                                                                    |  |  |  |  |  |
| Schreiben<br>Lesen               | ۰<br>Beitragsname                   | https://einstieg-in-wp.de/beispielbeitrag/                                                                                                    |  |  |  |  |  |
| <b>Diskussion</b><br>Medien      | Benutzerdefiniert                   | https://einstieg-in-wp.de /%postname%/                                                                                                    |  |  |  |  |  |
| <b>Permalinks</b><br>Datenschutz |                                     | Verfügbare Platzhalter:                                                                                                    |  |  |  |  |  |
| Menü einklappen                  |                                     | %year%<br>%monthnum%<br>%day%<br>%hour%<br>%minute%<br>%second%<br>%post_id%<br>%category%<br>%author%<br>%postname%                                                                                                    |  |  |  |  |  |
|                                  | Optional                            |                                                                                                    |  |  |  |  |  |
|                                  | Standardwerte verwendet.            | Wenn du magst, kannst du hier individuelle Strukturen für deine Kategorien- und Schlagwörter-URLs anlegen. Zum Beispiel, wenn du thema als<br>Kategorie-Basis verwendest, sehen die Links so aus: https://einstieg-in-wp.de/thema/allgemein/ . Falls das Feld leer bleibt, werden die                      |  |  |  |  |  |
|                                  | Kategorie-Basis                     | thema                                                                                                    |  |  |  |  |  |
|                                  | <b>Schlagwort-Basis</b>             | O<br>schlagwort                                                                                                    |  |  |  |  |  |

**Abbildung 4.15** Die Möglichkeiten zur Einstellung der Permalinks

Die Adressen für Beiträge und Seiten sollten möglichst aussagekräftig sein. So bekommt ein Besucher im Idealfall nur durch den Permalink schon eine Vorstellung davon, was ihn inhaltlich in dem Beitrag oder auf der Seite erwartet, und auch in Suchmaschinen bekommen Sie Zusatzpunkte, wenn die Suchbegriffe in der URL auftauchen.

Die folgende Aufzählung zeigt die häufigsten Einstellungen für Permalinks im Überblick:

#### $\blacktriangleright$  EINFACH: /?p=123 0

Diese Einstellung ist zwar nicht hübsch, funktioniert aber auf jedem Webspace: *https://mein-name.de/?p=123*

Damit weiß WordPress, dass auf der gewünschten Seite der Beitrag mit der ID 123 dargestellt werden soll, aber die URL lässt keine Rückschlüsse auf den Inhalt dieses Beitrags zu.

- Tag und Name: */2019-03-08/beispielbeitrag/* 2

In dieser Option geht es um das Tagesdatum der Beitragserstellung in der URL. Für einen Beitrag mit dem Titel »Hallo Welt«, der am 31. Mai 2019 geschrieben wurde, erzeugt die Option TAG UND NAME folgende URL:

#### *https://mein-name.de/2019/05/31/hallo-welt/*

Diese Adresse ist wesentlich aussagekräftiger als die Standardeinstellung, denn Besucher und Suchmaschinen können so auf Anhieb sehen, wann der Beitrag erstellt wurde und wovon er handelt. Leerstellen und Umlaute im Beitragstitel werden automatisch umgewandelt. Nachteil dieser Variante ist, dass das Datum in der URL bei nachträglichen Aktualisierungen des Beitrags nicht geändert wird und der Beitrag so vielleicht älter erscheint, als er tatsächlich ist.

- Beitragsname: */beispielbeitrag/* 3

Die Option Beitragsname verwendet den Titel eines Beitrags zur Erzeugung der URL. Für den automatisch erstellten Beitrag mit dem Titel »Hallo Welt« lautet der Permalink wie folgt:

#### *https://mein-name.de/hallo-welt/*

Mit dieser Variante bekommen Besucher und Suchmaschinen immer noch eine Vorstellung vom Beitragsinhalt, aber die URL gibt keinen Hinweis mehr auf das Alter des Beitrags.

Diese Einstellungen gelten übrigens nur für Blogbeiträge. Bei Seiten wird bei der Option Einfach der Parameter *page\_id* verwendet und bei allen anderen Optionen der Titel der Seite ohne Datumsangabe.

Unterhalb der Einstellungen für Permalinks können Sie noch Wünsche bezüglich der KATEGORIE-BASIS und SCHLAGWORT-BASIS @eingeben. Damit können Sie die URL für Beiträge bei der Anzeige von Kategorien bzw. Schlagwörtern beeinflussen. Beide lernen Sie in Kapitel 6, »Texte schreiben in WordPress«, kennen.

Im folgenden ToDo aktivieren Sie die gewünschte Einstellung für die Permalinks und ändern die Einträge für Kategorien und Schlagworte auf *thema* bzw. *schlagwort*.

#### **ToDo: Die Einstellungen für Permalinks ändern**

- 1. Öffnen Sie im Backend das Menü Einstellungen Permalinks.
- 2. Aktivieren Sie die gewünschte Einstellung für Permalinks. Beliebt sind die weiter oben beschriebenen Optionen Tag und Name sowie Beitragsname.
- 3. Geben Sie im Feld Kategorie-Basis den Text »thema« ein.
- 4. Geben Sie im Feld Schlagwort-Basis den Text »schlagwort« ein.
- 5. Speichern Sie die Einstellungen mit einem Klick auf die Schaltfläche ÄNDERUNGEN übernehmen ganz unten auf der Seite.
- 6. Wechseln Sie ins Frontend.
- 7. Rufen Sie einen Beitrag mit einem Klick auf den Beitragstitel in der Einzelansicht auf.
- 8. Prüfen Sie den Permalink in der Adressleiste des Browsers. Viele moderne Browser verstecken Teile der Adresse. Falls Sie also nicht die ganze Adresse sehen sollten, klicken Sie in die Adresszeile, um sie sichtbar zu machen.

Nach diesem ToDo haben die Beiträge in der Einzelansicht bereits eine aussagekräftige Adresse (siehe Abbildung 4.16).

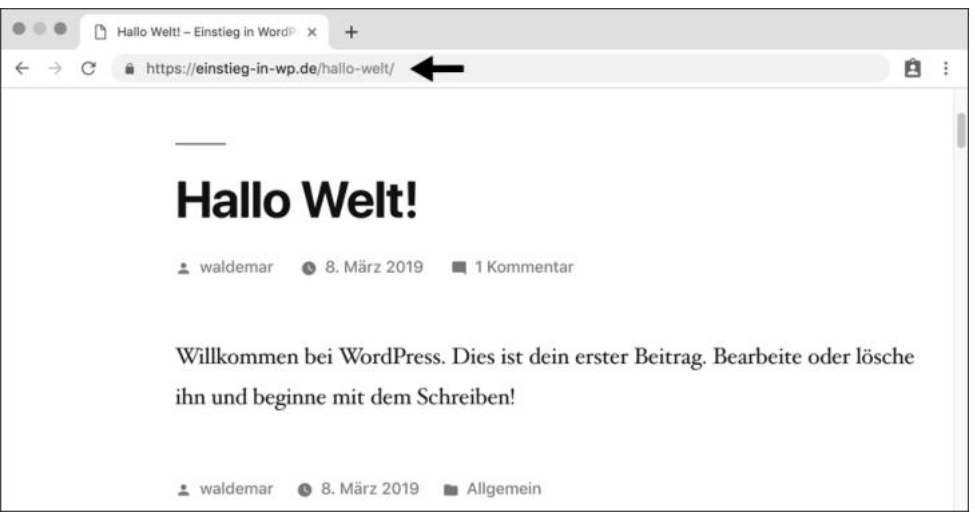

**Abbildung 4.16** Ein Beitrag mit einer aussagekräftigen Adresse

#### **Permalinks nach der Aufnahme in den Suchmaschinen nicht mehr ändern**

WordPress arbeitet intern übrigens unabhängig von der gewählten Option weiterhin mit der Beitrags-ID. Auf diese Weise ist sichergestellt, dass die Beiträge gefunden werden, auch wenn Sie nachträglich die Permalink-Struktur ändern.

Trotzdem sollten Sie mit den Einstellungen für die Permalinks nicht zu viel rumspielen, und besonders nach der Aufnahme der Inhalte in den Suchmaschinen sollten die Permalinks nicht mehr geändert werden.

#### **4.7 Das Menü »Benutzer«: Ihr Benutzerprofil im Überblick**

In diesem Abschnitt überprüfen Sie die Einstellungen in Ihrem Benutzerprofil, von denen einige nur internen Verwaltungszwecken dienen, andere hingegen auch für Besucher sichtbar sind. Ihr Benutzerprofil können Sie aufrufen, indem Sie rechts oben auf den Link Willkommen, … oder links in der Menüleiste auf den Link Benutzer klicken. In beiden Fällen landen Sie auf der Seite Benutzer (siehe Abbildung 4.17).

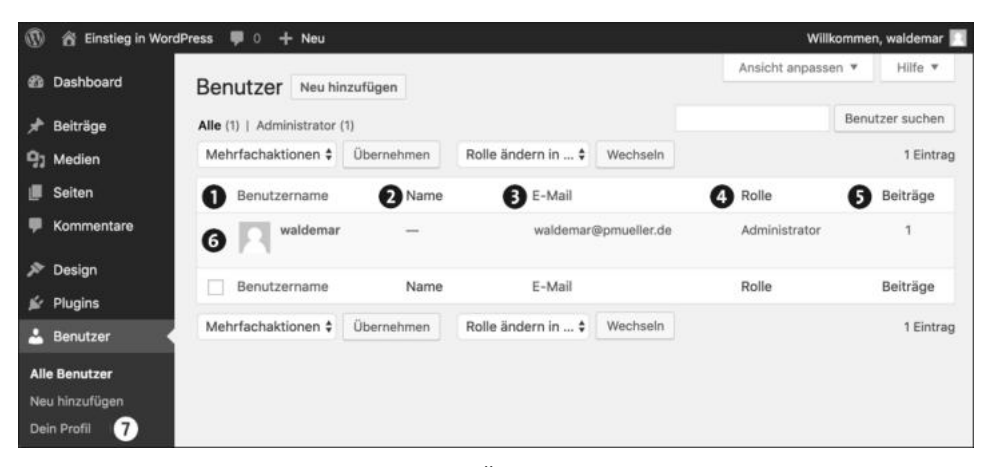

**Abbildung 4.17** Das Menü »Benutzer« in der Übersicht

Auf der Seite Benutzer sehen Sie eine Übersicht aller Benutzer mit Benutzername  $\bullet$ , NAME <sup>2</sup>, E-MAIL <sup>3</sup>, ROLLE <sup>2</sup> und Anzahl der Beiträge <sup>3</sup>.

Um das Profil für einen Benutzer zu ändern, fahren Sie mit der Maus auf den Benutzernamen und klicken auf den BENUTZERNAMEN @ oder auf den Link BEARBEITEN, der beim Berühren mit der Maus darunter erscheint. Um Ihr eigenes Profil zu ändern, klicken Sie auf Ihren Benutzernamen oder auf den Befehl D $E$ IN P $R$ O $F$ IL  $\bullet$  in der Menüleiste links unten.

#### **4.7.1 »Persönliche Optionen«: Farbschema für das Backend und mehr**

Nach einem Klick zur Bearbeitung Ihres Benutzerprofils kommen Sie auf die Seite Pro-FIL, die oben mit dem Abschnitt PERSÖNLICHE OPTIONEN beginnt (siehe Abbildung 4.18).

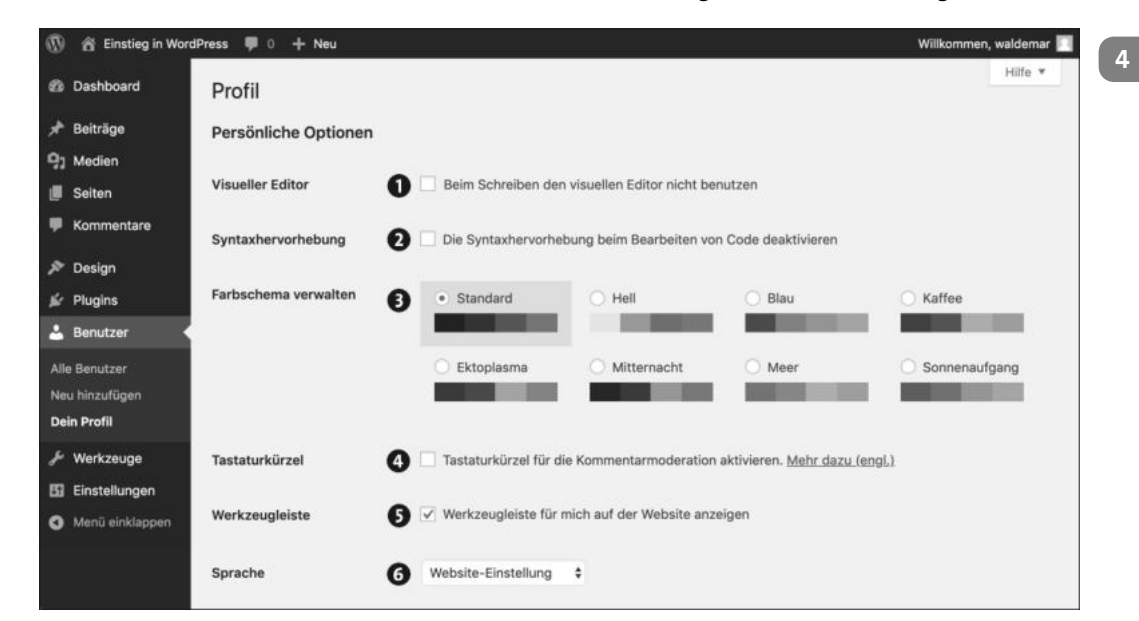

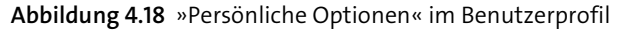

Im ersten Abschnitt des Profils geht es um einige persönliche Vorlieben:

- ▶ VISUELLER EDITOR <sup>1</sup> meint die visuelle Ansicht des neuen Block-Editors, mit dem man die Inhalte im Backend bei der Bearbeitung weitgehend so sieht, wie sie später im Frontend dargestellt werden. Falls Sie lieber puren HTML-Quelltext schreiben, können Sie den visuellen Editor hier ausstellen.
- SYNTAXHERVORHEBUNG <sup>2</sup>: Beim Bearbeiten von Quelltext bietet WordPress eine übersichtliche Syntaxhervorhebung an, die man hier per Benutzer deaktivieren kann.
- FARBSCHEMA VERWALTEN  $\bigodot$ : Hier können Sie ein Farbschema für das Backend wählen. Probieren Sie aus, was Ihnen am besten gefällt. Sie können es jederzeit wieder ändern. Auch mehrmals täglich.
- $\blacktriangleright$  TASTATURKÜRZEL  $\bigodot$ : Bei der Moderation von Kommentaren können Sie auch mit Tastaturkürzeln arbeiten, aber das lohnt sich erst, wenn Sie tagtäglich wirklich viele Kommentare bekommen.
- Werkzeugleiste 5 ist die Admin-Toolbar am oberen Rand. Diese Leiste ist während der Bearbeitung der Website sehr praktisch, lässt sich hier bei Bedarf aber ausblenden.
- ▶ SPRACHE @ dient zur Einstellung der Backend-Sprache für den Benutzer.

Zum Speichern eventueller Änderungen gibt es ganz unten auf der Seite die Schaltfläche Profil aktualisieren.

#### **4.7.2 Der Name der User: Der Bereich »Name« im Benutzerprofil**

Im zweiten Bereich des Benutzerprofils geht es um die verschiedenen Namen, die ein Benutzer in WordPress hat.

In Abbildung 4.19 sehen Sie diverse Namensoptionen, deren Vielfalt auf den ersten Blick etwas verwirrend sein kann. Hier ein Überblick:

- BENUTZERNAME <sup>0</sup>: Das ist der Name, mit dem Sie sich am Backend anmelden, und Sie können ihn nicht nachträglich ändern. Falls Sie trotzdem gerne einen anderen Benutzernamen hätten, lesen Sie den Hinweiskasten etwas weiter unten.
- ▶ VORNAME <sup>1</sup> und Nachname <sup>1</sup>: Hier können Sie Ihre ganz normalen Vor- und Nachnamen eintragen, die dann weiter unten in diversen Kombinationen als ÖFFENTLICHER NAME angeboten werden.
- Spitzname 4: Der Spitzname (engl. *nickname*) ist aus historischen Gründen eine Pflichtangabe und standardmäßig identisch mit dem Benutzernamen, muss es aber nicht bleiben. Ein Spitzname bietet die Möglichkeit, den Benutzernamen nach außen zu verbergen, ohne den Vor- und Nachnamen einzusetzen.
- DFFENTLICHER NAME <sup>5</sup>: Das ist der Name, der im Frontend unter Beiträgen und Kommentaren nach außen hin sichtbar wird. Die Dropdown-Liste bietet den Benutzernamen, den Spitznamen und Vor- und Nachnamen in verschiedenen Kombinationen zur Auswahl.

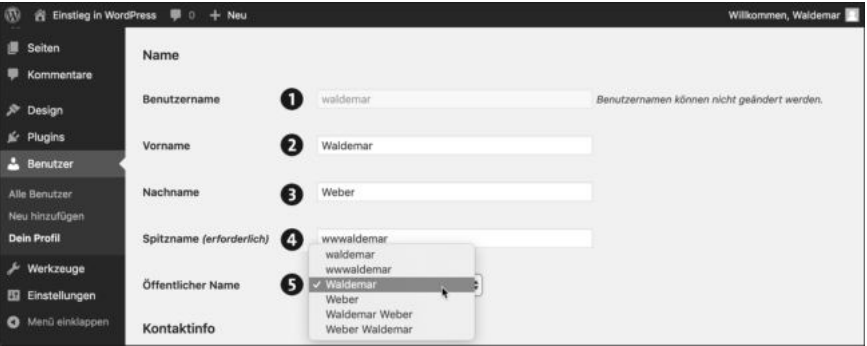

**Abbildung 4.19** Die verschiedenen Namensoptionen im Benutzerprofil

Im folgenden ToDo überprüfen Sie die Einstellungen für die Namen.

#### **ToDo: Die Einstellungen für Namen im Benutzerprofil überprüfen**

- 1. Öffnen Sie im Backend das Menü Benutzer.
- 2. Rufen Sie Ihr Benutzerprofil zur Bearbeitung auf.
- 3. Überprüfen Sie, ob die Namen Ihren Wünschen entsprechen.
- 4. Speichern Sie die Einstellungen mit einem Klick auf die Schaltfläche Profil aktualisieren ganz unten im Browserfenster.
- 5. Überprüfen Sie im Frontend, ob alle Einstellungen korrekt übernommen wurden.

#### **Sie würden gerne Ihren Benutzernamen ändern?**

Den Benutzernamen kann man bei WordPress nicht einfach nachträglich ändern. Falls Sie trotzdem gerne einen anderen Benutzernamen hätten, müssen Sie einen kleinen Umweg gehen:

- Sie legen einen neuen Benutzer an.
- Sie übertragen Ihre Beiträge und Seiten dem neuen Benutzer.
- Sie löschen den alten Benutzer.

Mehr zur Benutzerverwaltung erfahren Sie in Kapitel 18, »Backups, Updates und Optimierung«.

#### **4.7.3 »Kontaktinfo«, »Über Dich« und Passwort ändern**

Im unteren Bereich der Profilseite können Sie Ihre Kontaktdaten speichern, einige biografische Angaben machen und das Passwort ändern (siehe Abbildung 4.20).

Abbildung 4.20 zeigt die Optionen im Überblick:

- Im Bereich KONTAKTINFO tragen Sie im Feld E-MAIL @ eine E-Mail-Adresse ein, an die WordPress *benutzerspezifische Nachrichten* verschickt. Für Sie als Administrator ist diese Adresse meist identisch mit der im Menü EINSTELLUNGEN · ALLGEMEIN definierten Adresse für *allgemeine Nachrichten* (siehe Abschnitt 4.4, »›Einstellungen - Allgemein‹: Titel der Website & Co.«).
- ► Im Feld WEBSITE @ können Sie die URL zu einer Homepage eintragen. Das kann z. B. bei Redakteuren sehr nützlich sein oder falls dieses Blog nicht Ihre Haupt-Website ist.
- Bei BIOGRAFISCHE ANGABEN @ können Sie in wenigen Worten etwas über sich erzählen. Diese Angaben werden in einigen Themes im Frontend angezeigt, und zwar z. B. in dem Autorenkasten unter einem Beitrag. Viele Themes zeigen die Bio-Info erst im Frontend, wenn es mehrere Benutzer gibt, die jeweils mindestens einen Beitrag geschrieben haben.

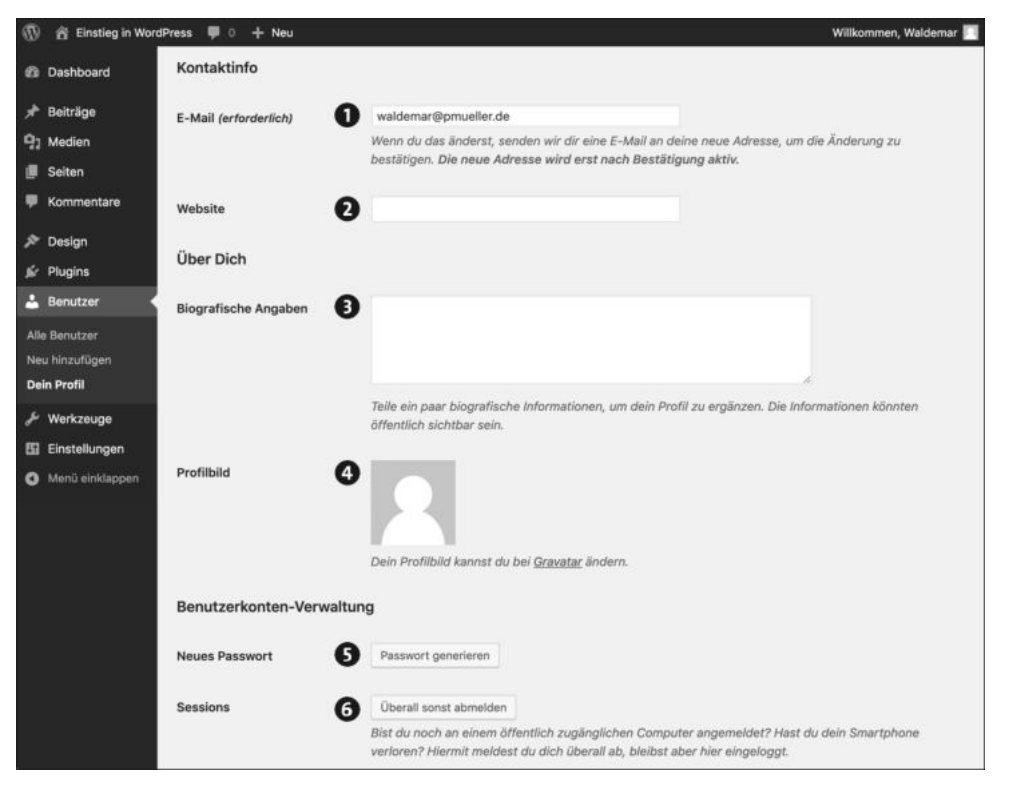

**Abbildung 4.20** »Kontaktinfo« und »Über Dich« im Profil

- PROFILBILD @. Diese Option erscheint nur, wenn in EINSTELLUNGEN DISKUSSION die Option Avatare anzeigen aktiviert ist, was standardmäßig aber der Fall ist. Als Profilbild wird der dort definierte Standard-Avatar verwendet. Zur Änderung des Profilbildes nutzt WordPress den Dienst *gravatar.com*, dessen Nutzung datenschutzrechtlich aber bedenklich ist. Bevor Sie also hier mithilfe von *gravatar.com* Ihr Profilbild ändern, sollten Sie den Abschnitt 11.3.3 zu Avataren, Gravatar.com und Datenschutz lesen.
- Falls Sie Ihr Passwort ändern möchten, klicken Sie rechts neben Neues Passwort auf die Schaltfläche PASSWORT GENERIEREN <sup>3</sup>. Während der Änderung wird darunter live die PASSWORTSTÄRKE überprüft und angezeigt.

Vergessen Sie nicht, sich das neue Passwort aufzuschreiben, und am besten testen Sie es gleich, indem Sie sich einmal ab- und wieder anmelden.

▶ Die Option ÜBERALL SONST ABMELDEN \t\t\t< om Bereich SESSIONS zeigt Ihnen, ob Sie eventuell noch von anderen Geräten aus am Backend angemeldet sind. Das könnte z. B. der Fall sein, wenn Sie an einem anderen Gerät im Backend gearbeitet und vergessen haben, sich wieder abzumelden.

Im folgenden ToDo überprüfen Sie diese Einstellungen im Benutzerprofil.

#### **ToDo: Die restlichen Einstellungen im Benutzerprofil überprüfen**

- 1. Öffnen Sie im Backend das Menü Benutzer.
- 2. Rufen Sie Ihr Benutzerprofil zur Bearbeitung auf.
- 3. Überprüfen Sie, ob die Felder E-Mail-Adresse und Website korrekt ausgefüllt sind.
- 4. Erzählen Sie im Feld Biografische Angaben kurz etwas über sich.
- 5. Speichern Sie die Einstellungen mit einem Klick auf die Schaltfläche Profil aktualisieren ganz unten im Browserfenster.
- 6. Überprüfen Sie im Frontend, ob alle Einstellungen korrekt übernommen wurden.

#### **4.8 Auf einen Blick**

Die wichtigsten Themen noch einmal im Überblick:

- Das Backend von WordPress besteht aus drei Bereichen:
	- Werkzeugleiste oben (auch Admin-Toolbar genannt)
	- Menüleiste links mit diversen Menüs
	- Inhaltsbereich mit den verschiedensten Inhalten
- Im Menü Einstellungen können Sie WordPress konfigurieren. Es gibt diverse Menüpunkte:
	- Im Bereich Allgemein definieren Sie den Titel der Website, den Untertitel und Zeit- und Datumsformate.
	- Unter Lesen geht es unter anderem um die Sichtbarkeit für Suchmaschinen.
	- Im Bereich Permalinks definieren Sie die URLs für Seiten und Beiträge.
- Jeder Benutzer hat ein Benutzerprofil. Dort können Sie unter anderem …
	- … das Farbschema für das Backend festlegen.
	- … den im Frontend verwendeten Namen definieren.
	- … einige Kontaktinfos für einen Benutzer eingeben.
	- ... das Passwort für einen Benutzer ändern.

# Kapitel 5 **Die ersten Seiten und Beiträge**

*Worin Sie die ersten Seiten und Beiträge erstellen und bearbeiten und den Block-Editor von WordPress kennenlernen. Anschließend richten Sie eine statische Startseite ein, geben die Beiträge auf einer anderen Seite aus und erstellen eine Navigation.* 

#### Die Themen im Überblick:

- Beiträge und Seiten: So verwaltet WordPress Inhalte, Seite 111
- Eine neue Seite erstellen: »Über mich« , Seite 113
- Eine Seite bearbeiten: »Beispiel-Seite« wird »Impressum«, Seite 123
- Beiträge bearbeiten: »Hallo Welt!« wird »Der Block-Editor«, Seite 129
- Beiträge neu erstellen: »Die Blockauswahl«, Seite 133
- Beiträge im Frontend: Übersicht und Einzelansicht, Seite 135
- Eine klassische Website: Startseite und Newsbereich, Seite 138
- »QuickEdit«: Die Reihenfolge der Seiten festlegen, Seite 144
- Hauptmenü: Eine Navigation für die Website erstellen, Seite 147
- Know-how: Verschiedene Seitentypen in WordPress, Seite 152
- Auf einen Blick, Seite 154

In diesem Kapitel erstellen Sie die ersten Seiten und Beiträge und lernen dabei den neuen Block-Editor kennen:

- Bis inklusive der Version 4.9 hatte WordPress einen Editor, der an die Arbeit mit Word erinnerte: Text und Bilder wurden in einem einzigen Editorfenster eingegeben und mithilfe von Symbolleisten gestaltet.
- Seit Version 5.0 setzt WordPress auf einen Block-Editor, der den Inhalt in einzelne Blöcke aufteilt. Anfangs ist das nicht ganz so intuitiv wie der alte Editor, aber die wunderbare Welt der Blöcke bietet tolle Möglichkeiten zur Erstellung von interessanten Layouts. Wie Legosteine werden die Blöcke zu komplexeren Strukturen kombiniert.

Nach der Erstellung und Bearbeitung der ersten Seiten und Beiträge erfahren Sie, wie Sie eine klassische Website mit Startseite und Newsbereich erstellen. Zum Abschluss fügen Sie noch ein Menü hinzu, das die Navigation zwischen den Seiten ermöglicht und die kleine Website komplettiert.

#### **»Coming Soon Page« – falls Sie erst einmal in Ruhe probieren möchten**

Wenn WordPress auf einem Online-Webspace installiert wurde, ist Ihre Website bereits weltweit erreichbar.

Falls Sie lieber erst einmal ohne Zuschauer alles in Ruhe ausprobieren möchten, springen Sie kurz zu Kapitel 15, »WordPress erweitern: Plugins installieren«, und installieren dort in Abschnitt 15.3 ein Plugin namens *Coming Soon Page*.

Das Plugin zeigt Besuchern eine Hinweisseite, während Sie selbst im Front- und Backend ganz normal an der Website arbeiten. So können Sie erst einmal ungestört Beiträge und Seiten erstellen, ohne dass gleich die ganze Welt mitliest.

#### **5.1 Beiträge und Seiten: So verwaltet WordPress Inhalte**

Inhalte werden bei WordPress entweder in einem Beitrag oder auf einer statischen Seite gespeichert, die im Menü Beiträge bzw. im Menü Seiten verwaltet werden. Bevor Sie in diesem Kapitel die ersten Seiten und Beiträge erstellen und bearbeiten, zeige ich Ihnen zunächst den Unterschied zwischen beiden.

#### **5.1.1 Beiträge werden chronologisch umgekehrt untereinander ausgegeben**

WordPress war ursprünglich ein reines Blogsystem und hat Inhalte ausschließlich in Beiträgen gespeichert. Diese Beiträge sind auch heute noch ein wichtiger Bestandteil von WordPress.

Beiträge werden im Frontend chronologisch umgekehrt untereinander ausgegeben. Neue Beiträge werden oben eingefügt, und die älteren rutschen dadurch immer weiter nach unten, wie auf einer Schriftrolle oder einem unendlich langen Blatt Papier (siehe Abbildung 5.1).

Die Seite, auf der die Beiträge ausgegeben werden, heißt in WordPress offiziell *Beitragsseite*, wird aber häufig auch *Blogseite* (engl. *Blog Main*) genannt.

Jeder Beitrag hat besondere Eigenschaften wie Datum, Autor, Kategorien und Schlagwörter. Die Besucher der Website können Beiträge auf Wunsch nach Datum, Autor, Kategorien oder Schlagwörtern filtern und sich so nur bestimmte Beiträge anzeigen lassen. Wie das geht, erfahren Sie in Kapitel 6, »Texte schreiben in WordPress«.

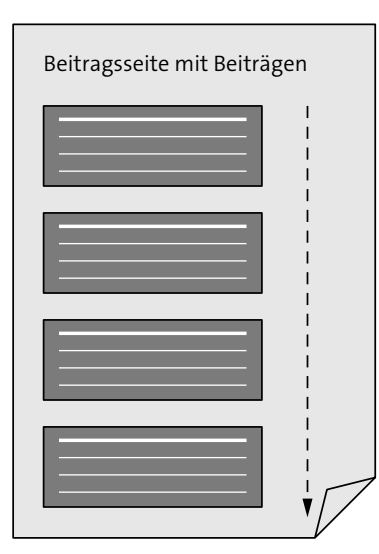

**Abbildung 5.1** Beiträge stehen auf der Beitragsseite untereinander.

Wenn mehr als die in EINSTELLUNG • LESEN festgelegte Anzahl von Beiträgen pro Seite erreicht ist, erstellt WordPress automatisch eine neue Seite und fügt unterhalb des letzten Beitrags eine Navigation ein (*Paginierung*), mit der man zwischen den Seiten navigieren und so ältere Beiträge aufrufen kann.

#### **RSS-Feed: Beiträge können abonniert werden**

Ihre Besucher können Beiträge abonnieren und so auf dem Laufenden bleiben, ohne die Website im Browser zu besuchen. WordPress erzeugt dazu automatisch einen *RSS-Feed*, *Newsfeed* oder *Feed* genannten Nachrichtenstrom und stellt im Bereich Meta den Link Beitrags-Feed (RSS) zur Verfügung.

Zum Abonnieren eines RSS-Feeds benötigt man einen *Feedreader* oder einen browserbasierten Dienst wie Feedly (*feedly.com*). Mehr zu RSS erfahren Sie bei Bedarf in der Wikipedia:

- *de.wikipedia.org/wiki/RSS\_(Web-Feed)*

#### **5.1.2 Statische Seiten waren als Ergänzung zu Beiträgen gedacht**

Ursprünglich hatten Blogtools nur eine Beitragsseite, aber es gibt auf jeder Website Inhalte wie *Über mich*, die einen eher statischen Charakter haben und deshalb nicht im Strom der Beiträge mitschwimmen sollen. Für diese Inhalte wurden in WordPress die *Seiten* eingeführt, die im Menü Seiten verwaltet werden und mit vollem Namen *statische Seiten* heißen, um sie von automatisch generierten Seiten zu unterscheiden (siehe Abbildung 5.2).

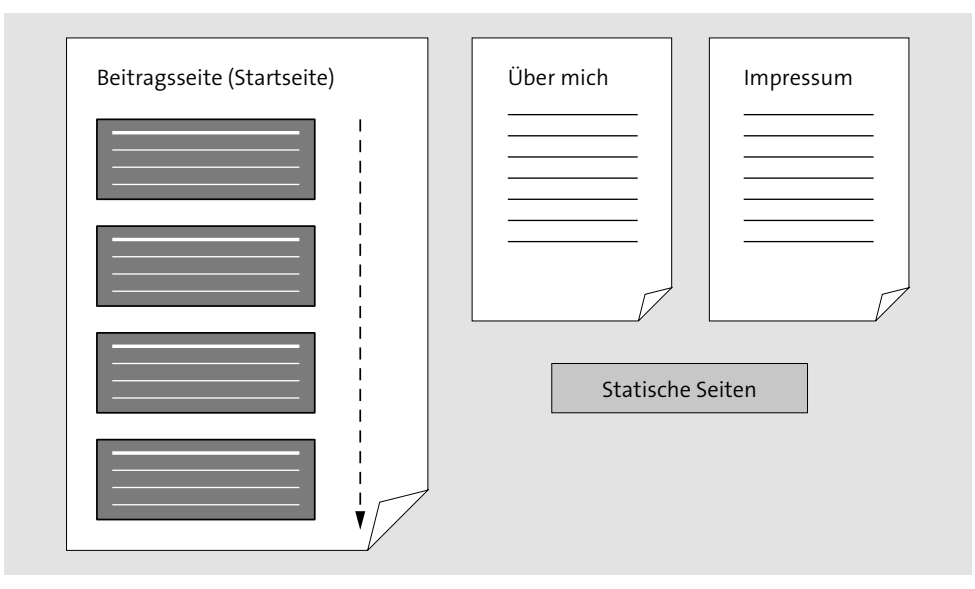

**Abbildung 5.2** Beitragsseite mit Beiträgen und zwei statische Seiten

Typische Beispiele für solche Inhalte sind Seiten wie *Über mich*, *Impressum* oder eine *Datenschutzerklärung,* aber eine statische Seite kann natürlich auch andere Inhalte wie die Darstellung von Produkten oder eine Bildergalerie enthalten.

Statische Seiten haben im Gegensatz zu Beiträgen keine Kategorien oder Schlagwörter, mit denen man sie filtern könnte. Auch das Erstelldatum und der Autor werden im Frontend meist nicht automatisch angezeigt. Seiten können auch nicht wie Beiträge abonniert werden.

Im Folgenden lernen Sie zunächst den Umgang mit statischen Seiten kennen, und danach kommen dann die Beiträge dran.

#### **5.2 Eine neue Seite erstellen: »Über mich«**

In diesem Abschnitt erstellen Sie eine neue Seite mit dem Titel *Über mich* und lernen dabei quasi nebenbei die Arbeit mit dem neuen Block-Editor kennen. Dabei beschränken Sie sich erst einmal auf die wichtigsten Befehle. Ausführlich vorgestellt wird der Block-Editor ab Kapitel 6, »Texte schreiben in WordPress«.

#### **5.2.1 Das Menü »Seiten** - **Erstellen«: Eine neue Seite erstellen**

Im folgenden ToDo erstellen Sie zunächst einmal eine neue, komplett leere Seite, die Sie dann mit ein bisschen Inhalt füllen.

#### **ToDo: Eine neue Seite erstellen**

- 1. Melden Sie sich gegebenenfalls am Backend an.
- 2. Klicken Sie in der Menüleiste auf das Menü Seiten. WordPress blendet dann die Befehle Alle Seiten und Erstellen ein.
- 3. Klicken Sie auf den Befehl ERSTELLEN.

Nach diesem ToDo sehen Sie im Backend den Block-Editor, und wahrscheinlich erscheint links oben ein kleines Tippfenster, das Sie *in der wunderbaren Welt der Blöcke* willkommen heißt (siehe Abbildung 5.3).

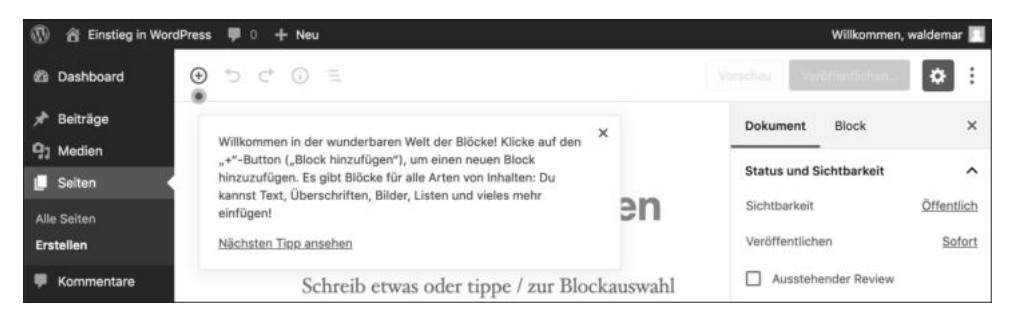

**Abbildung 5.3** »Willkommen in der wunderbaren Welt der Blöcke«

Nach der Lektüre der von WordPress gezeigten Tipps sieht der Editor etwa so aus wie in Abbildung 5.4.

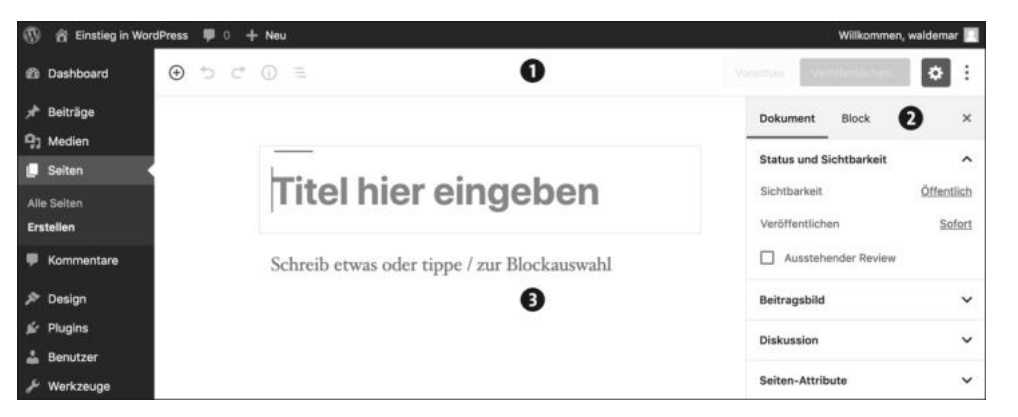

**Abbildung 5.4** Der Block-Editor hat drei große Bereiche.

Der Block-Editor besteht aus drei großen Bereichen (siehe Abbildung 5.4):

- **►** Die *Editorleiste* ganz oben enthält links und rechts diverse Bedienelemente, die Sie nach und nach kennenlernen. Links ist momentan nur das Plus-Symbol im Kreis zum Hinzufügen von Blöcken anklickbar.
- **►** Die Seitenleiste für die *Einstellungen* @ rechts am Rand zeigt die Einstellungen, und zwar entweder für das gesamte Dokument oder nur für den gerade ausgewählten **BLOCK.**
- **►** Der *Inhaltsbereich* **@** enthält den Inhalt der Seite oder des Beitrags.

Das erste Element im Inhaltsbereich von Seiten und Beiträgen ist *immer* der *Titel*. Auf einer leeren Seite steht dort *Titel hier eingeben*.

Unterhalb des Titels werden dann nach und nach Blöcke eingefügt, wobei es für verschiedene Inhalte verschiedene Block-Typen gibt. So gibt es Blöcke für einen Absatz, ein Bild, eine Liste, ein Zitat, eine Galerie oder auch ein mehrspaltiges Layout. Der Titel selbst zählt nicht als Block.

Der erste Block ist bereits vorhanden, und er enthält die Aufforderung: *Schreib etwas oder tippe / zur Blockauswahl*. Bevor Sie dieser Aufforderung folgen, geben Sie der Seite im nächsten Schritt erst einmal einen Titel.

#### **5.2.2 Schritt 1: Den Titel der Seite eingeben**

In WordPress fangen alle Seiten und alle Beiträge mit einem Titel an, und es ist eine gute Angewohnheit, diesen Titel gleich am Anfang einzugeben, denn WordPress benutzt ihn zur Erzeugung des Permalinks. Bei Bedarf können Sie Titel und Permalink später noch ändern.

Im folgenden ToDo fügen Sie den Titel für die neue Seite ein: »Über mich«.

#### **ToDo: Den Titel für die Seite »Über mich« eingeben**

- 1. Erstellen Sie gegebenenfalls eine leere Seite.
- 2. Platzieren Sie den Cursor gegebenenfalls im Feld *Titel hier eingeben*.
- 3. Geben Sie dort den Text »Über mich« ein, ohne die Anführungsstriche.
- 4. Speichern ist eigentlich immer eine gute Angewohnheit, aber speichern Sie die Seite (ausnahmsweise) jetzt noch nicht.

Abbildung 5.5 zeigt die Seite nach diesem ToDo. Beachten Sie oben in der Editorleiste den Link Speichern, der dort nur erscheint, wenn die Seite noch nicht veröffentlicht wurde und nicht gespeicherte Änderungen vorhanden sind.

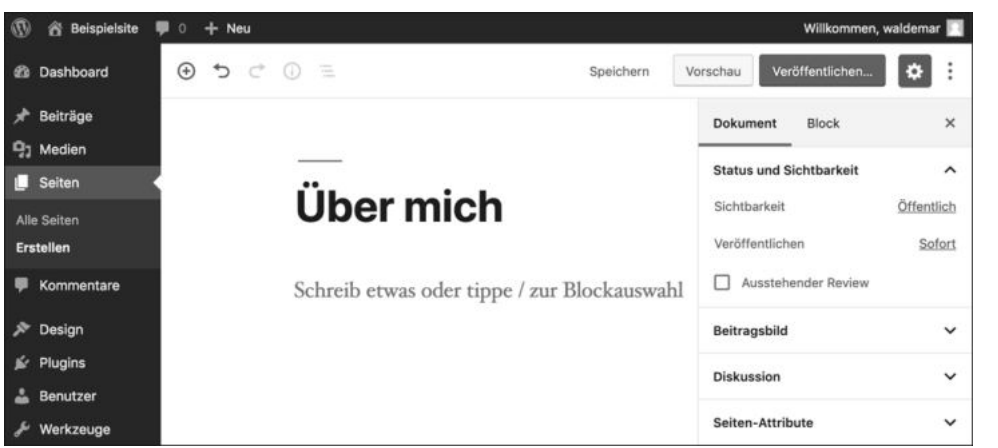

**Abbildung 5.5** Eine neue Seite mit dem Titel »Über mich«

Durch die Eingabe des Titels hat sich in der oberen Editorleiste einiges verändert:

- Auf der linken Seite ist das Symbol für Rückgängig jetzt anklickbar.
- Auf der rechten Seite erscheint der Link Speichern. Dieser Link wird sichtbar, sobald im Dokument nicht gespeicherte Änderungen vorhanden sind. Ansonsten steht dort der Hinweis √ GESPEICHERT.
- Rechts neben dem Link sind die Schaltflächen Vorschau und Veröffentlichen... jetzt anklickbar.

Um das Dokument im Frontend zu sehen, klicken Sie auf die Schaltfläche Vorschau. Das Dokument wird dabei falls nötig automatisch als Entwurf gespeichert.

Das Frontend wird in einem neuen Tab angezeigt, und Abbildung 5.6 zeigt, dass der Titel im Frontend genauso aussieht wie im Backend.

#### **Die kurze Linie links oben über dem Titel**

Das momentan verwendete Standardtheme *Twenty Nineteen* verziert den Titel und später auch einige Überschriften mit einer kurzen horizontalen Linie. Falls Sie diese Linie nicht mögen, erfahren Sie in Kapitel 12, »Themes anpassen mit dem »Customizer«: Theme-Optionen, Menüs und Widgets«, wie man sie entfernt.

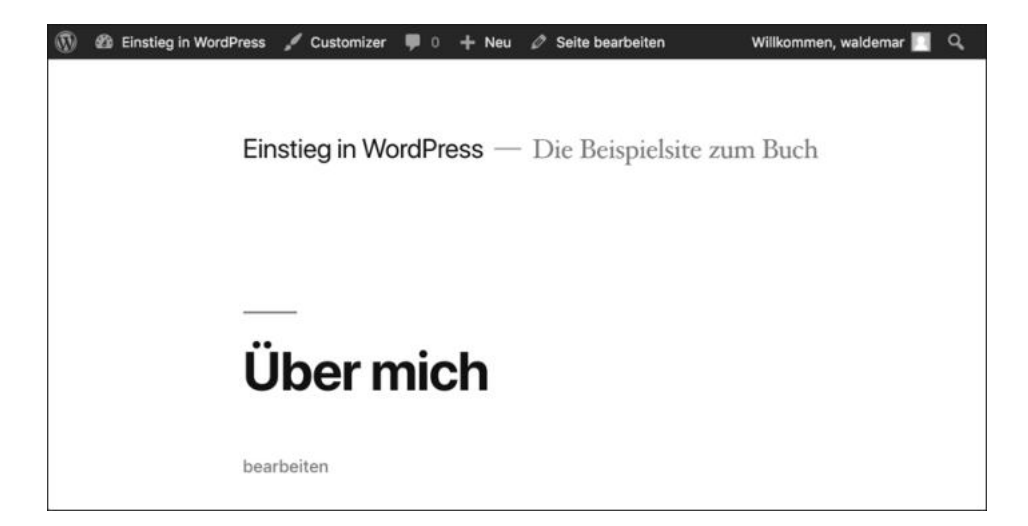

**Abbildung 5.6** Der Titel sieht im Frontend genauso aus wie im Backend

#### **5.2.3 Schritt 2: Der erste Block – ein ganz normaler Absatz**

Aber zurück zum Backend: Die Arbeit mit den Blöcken beginnt unterhalb des Titels. Der erste Block ist dort bereits vorhanden, und er enthält die Aufforderung: *Schreib etwas oder tippe / zur Blockauswahl*.

Die Blockauswahl mit dem Schrägstrich lernen Sie weiter unten in Abschnitt 5.5 kennen, im folgenden ToDo schreiben Sie erst einmal etwas.

#### **ToDo: Den ersten Block auf der Seite »Über mich« eingeben**

- 1. Klicken Sie unterhalb des Titels in den Block mit dem Text *Schreib etwas oder tippe / zur Blockauswahl*.
- 2. Geben Sie ein bisschen Text ein, und erzählen Sie dabei etwas über sich. Falls Ihnen gerade nichts einfällt, können Sie den folgenden Text als Vorlage nehmen und die drei Punkte durch Ihren Namen ersetzen:

»Mein Name ist … und ich mache auf dieser Website meine ersten Gehversuche auf einer eigenen Website.«

- 3. Sobald Sie etwas getippt haben und den Mauszeiger bewegen oder Text markieren, bekommt der Block einen Rahmen und eine Symbolleiste mit Bedienelementen. Beim Tippen verschwinden diese Elemente wieder, und Sie sehen nur den Text.
- 4. Drücken Sie nach der Eingabe des Textes noch *nicht* Enter, denn damit erzeugen Sie gleich den nächsten Block. Wenn Sie bereits einen zweiten Block eingefügt haben, können Sie ihn mit einem Klick auf den Pfeil Rückgängig oder einfach mit der  $\Box$ wieder entfernen.

Abbildung 5.7 zeigt das Backend mit dem Titel und dem ersten Block, in dem der Cursor blinkt.

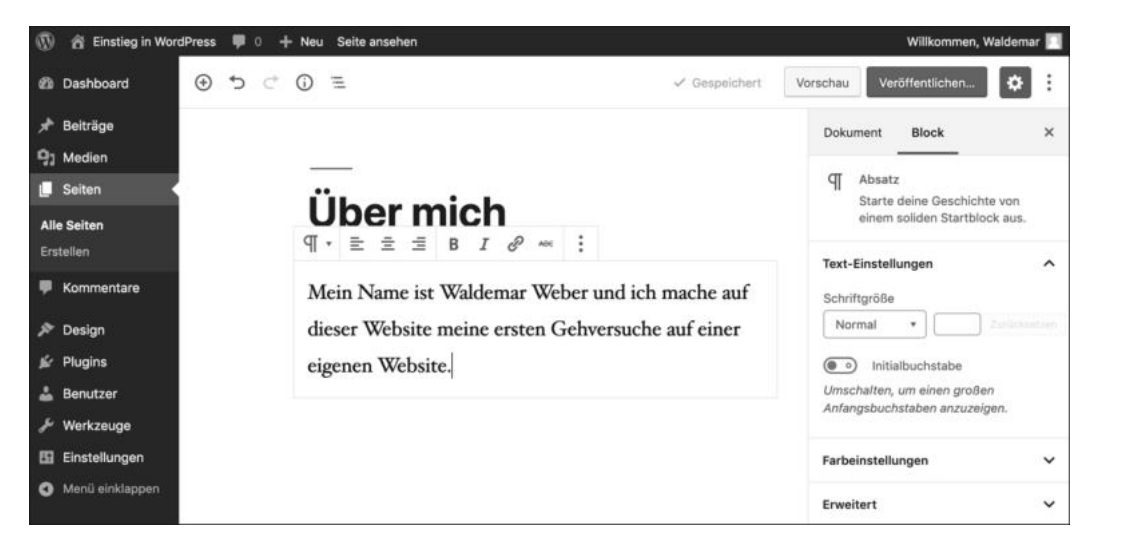

**Abbildung 5.7** Eine neue Seite mit Titel und einem Block

In allen drei Bereichen der Benutzeroberfläche hat es Änderungen gegeben:

- **Editorleiste**: Links oben sind die Symbole INHALTLICHE STRUKTUR (i) und BLOCK-NAVIGATION  $\Xi$  anklickbar. Sie können sie gerne ausprobieren, aber mit nur einem Block ist dort noch nicht viel zu sehen.
- **Inhaltsbereich**: Der Block, in dem der Cursor sich gerade befindet, bekommt einen hellgrauen Rahmen. Oberhalb des Blocks erscheint eine Symbolleiste mit Bedienelementen, die beim Tippen verschwindet. Wenn Sie kurz die Maus bewegen oder Text markieren, wird sie wieder eingeblendet. Die Symbolleisten im Block-Editor werden in WordPress manchmal auch als *Werkzeugleisten* bezeichnet.
- **Seitenleiste**: Das Register Block wurde aktiviert, und darin werden die Einstellungen für den aktuellen Block gezeigt. Der Block-Typ Absatz hat dort drei Bereiche: Texteinstellungen, Farbeinstellungen und Erweitert.

Bevor Sie sich die Seite wieder im Frontend anschauen, fügen Sie im folgenden Schritt noch schnell einen zweiten Block mit Text ein.

#### **5.2.4 Schritt 3: Einen zweiten Absatz-Block einfügen**

Ein Block kommt selten allein, und deshalb fügen Sie im nächsten ToDo gleich einen zweiten Absatz und somit einen zweiten Block ein.

Wenn der Cursor am Ende des ersten Blocks steht, können Sie mit  $\leftarrow$  ganz einfach einen neuen Absatz erzeugen, genau wie in einem traditionellen Editor oder Word. Für einen neuen Absatz erzeugt WordPress im Hintergrund automatisch auch einen neuen Block, aber davon merken Sie beim Schreiben fast nichts.

### **ToDo: Den zweiten Block auf der Seite »Über mich« eingeben**  1. Platzieren Sie den Cursor am Ende des ersten Blocks. 2. Drücken Sie  $\leftarrow$ ], um einen Absatz und einen neuen Block zu erzeugen. 3. Geben Sie ein bisschen Text ein, z. B. etwas in dieser Art: »Offline kann ich mit Texten ganz gut umgehen, aber dieser Block-Editor ist doch noch ziemlich neu. Ich bin echt gespannt.« 4. Klicken Sie in der oberen Editorleiste auf den Link Speichern, oder drücken Sie die Tastenkombination  $\lceil \text{Strg} \rceil + \lceil \text{S} \rceil$  bzw.  $\lceil \text{cmd} \rceil + \lceil \text{S} \rceil$ .

Abbildung 5.8 zeigt die Seite mit dem Titel und zwei Blöcken. Der Cursor blinkt im zweiten Absatz mit einem Rahmen drumherum und der Symbolleiste darüber. Über dem ersten Absatz schwebt der Mauszeiger. Der Block erhält dann links eine hellgraue Linie, und mit einer kleinen Verzögerung wird links oben angezeigt, um was für einen Block es sich handelt. In Abbildung 5.8 steht dort grau hinterlegt das Wort ABSATZ.

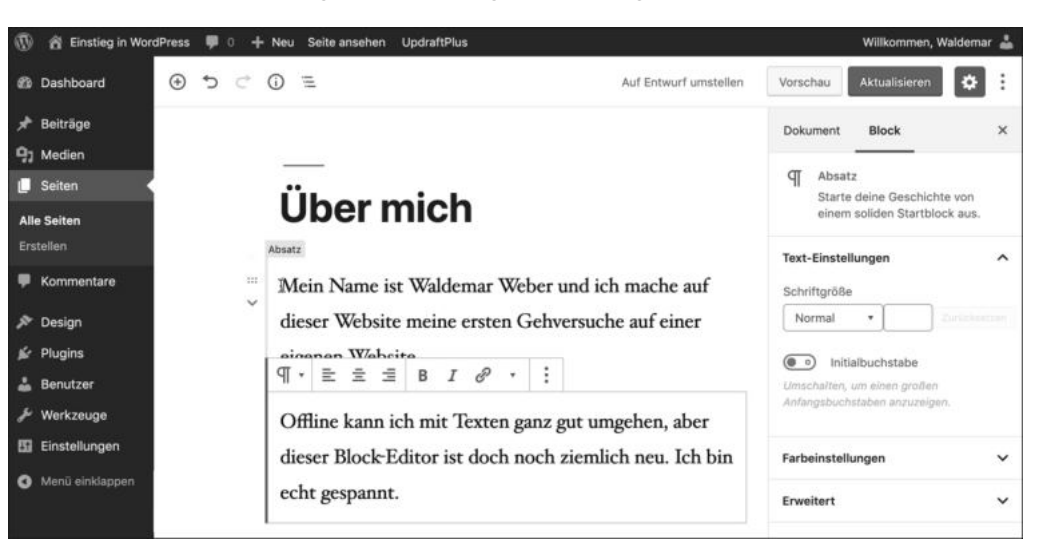

**Abbildung 5.8** Die Seite »Über mich« mit zwei Blöcken vom Typ »Absatz«

#### **5.2.5 Schritt 4: Permalink überprüfen und die Seite veröffentlichen**

Mit der Schaltfläche Vorschau können Sie sich diesen Entwurf im Frontend anschauen, aber für Besucher wird sie erst sichtbar, wenn sie veröffentlicht wurde. Falls nötig, wird die Seite von WordPress vorher automatisch gespeichert.

Vor der Veröffentlichung überprüfen und korrigieren Sie im folgenden ToDo zunächst den Permalink, denn der sollte nach der Veröffentlichung möglichst nicht mehr geändert werden.

#### **ToDo: Permalink überprüfen und die Seite »Über mich« veröffentlichen**

- 1. Klicken Sie in den Titel der Seite. Daraufhin erscheint oberhalb des Titels ein Feld mit dem Permalink, der mit */uber-mich/* endet.
- 2. Klicken Sie auf die Schaltfläche Bearbeiten rechts neben dem Permalink.
- 3. Ändern Sie den Text zu »ueber-mich« (ohne die Anführungsstriche).
- 4. Klicken Sie auf die Schaltfläche Speichern rechts neben dem Permalink.
- 5. Klicken Sie in der Editorleiste auf die Schaltfläche Veröffentlichen...
- 6. Daraufhin erscheint rechts außen ein Panel mit dem Titel *Bereit zur Veröffentlichung?*, das ein versehentliches Veröffentlichen verhindert. Hier können Sie auch noch die SICHTBARKEIT einstellen und das Datum der VERÖFFENTLICHUNG festlegen. Lassen Sie beide Optionen unverändert.
- 7. Bestätigen Sie die Einstellungen mit einem Klick auf die Schaltfläche Veröffentlichen. Nach diesem Klick ist die Seite *Über mich* öffentlich sichtbar.

Abbildung 5.9 zeigt das Backend nach diesem ToDo.

Nach der Veröffentlichung der Seite erfolgen diverse Änderungen:

- Im Panel rechts außen steht: ÜBER MICH IST JETZT LIVE **0**. Die Seite ist somit für alle Besucher der Website sichtbar.
- Um die Seite im Frontend zu betrachten, gibt es zwei Möglichkeiten: rechts im Panel die Schaltfläche SEITE ANSEHEN @oder links im Inhaltsbereich in der grün hinterlegten Meldung den Link SEITE ANSEHEN  $\bigcirc$ . Um die Seite in einem neuen Tab zu öffnen, halten Sie während des Klicks [Strg] bzw. [cmd] gedrückt.
- Sie können den LINK KOPIEREN @, um ihn z. B. in einer E-Mail oder einem Social-Media-Beitrag wieder einzufügen.

Mit zwei Klicks auf ein  $\times$  können Sie das Panel  $\bigcirc$  und die Meldung im Inhaltsbereich  $\bigcirc$ schließen. Abbildung 5.10 zeigt die Seite im Backend.

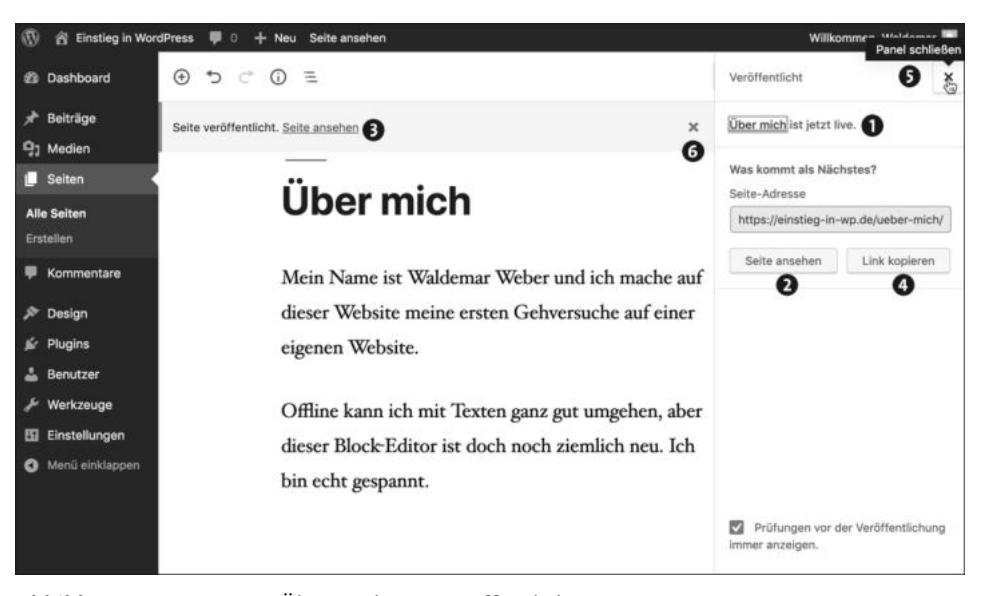

**Abbildung 5.9** Die Seite »Über mich« ist veröffentlicht.

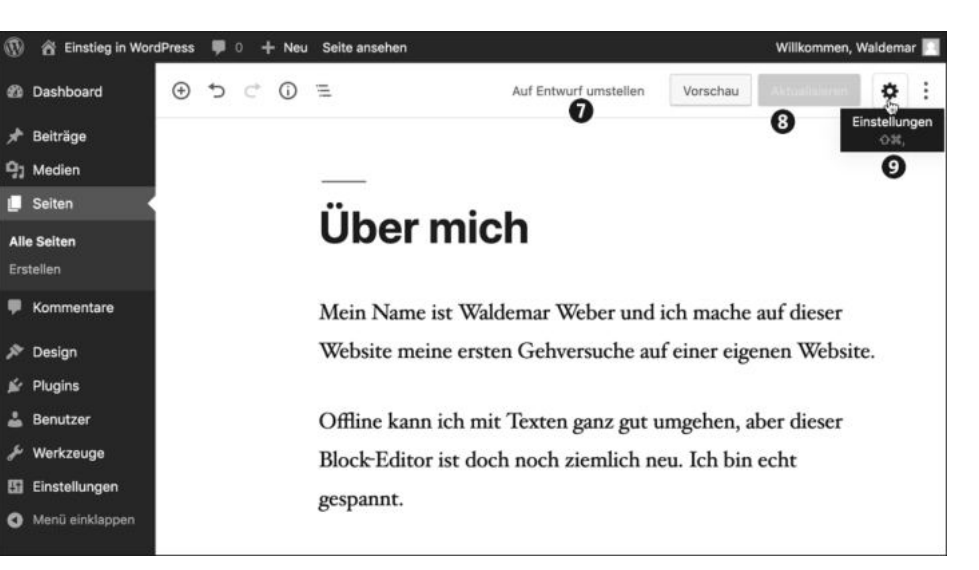

**Abbildung 5.10** Der Inhalt der Seite »Über mich« im Backend

- $\blacktriangleright$  In der rechten Hälfte der oberen Editorleiste sehen Sie jetzt den Link Auf ENTWURF umstellen  $\bullet$ .
- Die Schaltfläche VERÖFFENTLICHEN heißt jetzt AKTUALISIEREN <sup>●</sup>. Sobald eine nicht gespeicherte Änderung im Dokument ist, wird die Schaltfläche wieder anklickbar.

 $\blacktriangleright$  Mit einem Klick auf das Zahnrad  $\bigcirc$  können Sie die Seitenleiste mit den EINSTELLUNgen ein- und ausblenden. Ohne diese Seitenleiste sieht der Inhalt der Seite im Backend fast genauso aus wie im Frontend.

#### **5.2.6 Das Menü »Seiten** - **Alle Seiten« im Überblick**

Bevor Sie im nächsten Abschnitt ein Impressum erstellen, möchte ich Ihnen noch kurz das Menü SEITEN vorstellen.

Das in Abbildung 5.11 dargestellte Menü ALLE SEITEN  $\bigcirc$  zeigt alle vorhandenen statischen Seiten im Überblick. Inzwischen gibt es dort bereits drei Seiten: die eben erstellte Seite *Über mich*, den Entwurf für eine *Datenschutzerklärung* und eine Beispielseite mit dem eher schlichten Titel *Beispiel-Seite*.

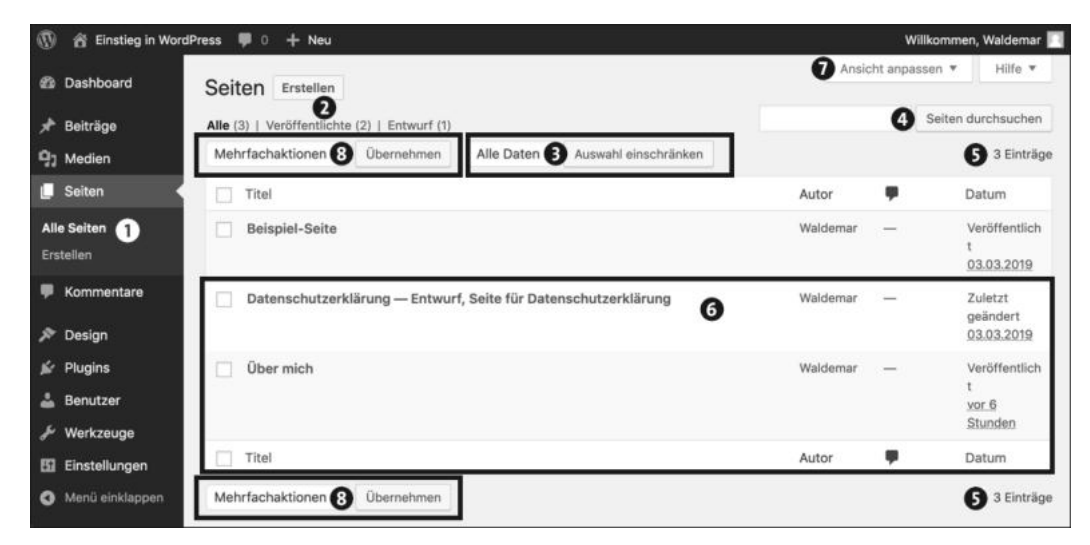

**Abbildung 5.11** »Alle Seiten« zeigt die statischen Seiten in der Übersicht.

Die Übersicht der statischen Seiten sieht ähnlich aus wie die weiter unten beschriebene Übersicht für Beiträge:

- *Status der Veröffentlichung* 2: Es werden Alle Seiten angezeigt, aber Sie können nach den Kriterien Veröffentlichte bzw. Entwurf filtern. Weitere Filter wie z. B. Papierkorb, Privat oder Geplant erscheinen erst, wenn sie mindestens eine Seite enthalten.
- *Filter für Datum* 3: Um die Darstellung der Seiten nach Datum zu filtern, wählen Sie eine Option aus der Liste Alle Daten und aktivieren sie mit der Schaltfläche Auswahl einschränken.
- ► *Seiten durchsuchen* **●**: Um eine bestimmte Seite zu finden, geben Sie das gewünschte Suchwort ein und klicken auf SEITEN DURCHSUCHEN.
- ▶ *Anzahl der Seiten* **☉**: Momentan gibt es 3 EINTRÄGE.
- *Übersichtstabelle* 6 mit einer Zeile pro Seite: Einige Spalten können Sie über ANSICHT ANPASSEN @ am oberen Bildschirmrand ein- bzw. ausblenden. Dort können Sie auch die Anzahl der angezeigten Seiten festlegen.

Außerdem gibt es ober- und unterhalb der Tabelle noch die Dropdown-Liste Mehrfachaktionen 8, mit der Sie mehrere Seiten auf einmal bearbeiten oder löschen können. Ausgeführt wird die gewählte Aktion mit einem Klick auf die Schaltfläche Übernehmen rechts daneben.

#### **5.3 Eine Seite bearbeiten: »Beispiel-Seite« wird »Impressum«**

Eine Website unterliegt in deutschen Landen in der Regel der Impressumspflicht. Zur Abwechslung erstellen Sie das Impressum nicht als neue Seite, sondern auf Basis der bereits vorhandenen *Beispiel-Seite*. Dabei üben Sie auch gleich noch einmal das Ändern von Titel und Permalink und das Löschen von Blöcken.

#### **5.3.1 Schritt 1: Titel und Permalink der »Beispiel-Seite« bearbeiten**

Um die bereits vorhandene Beispiel-Seite zu bearbeiten, öffnen Sie das Menü SEITEN · Alle Seiten und klicken in der Übersichtstabelle auf den Namen der Seite. WordPress öffnet daraufhin die Beispiel-Seite im Editor.

In Abbildung 5.12 lautet der Titel der Seite Beispiel-Seite  $\bullet$ , und weil der Cursor im Titelfeld steht, wird darüber der aktuelle Permalink angezeigt  $\bullet$ . Unterhalb des Titels stehen bereits diverse Blöcke <sup>3</sup>.

Eine Vorschau der Seite bekommen Sie auf zwei verschiedene Arten:

- ► Über den Link SEITE ANSEHEN @ganz oben in der dunklen Admin-Toolbar erscheint die Seite im Frontend im selben Browserfenster. Bei nicht gespeicherten Änderungen gibt es einen Warnhinweis im Browser, dass beim Verlassen Richtung Vorschau diese nicht gespeicherten Änderungen verloren gehen.
- Die Schaltfläche VORSCHAU <br /> **O** rechts oben in der hellen Editorleiste öffnet die Seite in einem neuen Browser-Tab. Nicht gespeicherte Änderungen im Block-Editor werden meist automatisch mit angezeigt. Wenn nicht, müssen Sie die Seite zunächst speichern und dann die Vorschau öffnen.

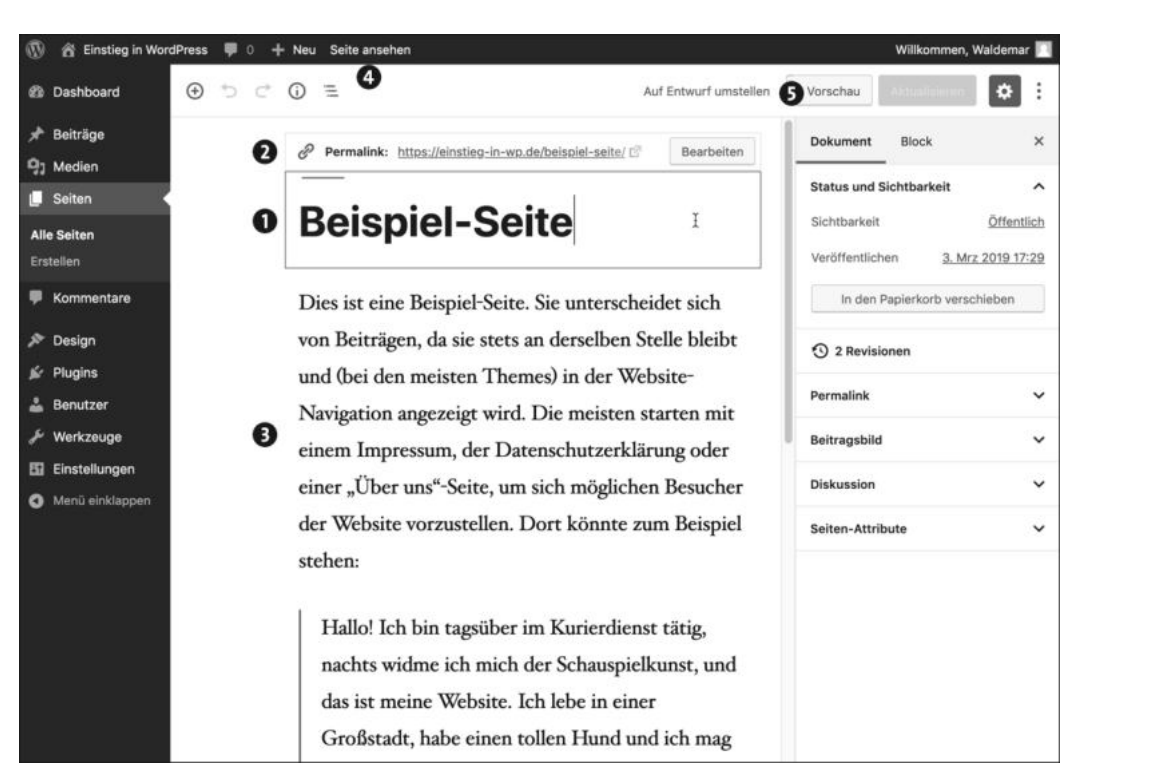

**Abbildung 5.12** Eine vorhandene Seite bearbeiten

Im folgenden ToDo ändern Sie zunächst den Titel und den Permalink, der Inhalt mit den Blöcken kommt dann etwas weiter unten.

#### **ToDo: Die »Beispiel-Seite« in »Impressum« umbenennen**

- 1. Öffnen Sie die vorhandene Beispiel-Seite im Editor.
- 2. Ändern Sie zunächst den Titel in »Impressum«.
- 3. Klicken Sie im Feld Permalink auf die Schaltfläche Bearbeiten.
- 4. Ändern Sie den Eintrag von »Beispiel-Seite« in »Impressum«, und bestätigen Sie die Änderung mit einem Klick auf Speichern.
- 5. Klicken Sie in der oberen Editorleiste auf Aktualisieren, um die Änderungen zu speichern.
- 6. Klicken Sie auf die Schaltfläche Vorschau, um die Seite in einem neuen Tab zu betrachten.

#### **Sie können den Permalink auch in den »Einstellungen« bearbeiten**

Die Bearbeitung des Permalinks durch einen Klick in das Titelfeld ist recht praktisch, aber Sie können den Permalink auch rechts in der Seitenleiste ändern: Im Register mit den Einstellungen für das Dokument gibt es einen Bereich namens Permalink, in dem Sie genau diesen ändern können.

#### Abbildung 5.13 zeigt die Vorschau mit neuem Titel @ und Permalink <sup>@</sup>.

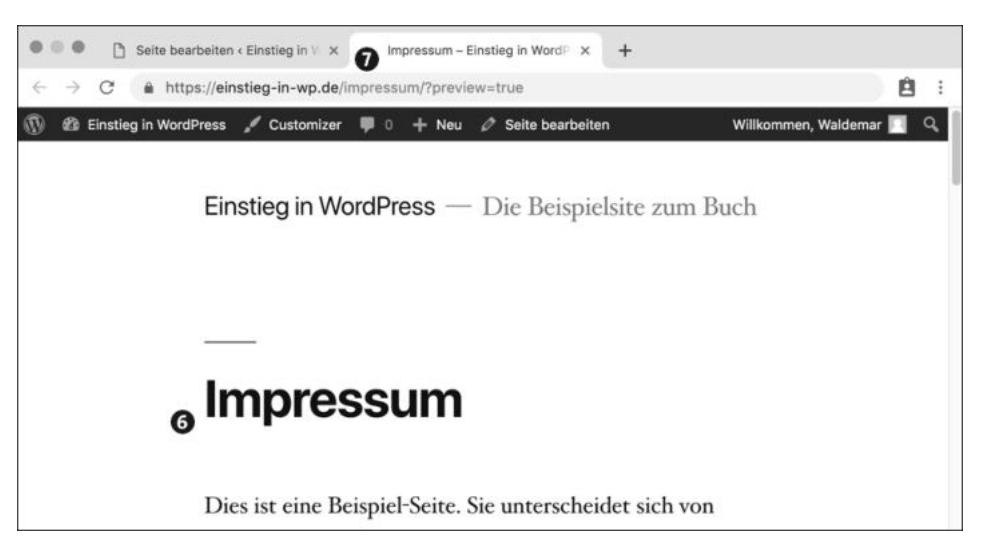

**Abbildung 5.13** Die Seite »Impressum« mit dem Permalink »/impressum/«

#### **5.3.2 Schritt 2: Die auf der Seite vorhandenen Blöcke löschen**

Unterhalb des Titels beginnt wie gesagt die wunderbare Welt der Blöcke, und auf der inzwischen *Impressum* genannten Beispiel-Seite gibt es bereits fünf davon, drei Absätze und zwei Zitate.

#### **Einzelne Blöcke löschen**

Da Sie diese Blöcke für das Impressum nicht benötigen, ist es eine gute Gelegenheit, das Löschen von Blöcken zu üben. Abbildung 5.14 zeigt, dass dazu drei Klicks genügen:

- Klicken Sie in den zu löschenden Block  $\spadesuit$ , damit die Symbolleiste oberhalb des Blocks erscheint.
- In der Symbolleiste direkt über dem Block klicken Sie ganz rechts auf das 3-Punkte-Menü <sup>2</sup>, das weitere Optionen anzeigt.
- ► In dem Menü klicken Sie ganz unten auf den Befehl BLOCK ENTFERNEN <sup>●</sup>

**124**

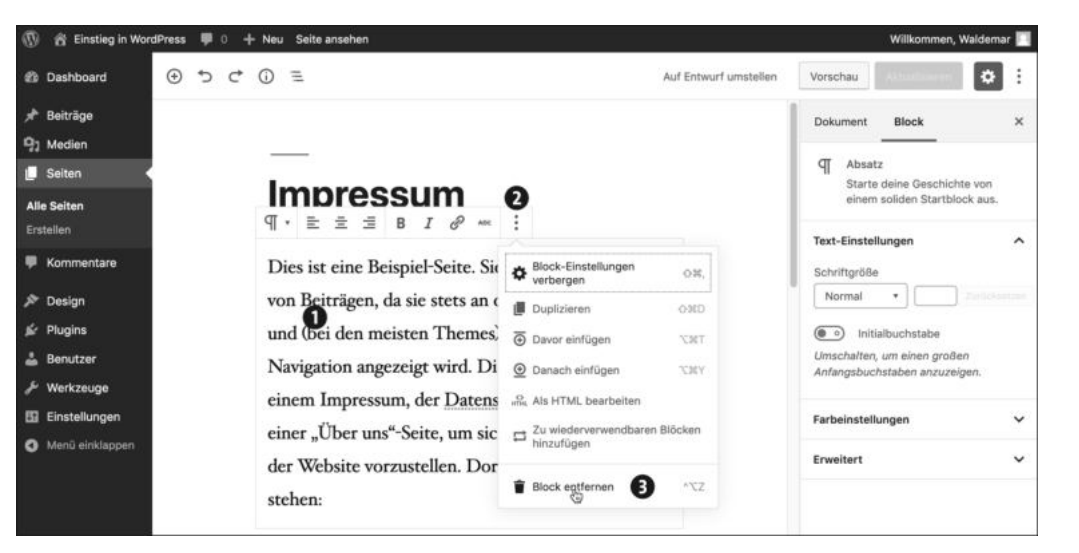

**Abbildung 5.14** So löschen Sie einen einzelnen Block.

#### **Mehrere Blöcke auf einmal löschen**

Da es auf Dauer ein bisschen mühsam ist, jeden Block einzeln zu löschen, kann man auch mehrere Blöcke markieren und diese dann zusammen mit einem Klick löschen:

- Fahren Sie mit gedrückter Maustaste über die zu löschenden Blöcke <sup>0</sup>, wobei markierte Blöcke hellblau hinterlegt werden. Rechts in den Block-Einstellungen steht, wie viele Blöcke markiert sind @ (und wie viele Wörter darin enthalten sind).
- $\blacktriangleright$  Zum Löschen der markierten Blöcke per Tastatur drücken Sie einfach die  $\boxed{\blacktriangle}$ .
- Zum Löschen per Maus klicken Sie auf das in der Symbolleiste links oberhalb des ersten Blocks erscheinende 3-Punkte-Menü  $\bullet$ und auf den Befehl BLOCK ENTFERNEN  $\bullet$ .

Abbildung 5.15 zeigt diesen Vorgang im Überblick.

Im folgenden ToDo löschen Sie die fünf auf der Seite enthaltenen Blöcke.

#### **ToDo: Die Blöcke auf der Seite »Impressum« löschen**

- 1. Öffnen Sie gegebenenfalls die Seite *Impressum* im Editor.
- 2. Löschen Sie wie oben beschrieben zunächst ein oder zwei einzelne Blöcke.
- 3. Probieren Sie, einzelne Löschungen auch wieder rückgängig zu machen. Das geht entweder per Klick auf das Rückgängig-Symbol oben links in der Editorleiste oder per Tastenkürzel  $\lceil \text{Strg} \rceil + \lceil 2 \rceil$  (Windows) bzw.  $\lceil \text{cmd} \rceil + \lceil 2 \rceil$  (macOS).
- 4. Wenn alle Blöcke gelöscht sind und nur noch der Titel vorhanden ist, speichern Sie die Änderungen mit einem Klick auf Aktualisieren rechts oben in der Editorleiste.

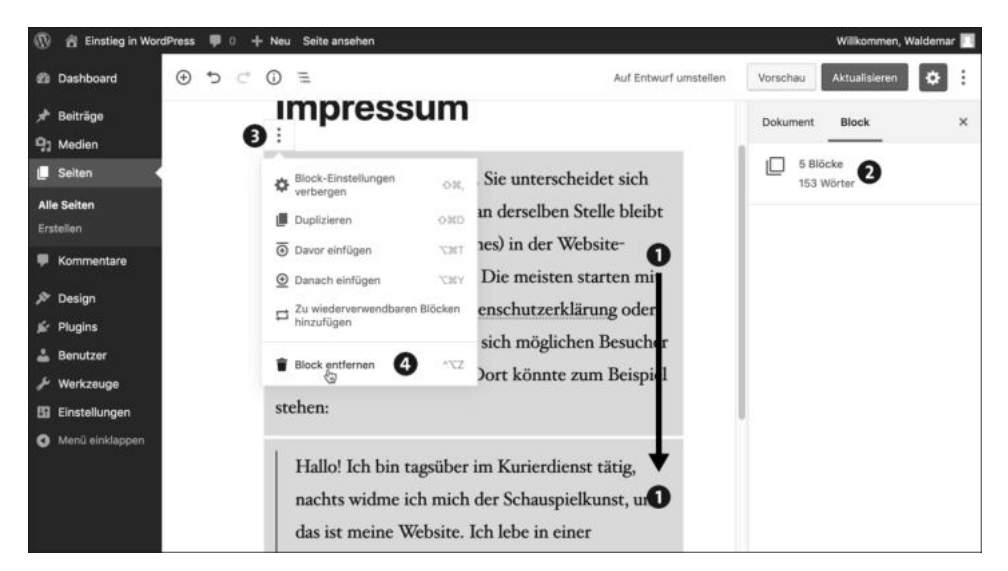

**Abbildung 5.15** So löschen Sie mehrere Blöcke auf einmal.

Nach diesem ToDo gibt es auf der Seite nur noch den Titel und keine Blöcke mehr. Höchste Zeit, das eigentliche Impressum einzufügen.

#### **Das 3-Punkte-Menü auf der Block-Symbolleiste**

Mit dem 3-Punkte-Menü auf der Block-Symbolleiste können Sie einen Block nicht nur entfernen, sondern auch duplizieren. Außerdem gibt es dort unter anderem noch Befehle zum Hinzufügen von Blöcken vor bzw. nach dem aktuellen Block.

#### **5.3.3 Schritt 3: Den Inhalt der »Beispiel-Seite« bearbeiten – Blöcke einfügen**

Falls Sie sich nicht sicher sein sollten, was alles in so ein Impressum gehört, gibt es einige hilfreiche Websites, wie z. B. *www.impressum-generator.de*. Schritt für Schritt werden dort die gesetzlich erforderlichen Angaben zu Website und Betreiber abgefragt. Das Ergebnis könnte z. B. so aussehen wie in Abbildung 5.16.

Das Impressum in Abbildung 5.16 besteht aus drei Absatz-Blöcken:

- Der erste Block enthält den fett gedruckten Text *Angaben gemäß §5 TMG* (Telemediengesetz) und die Postadresse  $\bullet$ .
- Im zweiten Block sind die weiteren Kontaktmöglichkeiten enthalten 2.
- Der letzte Block gibt an, wer nach §55 RStV (Rundfunkstaatsvertrag) verantwortlich für den Inhalt ist. Dieser Hinweis ist erforderlich, wenn man redaktionelle oder journalistische Inhalte veröffentlicht, also bei Websites und besonders bei Blogs fast immer  $\bigcirc$ .

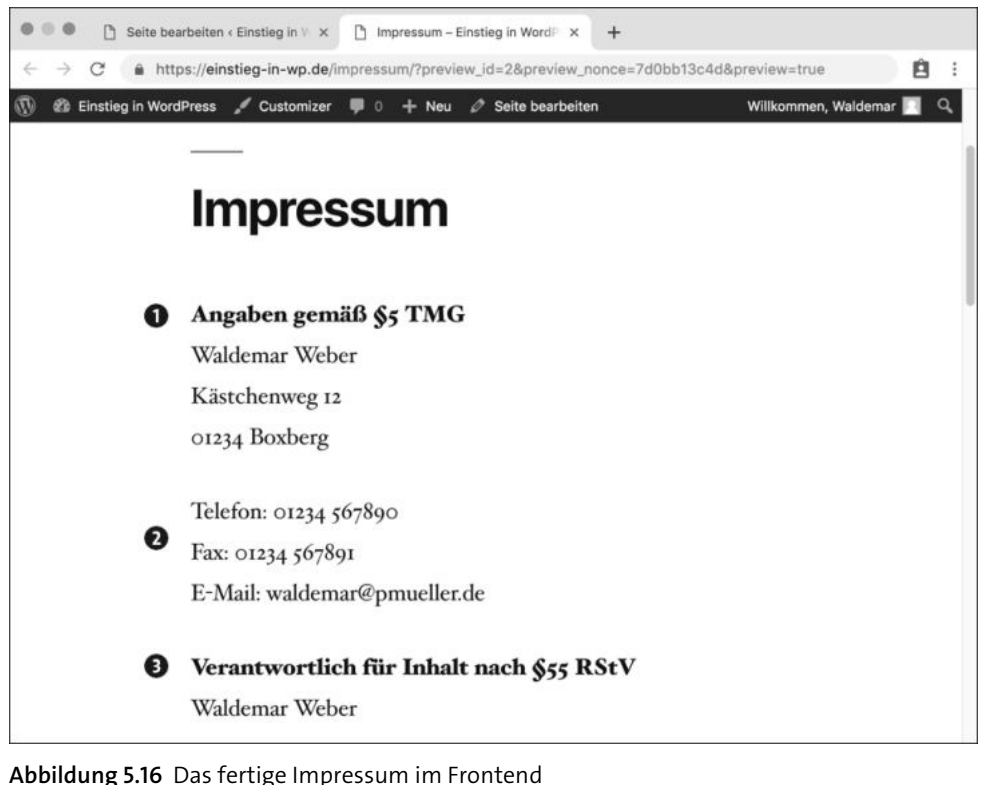

Da das Drücken der Taste  $\left\lfloor \frac{1}{k} \right\rfloor$  im Block-Editor automatisch einen neuen Block erzeugt, benutzen Sie für eine neue Zeile innerhalb eines Blocks das Tastenkürzel  $\lceil \varphi \rceil + \lceil \cdot \varphi \rceil$ .

Los geht's im folgenden ToDo mit der Erstellung des Impressums.

**ToDo: Die Blöcke für den Inhalt auf der Seite »Impressum« einfügen**

- 1. Öffnen Sie gegebenenfalls die Seite *Impressum* im Editor.
- 2. Platzieren Sie den Cursor in den ersten Block unterhalb des Titels.
- 3. Geben Sie den Text für das Impressum ein. Denken Sie daran: Mit  $\left\lfloor\right. \leftarrow \right\rfloor$  erzeugen Sie einen neuen Block, mit  $\boxed{\circ}$  +  $\boxed{\leftarrow}$  eine neue Zeile.
- 4. Zum Fettdrucken markieren Sie den gewünschten Text und klicken in der Symbolleiste oberhalb des Blocks auf das B (für *bold*, auf Deutsch fett). Per Tastatur geht das per  $[Strg] + [B]$  (Windows) bzw.  $[cm] + [B]$  (macOS).
- 5. Wenn alles okay ist, klicken Sie auf die Schaltfläche Aktualisieren und überprüfen die Seite im Frontend.

Das Impressum sieht schon gut aus, aber gemäß geltender Rechtsprechung sollte es von jeder Seite aus mit einem Klick erreichbar sein. Das ist im Augenblick noch nicht der Fall, wird aber später in Kapitel 12, »Themes anpassen mit dem ›Customizer‹: Theme-Optionen, Menüs und Widgets«, behoben.

#### **Eine Website benötigt auch eine Datenschutzerklärung**

Bevor Sie online gehen, sollten Sie zusätzlich zum Impressum noch eine Datenschutzerklärung erstellen. Mehr dazu erfahren Sie in Kapitel 19, »Tipps und Tricks«.

### **5.4 Beiträge bearbeiten: »Hallo Welt!« wird »Der Block-Editor«**

WordPress speichert geschriebene Inhalte wie gesagt entweder in einem Beitrag oder auf einer statischen Seite. Nach dem Kennenlernen der Seiten in den vorherigen Abschnitten geht es um Beiträge. Zunächst bearbeiten Sie den bereits vorhandenen Beitrag *Hallo Welt!* und speichern ihn unter dem Titel *Der Block-Editor*.

#### **Beitrag heißt auf Englisch »post«**

Im englischen Original wird ein Beitrag in WordPress *post* genannt. Daher nennt man das Veröffentlichen von Beiträgen auch *posten*.

#### **5.4.1 Die Übersicht im Menü »Beiträge** - **Alle Beiträge«**

Der Kern eines jeden Blogs oder Newsbereichs sind die Beiträge, die im Frontend in chronologisch umgekehrter Reihenfolge ausgegeben werden. Die Erstellung und Verwaltung dieser Beiträge erfolgen, vielleicht nicht ganz unerwartet, im Menü Beiträge.

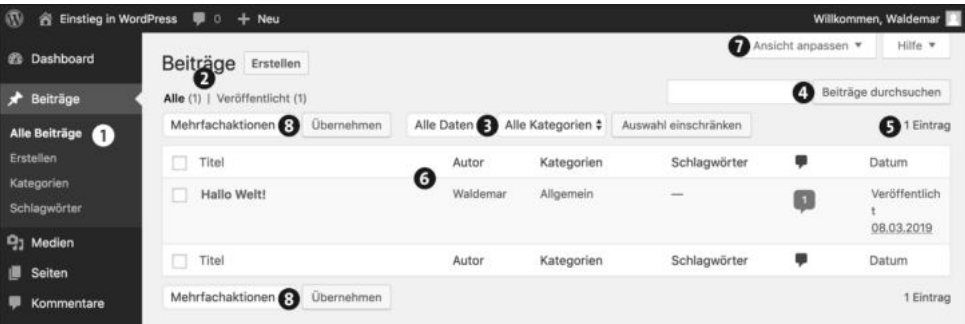

Abbildung 5.17 »Beiträge · Alle Beiträge« - alle Beiträge in der Übersicht

Nach einem Klick auf das Menü Beiträge wird der Bereich Alle Beiträge angezeigt, in dem es bereits einen Beitrag mit dem schönen Titel *Hallo Welt!* gibt, der während der Installation automatisch angelegt wurde (siehe Abbildung 5.17).

Im Bereich BEITRÄGE • ALLE BEITRÄGE ● haben Sie die folgenden Optionen:

- ► *Status der Veröffentlichung* <sup>•</sup> Hier können Sie ALLE Beiträge anzeigen lassen oder nur bereits veröffentlichte Beiträge. Weitere Optionen wie Papierkorb, Entwurf etc. erscheinen automatisch, sobald ein Beitrag in den Papierkorb gelegt oder als Entwurf gespeichert wird.
- **Filter für Datum oder Kategorie <sup>3</sup>: Um die in der Übersicht angezeigten Beiträge zu** filtern, wählen Sie die gewünschten Filterkriterien aus den Dropdown-Listen und klicken dann auf Auswahl einschränken.
- **Beiträge durchsuchen @: Um die Beiträge nach einem bestimmten Wort zu durch**suchen, geben Sie das gewünschte Suchwort ein und klicken auf BEITRÄGE DURCHsuchen.
- *Anzahl der Beiträge* 5: Die Zahl gibt an, wie viele Beiträge in der Übersicht gerade angezeigt werden (1 EINTRAG).
- **►** Die *Übersichtstabelle* zeigt in einer Zeile einige Detailinformationen zum Beitrag:
- Autor des Beitrags ist *Waldemar*.
- Der Beitrag gehört zur Kategorie *Allgemein* und hat noch keine Schlagwörter.
- Es gibt bereits einen Kommentar zum Beitrag, der während der Installation automatisch erstellt wurde.
- Datum: Der Beitrag ist am 08.03.2019 veröffentlicht worden.
- $\blacktriangleright$  Über den Befehl Ansicht anpassen  $\bm{\Theta}$  können Sie einzelne Spalten der Tabelle einbzw. ausblenden. Dort können Sie auch wählen, wie viele Beiträge pro Seite angezeigt werden sollen und ob Sie die Beitragsübersicht als LISTENANSICHT (Standard) oder als Kurzfassung mit einem Textauszug sehen möchten.

Außerdem gibt es ober- und unterhalb der Tabelle noch das Dropdown-Menü Mehrfachaktionen 8 zum Bearbeiten oder Löschen mehrerer Beiträge auf einen Schlag.

#### **5.4.2 »Beitrag bearbeiten«: Einen vorhandenen Beitrag verändern**

Um den Beitrag *Hallo Welt!* zu bearbeiten, klicken Sie in der Übersichtstabelle einfach auf den Namen des Beitrags. WordPress öffnet den Beitrag zur Bearbeitung im Editor (siehe Abbildung 5.18).

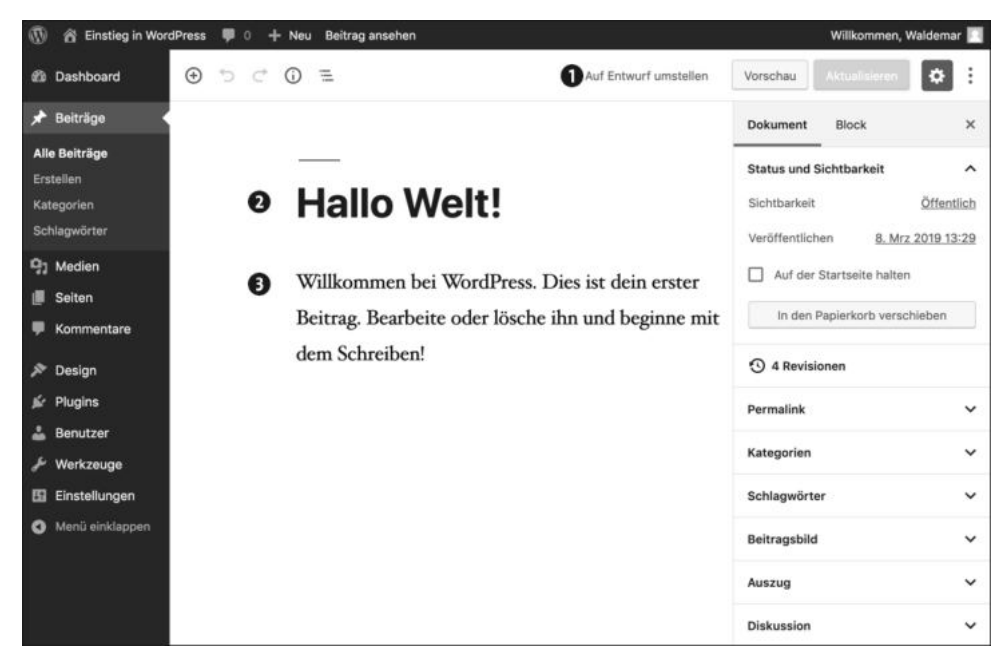

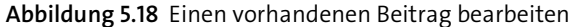

Ganz oben sehen Sie die Editorleiste  $\bullet$ , die die gleichen Bedienelemente enthält wie beim Erstellen und Bearbeiten von Seiten in Abschnitt 5.1. Darunter sehen Sie den Beitrag selbst, der aus einem Titel @ und einem einzigen Block @ besteht.

Im folgenden ToDo ändern Sie Titel, Permalink und Text des vorhandenen Beitrags und speichern die Änderungen in der Datenbank. Falls Ihnen gerade nichts einfällt, worüber Sie schreiben könnten, bauen Sie einfach das Beispiel aus Abbildung 5.19 nach.

#### **ToDo: Einen vorhandenen Beitrag bearbeiten**

- 1. Öffnen Sie den Beitrag *Hallo Welt!* im Editor.
- 2. Ändern Sie zunächst den Titel. In Abbildung 5.19 lautet er »Der Block-Editor«.
- 3. Ändern Sie den bereits vorhandenen Permalink mit einem Klick auf die Schaltfläche BEARBEITEN rechts neben dem Link.
- 4. Löschen Sie den bereits vorhandenen Absatz-Block.
- 5. Geben Sie mindestens zwei Blöcke beliebigen Text ein, oder bauen Sie den Inhalt aus Abbildung 5.19 nach.
- 6. Wenn der Beitrag fertig ist, klicken Sie auf die Schaltfläche zum Aktualisieren des Beitrags. Daraufhin erscheint oberhalb des Titels die farblich hinterlegte Meldung Beitrag aktualisiert.

Um den Beitrag im Frontend zu betrachten, gibt es wie bei den Seiten zwei Möglichkeiten:

- **Der Link BEITRAG ANSEHEN in der farblich hinterlegten Meldung oder in der Admin-**Toolbar zeigt den Beitrag im selben Browserfenster. Wenn noch nicht gespeicherte Änderungen vorhanden sind, erhalten Sie einen Warnhinweis, dass diese beim Verlassen der Website verloren gehen.
- Die Schaltfläche Vorschau rechts oben in der Editorleiste hingegen öffnet einen neuen Browser-Tab. Noch nicht gespeicherte Änderungen werden meist automatisch auch im Frontend angezeigt. Falls nicht, müssen Sie den Beitrag kurz speichern und dann die Vorschau aufrufen.

Abbildung 5.19 zeigt den Beitrag nach einem Klick auf Vorschau in einem neuen Browser-Tab.

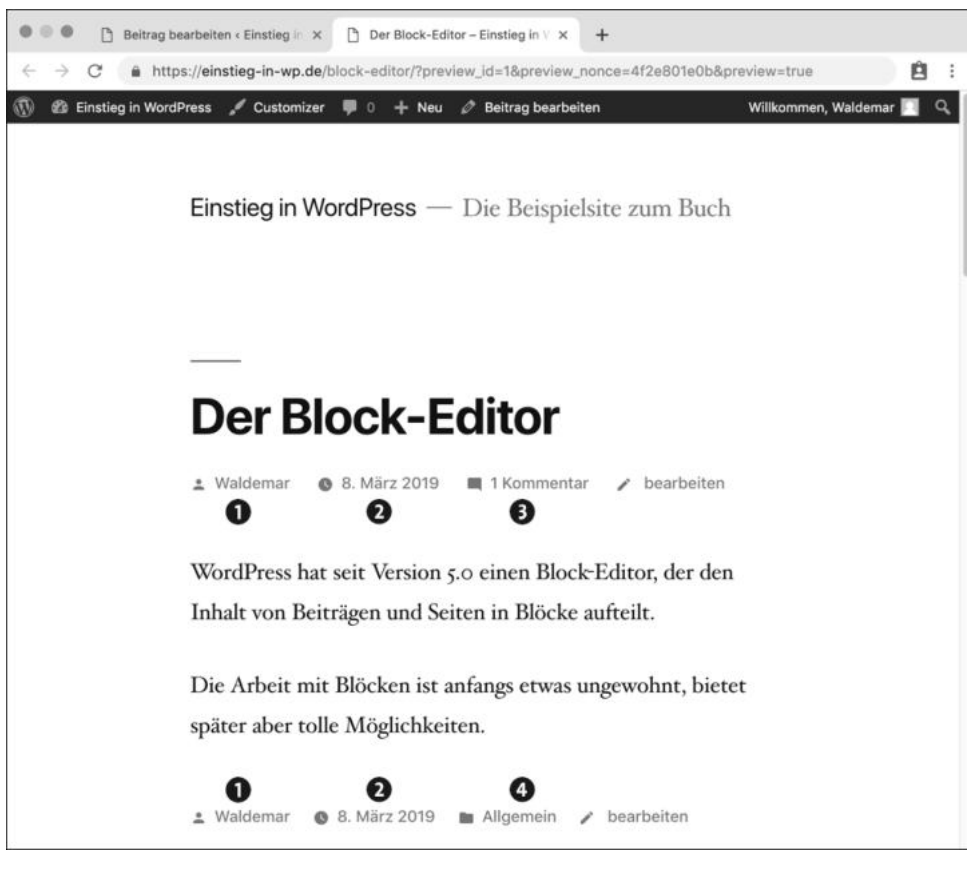

**Abbildung 5.19** Der Beitrag »Der Block-Editor« im Frontend

Anders als bei einer Seite erscheinen bei einem Beitrag automatisch zusätzliche Informationen wie z. B. der Autor des Beitrags  $\bullet$ , das Erstelldatum  $\bullet$ , die Anzahl der vorhandenen Kommentare @ oder die Kategorie ©.

#### **»Kategorien«, »Schlagwörter« und »Beitragsbild« kommen später dran**

In der Seitenleiste rechts neben dem Inhalt gibt es im Register Dokument noch Bereiche wie Kategorien, Schlagwörter oder Beitragsbild. Diese Bereiche lernen Sie in Kapitel 6, »Texte schreiben in WordPress«, und Kapitel 7, »Die Mediathek: Bilder und Galerien«, der Reihe nach kennen.

#### **5.5 Beiträge neu erstellen: »Die Blockauswahl«**

Es gibt viele Wege, einen neuen Beitrag zu erstellen. Im Backend fast immer in Reichweite sind das Menü BEITRÄGE · ERSTELLEN links in der Menüleiste oder der Befehl + Neu oben in der Admin-Toolbar. Welchen Weg Sie wählen, spielt keine Rolle, denn Sie kommen immer zum selben Ziel.

Der Block-Editor funktioniert in einem Beitrag genauso wie auf einer Seite, und auf den ersten Blick sieht es hier auch fast genauso aus wie beim Erstellen einer Seite (siehe Abbildung 5.20):

- Die obere Editorleiste enthält links und rechts die gleichen Symbole und Schaltflächen <sup>1.</sup>
- Im Inhaltsbereich gibt es einen Titel und darunter Blöcke <sup>2</sup>.
- $\blacktriangleright$  Rechts neben dem Inhalt ist eine Seitenleiste mit EINSTELLUNGEN für das DOKUMENT und den aktuellen BLOCK <sup>3</sup>.

Sie haben bereits gesehen, dass ein leerer Block die Aufforderung *Schreib etwas oder tippe / zur Blockauswahl* enthält. Geschrieben haben Sie bereits, jetzt ist es an der Zeit, diese Blockauswahl @kennenzulernen.

Im folgenden ToDo erstellen Sie einen neuen Beitrag, der neben normalen Absätzen auch eine Aufzählung enthält, zu deren Erstellung Sie die mit einem Schrägstrich (/) aktivierte Blockauswahl nutzen.

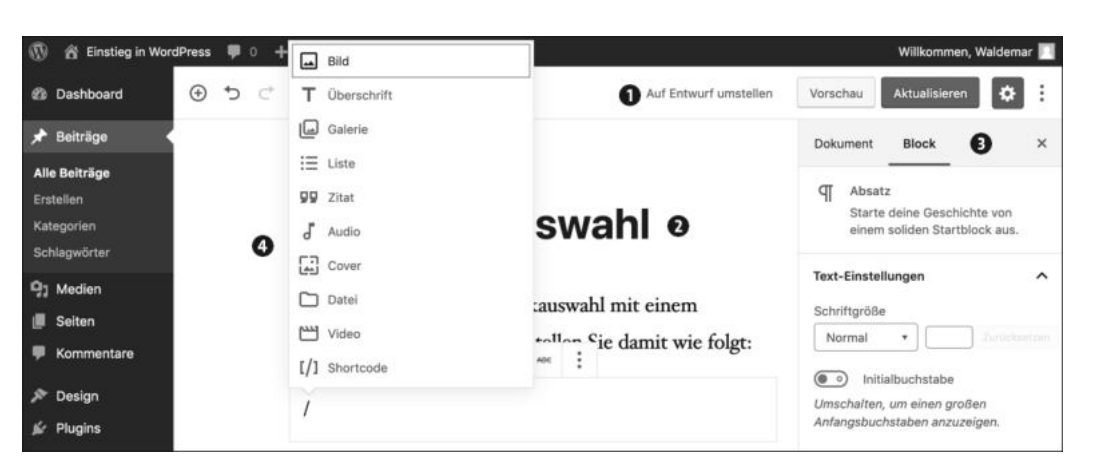

**Abbildung 5.20** Die mit einem Schrägstrich aktivierte Blockauswahl

#### **ToDo: Einen neuen Beitrag erstellen und die Blockauswahl benutzen**

- 1. Erstellen Sie einen neuen Beitrag: BEITRÄGE ERSTELLEN.
- 2. Geben Sie einen Titel ein, z. B. »Die Blockauswahl«.
- 3. Speichern Sie den Beitrag, und prüfen Sie den Permalink.
- 4. Geben Sie im ersten Block etwas Text ein, z. B. den aus Abbildung 5.21: »Sehr praktisch ist die Blockauswahl mit einem Schrägstrich. Eine Liste erstellen Sie damit wie folgt:«
- 5. Drücken Sie (¢), um einen neuen Block zu erzeugen.
- 6. Geben Sie einen Schrägstrich (/) ein, um die Blockauswahl aufzurufen. Daraufhin erscheint ein Auswahlfeld mit zehn verschiedenen Block-Typen.
- 7. Drücken Sie ein kleines »l« (wie in **L**iste), und bestätigen Sie die Auswahl mit (¢). Sie können die Markierung mit den Pfeiltasten ändern oder einen Eintrag einfach mit der Maus anklicken.
- 8. Im Block erscheint dann ein Aufzählungszeichen, und Sie können anfangen, die Liste zu schreiben (siehe Abbildung 5.21).
- 9. Einen neuen Listenpunkt erhalten Sie mit  $\boxed{+}$ . Sie beenden die Liste mit zweimal  $\boxed{\overline{\phantom{m}}}$
- 10. Wenn der Inhalt okay ist, veröffentlichen Sie den Beitrag.

Abbildung 5.21 zeigt den Beitrag im Backend nach diesem ToDo.

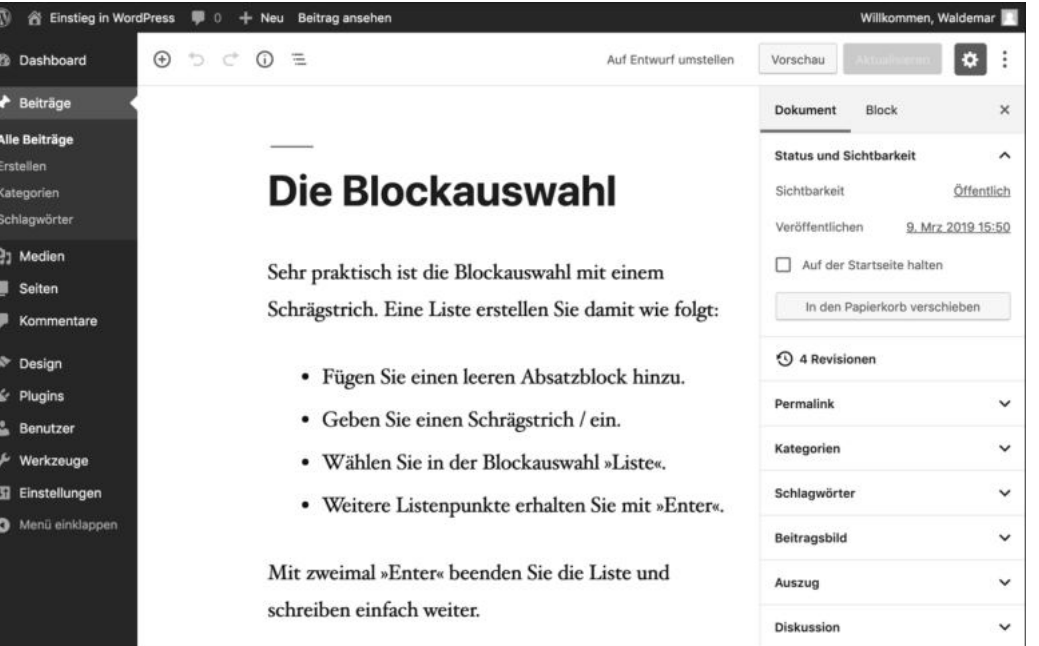

**Abbildung 5.21** Der Beitrag zur Blockauswahl

### **5.6 Beiträge im Frontend: Übersicht und Einzelansicht**

Beiträge werden im Frontend auf zwei verschiedene Arten ausgegeben. Auf der Beitragsseite stehen alle Beiträge in einer Übersicht untereinander. Für jeden Beitrag gibt es aber auch eine Einzelansicht mit einer eigenen URL.

#### **5.6.1 Auf der Beitragsseite stehen die Beiträge untereinander**

Stellen Sie zunächst sicher, dass Sie auf der Startseite sind, die in WordPress standardmäßig auch gleichzeitig die Beitragsseite ist. Ein Klick auf den Titel der Website  $\bigcirc$  links oben bringt Sie immer zur Startseite.

Abbildung 5.22 zeigt eine Übersicht der zwei vorhandenen Beiträge im Frontend:

- **►** Der neue Beitrag Die Blockauswahl wurde oben eingefügt <sup>●</sup>
- **►** Der ältere Beitrag Der Block-Editor rutscht dadurch nach unten <sup>●</sup>

Das ist die »chronologisch umgekehrte Reihenfolge« der Beiträge in einem Blog. Wie auf einer endlosen Schriftrolle fließen die Beiträge von oben nach unten.

WordPress hat weiter unten auf der Startseite die Bereiche LETZTE BEITRÄGE und Archive übrigens automatisch aktualisiert.

Der Link BEARBEITEN  $\bullet$  bei den Metainformationen zu einem Beitrag erscheint nur, wenn Sie im selben Browser am Backend angemeldet sind. Ihre Besucher sehen diese Links also nicht.

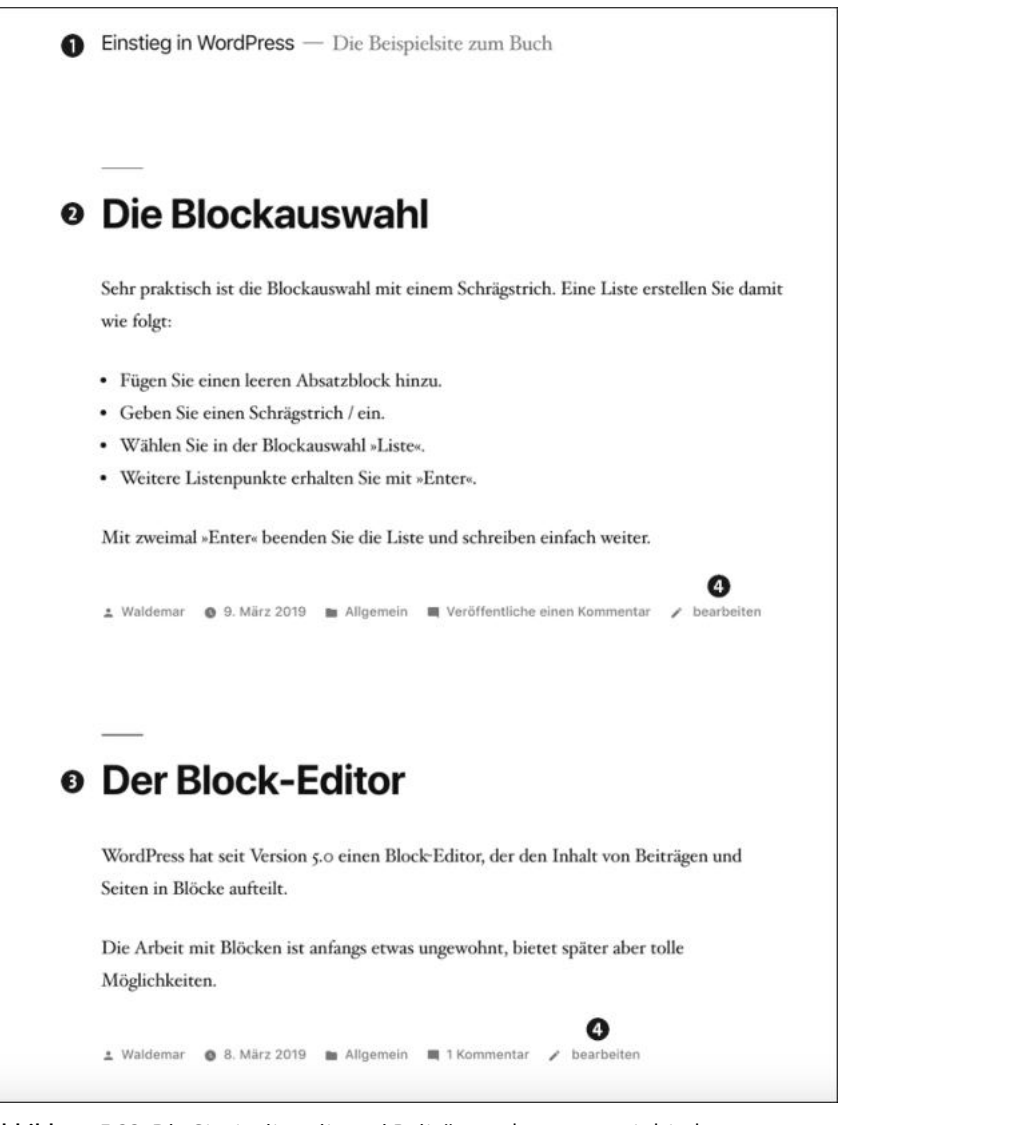

**Abbildung 5.22** Die Startseite mit zwei Beiträgen, der neuere steht oben.

#### **5.6.2 Jeder Beitrag hat eine Einzelansicht mit eigenem Permalink**

Neben der Beitragsübersicht auf der Startseite gibt es für jeden Beitrag eine Einzelansicht, auf der der komplette Beitrag angezeigt und meist auch gelesen wird. Klicken Sie dazu in der Beitragsübersicht einfach auf den Titel des gewünschten Beitrags.

Abbildung 5.23 zeigt die obere Hälfte des Beitrags *Beiträge bearbeiten* in der Einzelansicht:

- ▶ Oben sehen Sie den Titel des Beitrags <sup>●</sup>
- Unter dem Beitrag befindet sich eine Navigation mit einem Link zum nächsten bzw. vorherigen Beitrag <sup>2</sup>, sofern welche vorhanden sind.

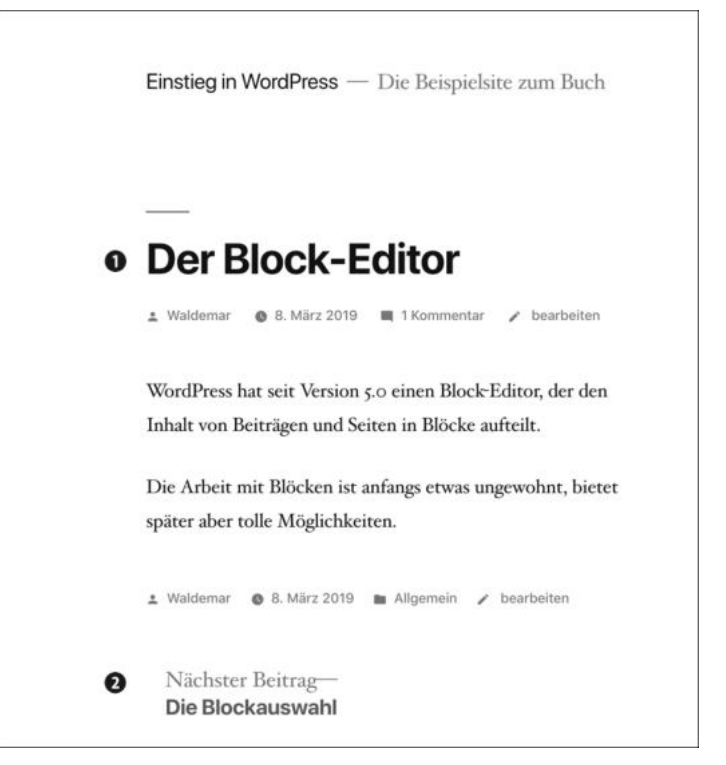

**Abbildung 5.23** Ein Beitrag in der Einzelansicht (Teil 1/2)

In Abbildung 5.24 sehen Sie die untere Hälfte des Beitrags:

- Unterhalb des Beitrags werden die Kommentare im Theme *Twenty Nineteen* mit der Überschrift *Beteilige dich an der Unterhaltung* 3 gelistet.
- Unterhalb der Kommentare finden Sie ein Formular zur Eingabe eines neuen Kommentars  $\Omega$ .

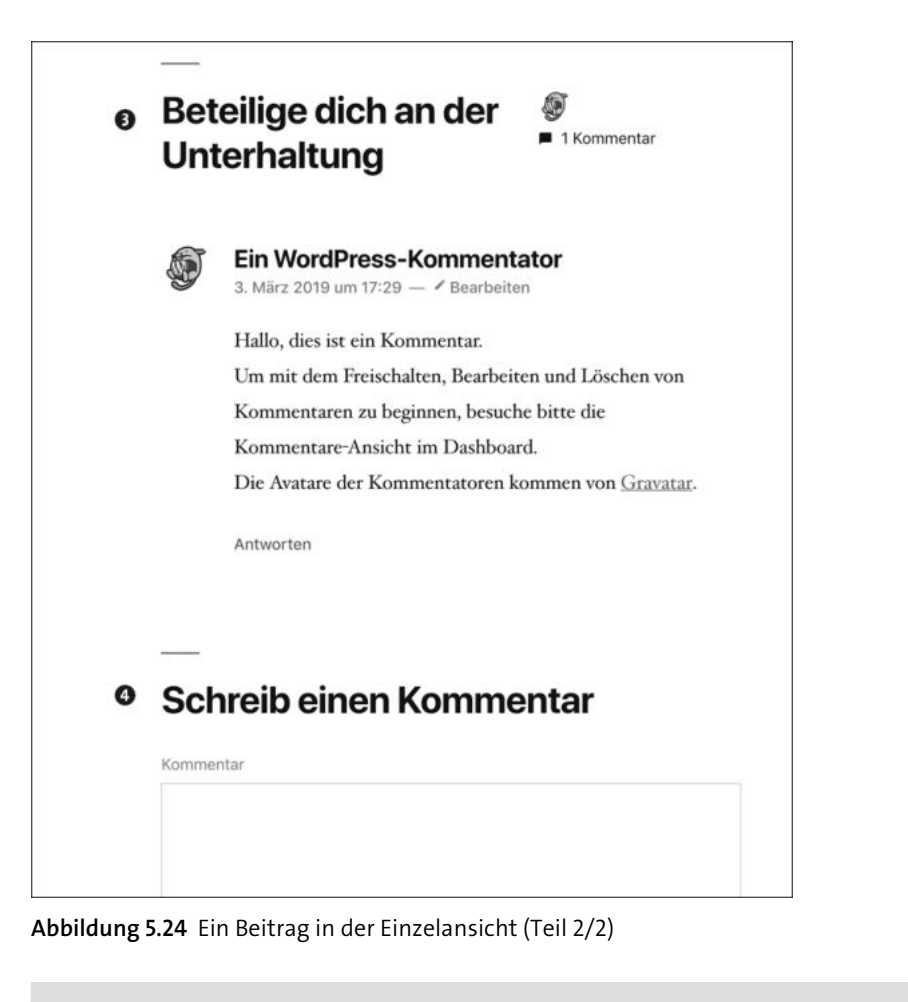

#### **In der Einzelansicht hat jeder Beitrag einen Permalink**

In der Einzelansicht hat ein Beitrag einen *Permalink*, einen *permanenten Link*, mit dem der Beitrag auf anderen Webseiten oder in Social-Media-Postings verlinkt werden kann. Ein Besucher, der über einen solchen Link kommt, sieht den Beitrag direkt in der Einzelansicht.

#### **5.7 Eine klassische Website: Startseite und Newsbereich**

Nach der Installation von WordPress erscheinen die Beiträge direkt auf der Startseite, aber in diesem Abschnitt sehen Sie, dass das nicht so bleiben muss.

#### **5.7.1 WordPress mit einer statischen Startseite und einem Newsbereich**

Auf einer klassischen Website werden die Besucher auf einer hübsch gestalteten Startseite oft mit einer Übersicht zu den wichtigsten Inhalten begrüßt. In WordPress können Sie zu diesem Zweck eine statische Seite zur Startseite befördern und diese mit ganz normalem Inhalt füllen. Die Beiträge geben Sie dann auf einer anderen Seite aus, die Sie z. B. *Blog*, *News* oder *Aktuelles* oder so ähnlich nennen (siehe Abbildung 5.25).

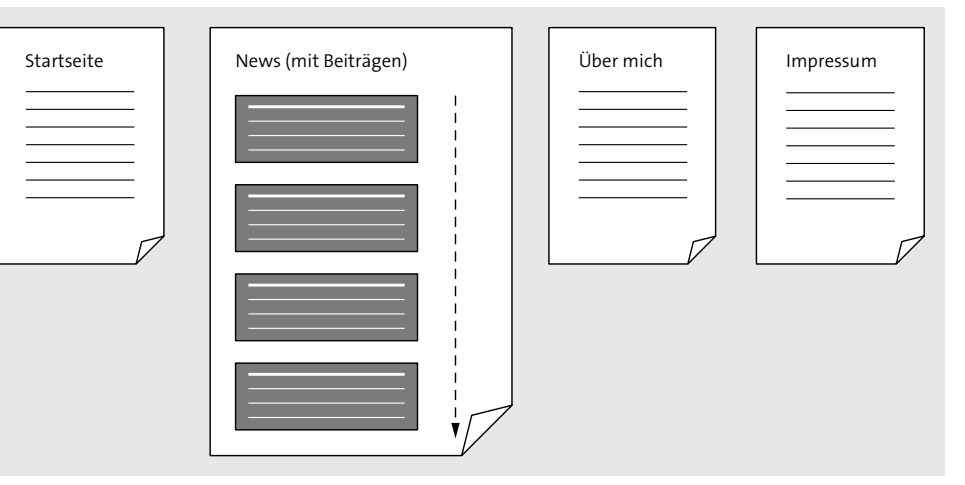

**Abbildung 5.25** WordPress mit statischen Seiten und einer Beitragsseite

#### **WordPress komplett ohne Newsbereich: nur Seiten, keine Beiträge.**

Falls Sie Ihre Website eher als eine Art Visitenkarte im Web einsetzen und nicht vorhaben, ab und an neue Beiträge zu veröffentlichen, können Sie die Beitragsseite natürlich auch ganz weglassen und nur mit statischen Seiten arbeiten. Abbildung 5.26 zeigt das als Schema.

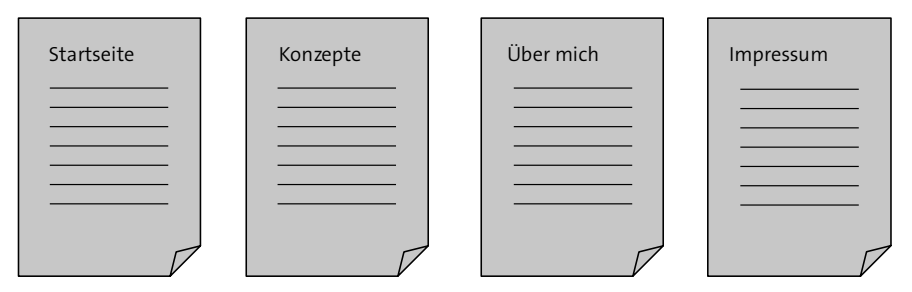

**Abbildung 5.26** WordPress nur mit statischen Seiten

#### **5.7.2 Vorbereitung: »Deine Startseite zeigt ...« in »Einstellungen** - **Lesen«**

Im Menü Einstellungen - Lesen finden Sie ganz oben die Option Deine Startseite zeigt, mit der Sie festlegen können, ob die Startseite Deine Letzten Beiträge oder Eine statische Seite anzeigen soll (siehe Abbildung 5.27).

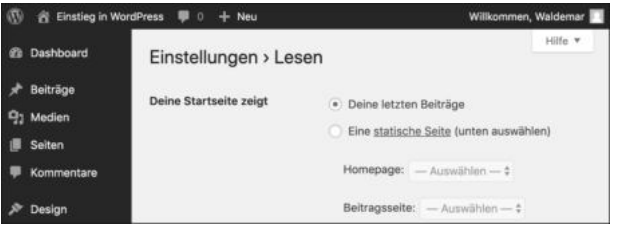

**Abbildung 5.27** Die Option »Deine Startseite zeigt … «

Die Standardeinstellung von WordPress ist DEINE LETZTEN BEITRÄGE, und darum erscheinen die Beiträge gleich auf der Startseite. Wenn die Beiträge auf Ihrer Website die Hauptrolle spielen, ist das eine gute Einstellung.

Die zweite Option, Eine statische Seite (unten auswählen), ist ideal, falls Sie Ihren Besuchern auf der Startseite lieber eine hübsch gestaltete statische Seite zeigen möchten.

Zu diesem Zweck erstellen Sie erst einmal zwei neue Seiten, eine für die Startseite und eine für die Beitragsseite. Diese Seiten weisen Sie dann hier in EINSTELLUNGEN • LESEN entsprechend zu. Im Folgenden zeige ich Ihnen Schritt für Schritt, wie das geht.

#### **5.7.3 Schritt 1: »Willkommen« – eine neue Seite für die Startseite erstellen**

Im ersten Schritt erstellen Sie zunächst einmal eine neue Seite für die Startseite, die schlicht und einfach »Willkommen« heißen soll. Abbildung 5.28 zeigt die Seite im Block-Editor.

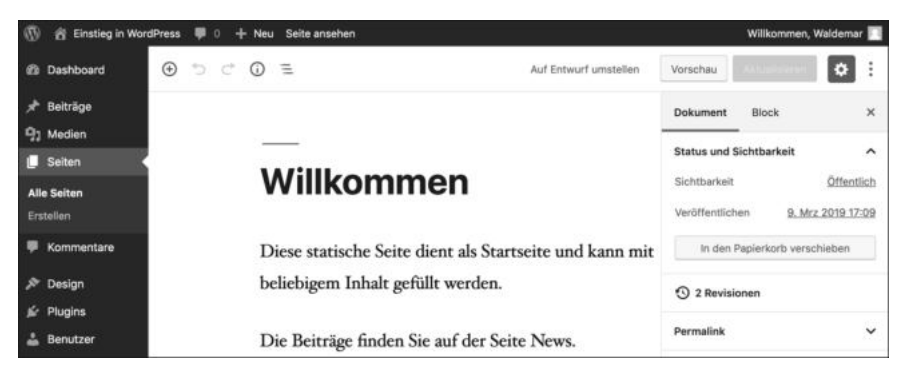

**Abbildung 5.28** Die Seite »Willkommen« im Editor

Im folgenden ToDo erstellen Sie diese Seite.

#### **ToDo: Eine neue Seite namens »Willkommen« erstellen**

- 1. Erstellen Sie eine neue Seite.
- 2. Als Titel geben Sie z. B. »Willkommen« ein, aber Sie können auch gerne einen anderen Titel wählen.
- 3. Schreiben Sie ein bisschen Text auf die Seite. Der Inhalt ist momentan noch nicht wichtig und dient vorerst nur als Platzhalter.
- 4. Wenn alles fertig ist, klicken Sie auf Veröffentlichen.

#### **5.7.4 Schritt 2: »News« – eine neue Seite für die Beitragsseite erstellen**

Im zweiten Schritt erstellen Sie eine neue Seite, die *News* heißen und als Beitragsseite dienen soll. Abbildung 5.29 zeigt die Seite im Block-Editor.

Im folgenden ToDo erstellen Sie die Seite zur Darstellung der Beiträge.

#### **ToDo: Eine neue Seite namens »News« erstellen**

- 1. Erstellen Sie eine neue Seite.
- 2. Geben Sie als Titel der Seite einfach »News« ein. Gängige Alternativen für eine zukünftige Beitragsseite wären z. B. *Blog*, *Aktuelles* oder *Neues*.
- 3. Im Textbereich können Sie sich einfach eine Notiz machen, dass diese Seite als Beitragsseite dient. Diese Notiz wird im Quelltext und im Frontend nicht angezeigt, da WordPress auf einer Beitragsseite im Inhaltsbereich nur die Beitragsübersicht ausgibt.
- 4. Klicken Sie auf die Schaltfläche Veröffentlichen.

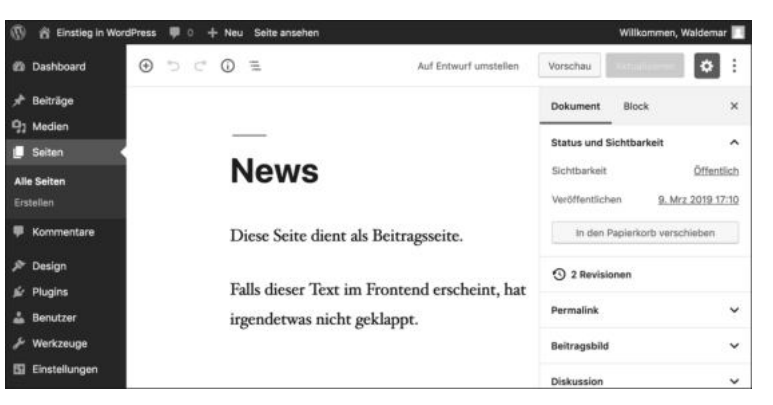

**Abbildung 5.29** Die neue Beitragsseite im Editor

#### **5.7.5 Schritt 3: Startseite und Beitragsseite in den Einstellungen zuweisen**

Nach der Erstellung der beiden Seiten weisen Sie die beiden Seiten jetzt in den Einstellungen den Optionen Homepage und Beitragsseite zu (siehe Abbildung 5.30).

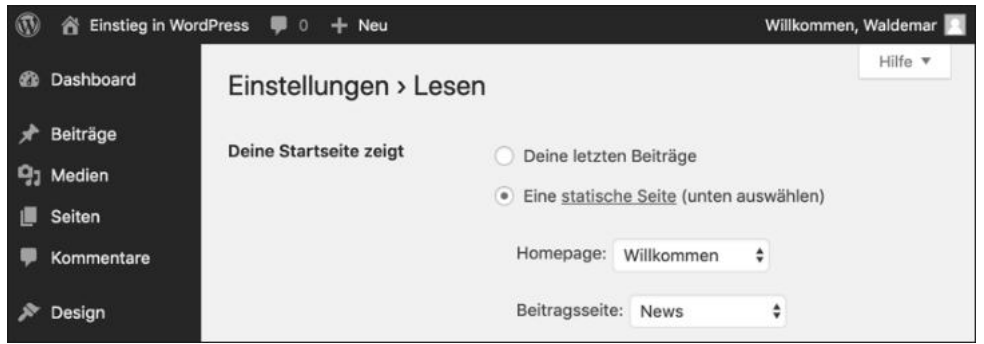

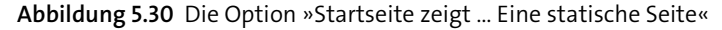

Im folgenden ToDo setzen Sie diese Einstellungen um.

Im Backend sehen Sie auch im Menü S $_{\rm EITER}$  . Alle S $_{\rm EITER}$ , welche Seite als Startseite  $\bullet$ bzw. Beitragsseite @definiert wurde (siehe Abbildung 5.31).

#### **ToDo: Start- und Beitragsseite in »Einstellungen** - **Lesen« zuweisen**

- 1. Öffnen Sie das Menü Einstellungen Lesen.
- 2. Aktivieren Sie im Bereich Deine Startseite zeigt die Option Eine statische Seite (unten auswählen).
- 3. Wählen Sie als Homepage, also als Startseite, die Seite *Willkommen*.
- 4. Wählen Sie als Beitragsseite die Seite *News*.
- 5. Bestätigen Sie die Änderungen mit einem Klick auf Änderungen übernehmen.

Wenn alle Optionen richtig eingestellt sind, haben sich im Frontend jetzt zwei Dinge geändert:

- Die frisch erstellte Seite *Willkommen* ist jetzt die Startseite der Website. Ein Klick auf den Titel der Website bringt den Besucher immer zurück zu dieser statischen Startseite.
- Auf der Seite *News* werden die Beiträge dargestellt (und nicht der im Editor eingegebene Text).

Abbildung 5.32 zeigt die Seite *Willkommen*  $\bullet$  mit dem Platzhaltertext  $\bullet$  statt der Beiträge, die man aber über die Linkliste NEUE BEITRÄGE @ aufrufen kann.

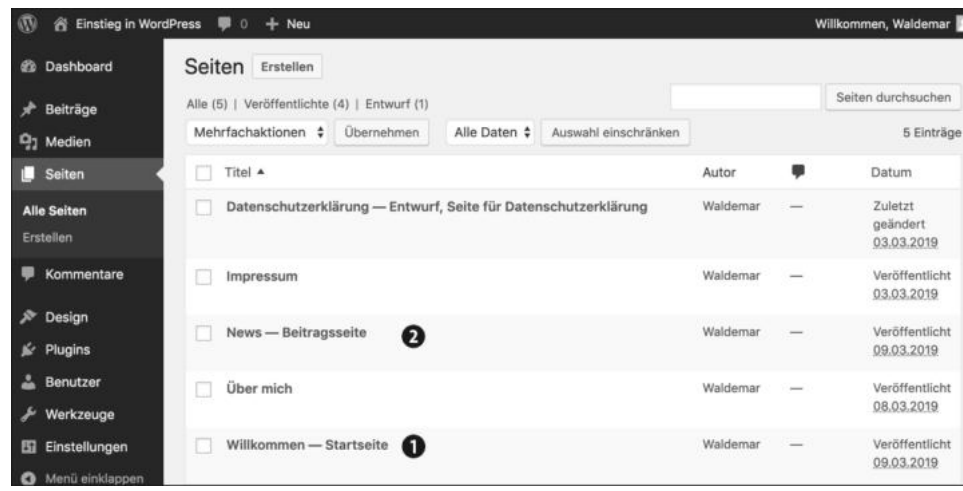

**Abbildung 5.31** Die Seite »News« mit Beiträgen und Seitenleiste

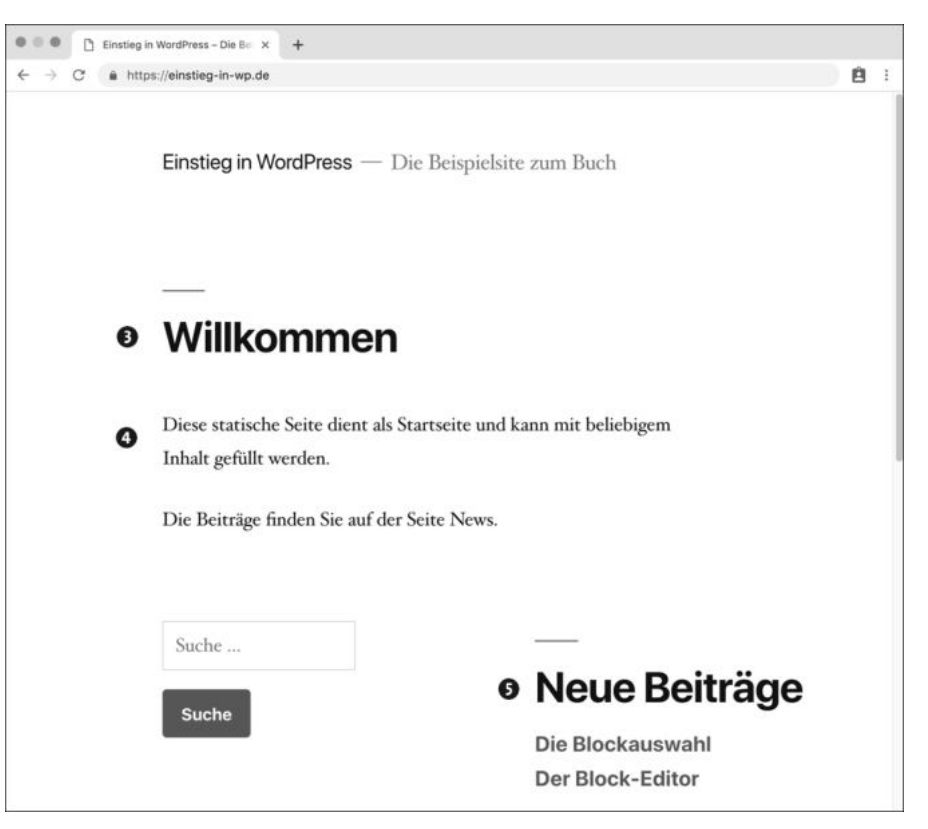

**Abbildung 5.32** Die statische Startseite – mit Text und ohne Beiträge

Was noch fehlt, ist eine Navigation, die es ermöglicht, die Startseite, die Beitragsseite *News* und eventuelle andere Ziele mit einem Klick aufzurufen. Diese Navigation erstellen Sie etwas weiter unten in Abschnitt 5.9, aber zunächst gibt es noch etwas Verwaltungsarbeit zu erledigen.

#### **5.8 »QuickEdit«: Die Reihenfolge der Seiten festlegen**

In diesem Abschnitt möchte ich Ihnen kurz die Funktion QuickEdit vorstellen, mit der Sie die wichtigsten Einstellungen für Seiten auf die Schnelle bearbeiten können.

#### **5.8.1 Die Übersicht in »Seiten** - **Alle Seiten«**

Wechseln Sie dazu, wie in Abbildung 5.33 gezeigt, in das Menü SEITEN • ALLE SEITEN. Hier sehen Sie die vorhandenen Seiten in alphabetischer Reihenfolge.

Sie können die Einträge in dieser Tabelle mit einem Klick auf die Spaltenüberschrift nach Titel, Autor, Anzahl der Kommentare oder Datum sortieren, aber eine eigene Reihenfolge ist auf den ersten Blick nicht möglich. Diese Möglichkeit ist gut versteckt in der Funktion QUICKEDIT, die Sie nur sehen, wenn der Mauszeiger über einem Seiteneintrag schwebt.

| $\mathcal{D}$<br>斉                         | Einstieg in WordPress <b>D</b> 0<br>$+$ Neu                                                    |          |                          | Willkommen, Waldemar              |
|--------------------------------------------|------------------------------------------------------------------------------------------------|----------|--------------------------|-----------------------------------|
| <b>22 Dashboard</b>                        | Seiten Erstellen                                                                               |          |                          |                                   |
| Beiträge<br>÷                              | Alle (5)   Veröffentlichte (4)   Entwurf (1)                                                   |          |                          | Seiten durchsuchen                |
| <b>Q<sub>1</sub></b> Medien                | Mehrfachaktionen $\div$<br>Alle Daten $\div$<br>Übernehmen<br>Auswahl einschränken             |          |                          | 5 Einträge                        |
| <b>Seiten</b><br>ш                         | Titel A                                                                                        | Autor    | 龗                        | Datum                             |
| <b>Alle Seiten</b><br>Erstellen            | Datenschutzerklärung - Entwurf, Seite für Datenschutzerklärung                                 | Waldemar |                          | Zuletzt<br>geändert<br>03.03.2019 |
| Kommentare<br>P Design                     | Impressum                                                                                      | Waldemar |                          | Veröffentlicht<br>03.03.2019      |
| $\leq$ Plugins<br>P.<br>Benutzer           | News - Beitragsseite                                                                           | Waldemar |                          | Veröffentlicht<br>09.03.2019      |
| Werkzeuge<br>≁                             | Über mich                                                                                      | Waldemar | $\overline{\phantom{a}}$ | Veröffentlicht<br>08.03.2019      |
| Einstellungen<br>田<br>Menü einklappen<br>Q | Willkommen - Startseite<br>Bearbeiten QuickEdit In Papierkorb legen Anschauen<br>$\frac{1}{2}$ | Waldemar | -                        | Veröffentlicht<br>09.03.2019      |

**Abbildung 5.33** »QuickEdit« in der Übersicht der statischen Seiten

#### **5.8.2 »QuickEdit« enthält nützliche Abkürzungen**

Nach dem Klick auf den Link QuickEdit erscheint eine Eingabemaske (siehe Abbildung 5.34), in der Sie die Metainformationen wie TITEL  $\bullet$ , TITELFORM  $\bullet$  (den letzten Teil des Permalinks), DATUM <sup>3</sup>, Status der Veröffentlichung <sup>3</sup> oder Reihenfolge <sup>5</sup> ändern können. Diese Optionen können Sie allesamt auch im Block-Editor ändern, aber hier im *QuickEdit* geht es im Alltag manchmal einfach schneller.

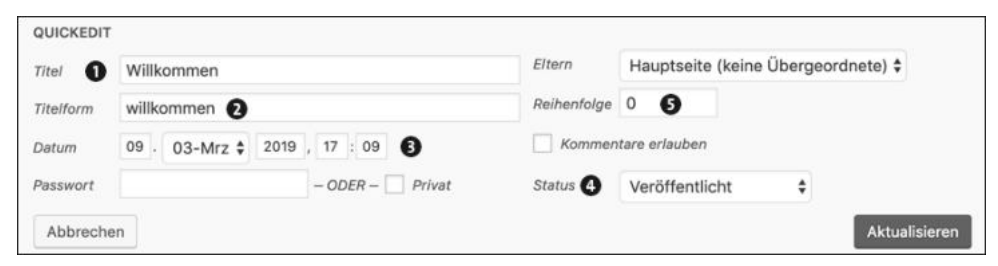

**Abbildung 5.34** Die Änderung des Permalinks mit »QuickEdit«

#### **5.8.3 Die Reihenfolge der Seiten im Menü »Seiten** - **Alle Seiten«**

Jede Seite hat im QuickEdit ein Feld namens Reihenfolge, in dem WordPress bei der Erstellung der Seite automatisch eine »0« einträgt. Dieser Wert bleibt in vielen Websites unberührt, sodass da jede Menge Nullen vor sich hinschlummern, aber das kann man ändern.

Sie können für die Reihenfolge der Seiten beliebige positive ganze Zahlen eingeben, wobei eine höhere Zahl weiter unten in der Übersicht erscheint. Die Seite mit der *Reihenfolge:0* steht also ganz oben, die Seite mit der *Reihenfolge:1* darunter und so weiter.

Bei den Werten für die Reihenfolge sollten Sie ein bisschen Luft lassen. Vergeben Sie also nicht die Werte 1, 2, 3 und so weiter, sondern lieber 10, 20, 30 und so weiter. Seiten wie Impressum oder Datenschutz, die meist ganz unten stehen sollen, können auch 100 oder so etwas bekommen.

Das hat den Vorteil, dass Sie neue Seiten zwischen den vorhandenen Seiten einsortieren können. Wenn die Seite *News* eine 10 hat und *Über mich* eine 20, dann können neue Seiten mit einem Wert zwischen 11 und 19 dazwischen eingefügt werden. Tabelle 5.1 enthält eine mögliche Variante für die Beispielsite.

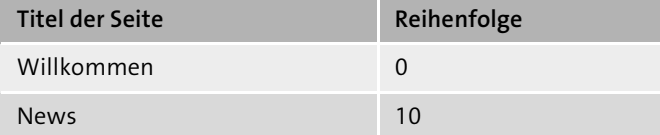

**Tabelle 5.1** Seiten und eine mögliche Reihenfolge im Backend

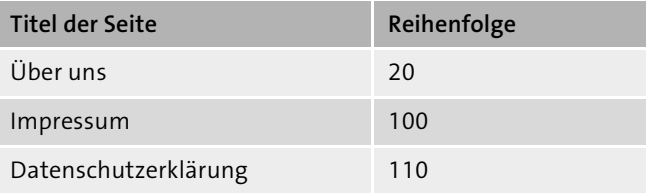

**Tabelle 5.1** Seiten und eine mögliche Reihenfolge im Backend (Forts.)

Im folgenden ToDo setzen Sie diese Tabelle um.

#### **ToDo: Reihenfolge der Seiten in »Seiten** - **Alle Seiten« ändern**

- 1. Öffnen Sie das Menü Seiten Alle Seiten.
- 2. Fahren Sie mit der Maus über den Eintrag für die Datenschutzerklärung, und klicken Sie auf OuickEdit.
- 3. Geben Sie im Feld Reihenfolge den Wert »110« ein.
- 4. Speichern Sie die Eingabe mit einem Klick auf die Schaltfläche Aktualisieren.
- 5. Klicken Sie auf das Menü SEITEN · ALLE SEITEN, um die veränderte Reihenfolge zu sehen.
- 6. Bearbeiten Sie die Einträge der anderen Seiten entsprechend den Vorschlägen aus Tabelle 5.1.

Abbildung 5.35 zeigt das Menü S<mark>eiten • Alle Seiten nach diesem ToDo. Die Reihenfolg</mark>e der Seiten ist so übersichtlicher und leichter zu handhaben.

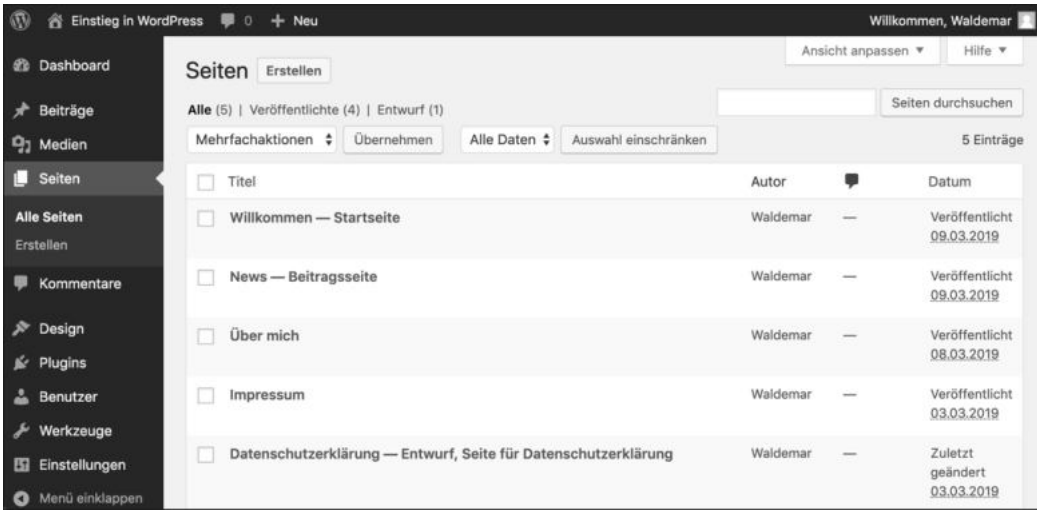

**Abbildung 5.35** Die Seite im Backend mit einer eigenen Reihenfolge

#### **Reihenfolge festlegen für einzelne Seiten geht auch im Block-Editor**

Im QuickEdit kann man sehr schnell die Reihenfolge für mehrere Seiten ändern. Wenn Sie gerade eine einzelne Seite bearbeiten, können Sie den Wert für das Feld Reihenfolge auch im Block-Editor verändern, und zwar in der Seitenleiste Einstellungen im Register DOKUMENT · SEITEN-ATTRIBUTE.

#### **5.9 Hauptmenü: Eine Navigation für die Website erstellen**

Es gibt auf der Website inzwischen vier Seiten und zwei Beiträge, und sie ist auf dem besten Wege, eine richtige Website zu werden. Was momentan noch fehlt, ist eine Navigation, die z. B. oben auf jeder Seite erscheint, mit der die Besucher von einer Seite zur nächsten gelangen.

WordPress hat eine fantastische Menüfunktion, mit der die Erstellung einer benutzerfreundlichen Navigation für Ihre Website fast zum Vergnügen wird und die ich Ihnen in diesem Abschnitt kurz vorstellen möchte.

Die grundlegende Vorgehensweise ist bei allen WordPress-Menüs gleich:

- 1. *Menü erstellen:* Zunächst erstellen Sie ein Menü und speichern es unter einem Namen, wie z. B. *Hauptmenü*.
- 2. *Position zuweisen:* Nach der Erstellung weisen Sie das Menü einer Position zu. Welche Positionen es gibt, ist von Theme zu Theme unterschiedlich.

Bei der Erstellung eines Menüs ist WordPress sehr flexibel, denn die Menüpunkte können Sie aus Seiten, Beiträgen, selbst erstellten Links, Kategorien, Schlagwörtern und sogar Beitragsformaten auswählen und beliebig kombinieren. In diesem Abschnitt beschränken Sie sich aber auf ein paar Seiten; später in Kapitel 12, »Themes anpassen mit dem ›Customizer‹: Theme-Optionen, Menüs und Widgets«, erweitern Sie dieses Menü dann.

*Twenty Nineteen* unterstützt drei Menüpositionen namens Primär (oben im Header), Social-Links-Menü (direkt darunter) und Footer-Menü (rechts unten im Footer). Abbildung 5.36 zeigt das fertige Hauptmenü an der Menüposition Primär in der Desktop-Ansicht.

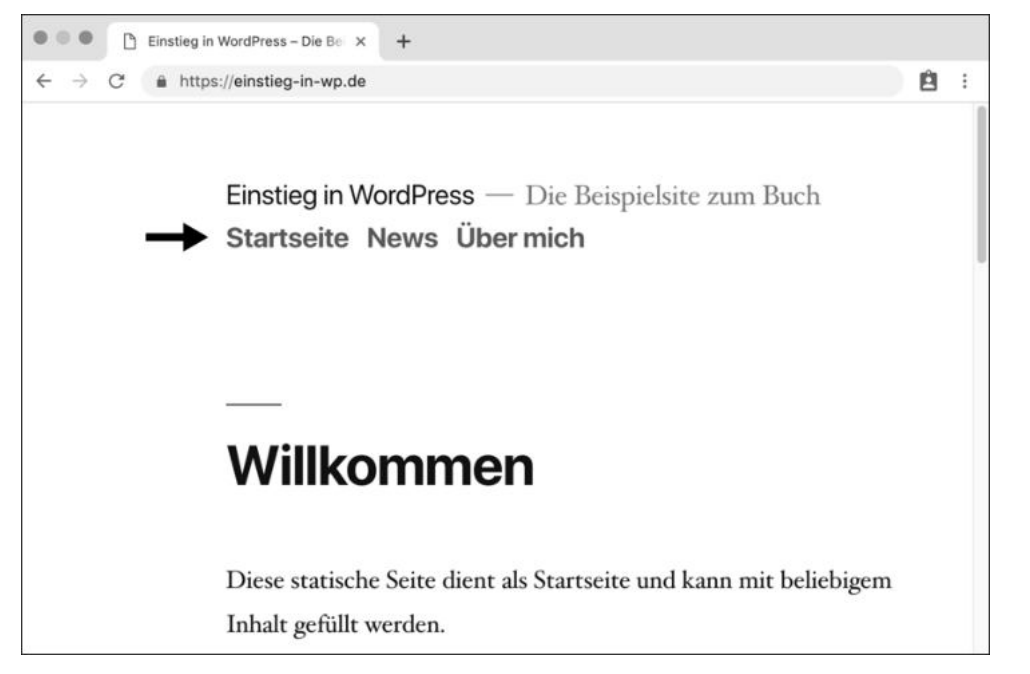

**Abbildung 5.36** Die Startseite mit einem Hauptmenü zur Navigation

**Menüs können Sie im Backend an zwei verschiedenen Stellen bearbeiten** Menüs können Sie im Backend an zwei Stellen bearbeiten:

- DESIGN CUSTOMIZER MENÜS direkt im Customizer
- **DESIGN · MENÜS auf einer eigenen Seite**

Die beiden Backend-Bereiche sehen zwar anders aus, sind von der Funktionalität her aber fast identisch. Ich zeige Ihnen im Folgenden den etwas moderneren Weg über den Customizer.

#### **5.9.1 Schritt 1: Den Customizer aufrufen**

In diesem Abschnitt lernen Sie das Menü Design - Customizer kennen, in dem links in der Anpassungsleiste alle Optionen zur Konfiguration des Themes auf einen Blick zur Verfügung stehen und rechts eine Live-Vorschau Änderungen sofort anzeigt (siehe Abbildung 5.37).

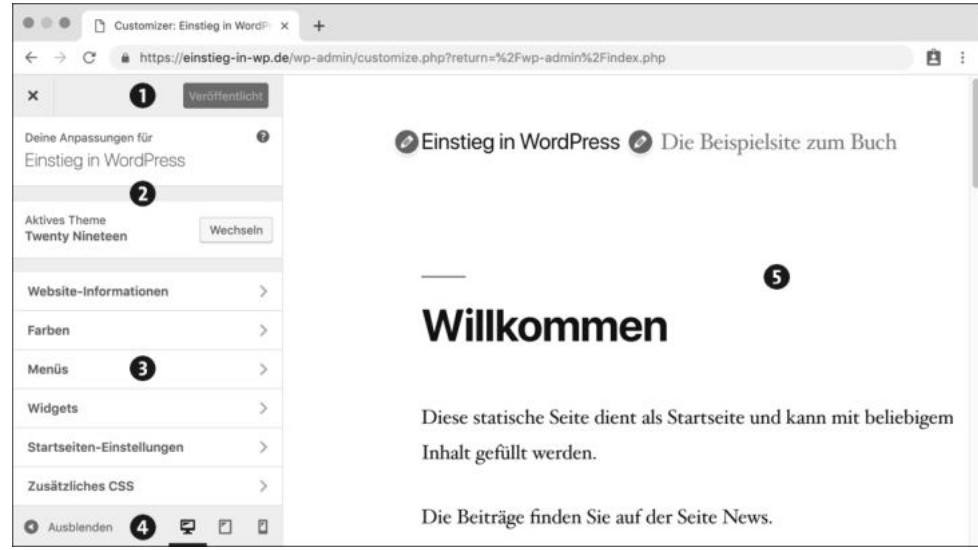

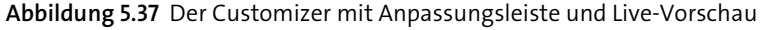

Mit einem Klick auf das × links oben können Sie den Customizer später wieder schließen. Rechts daneben befindet sich die Schaltfläche VERÖFFENTLICHEN. Sind alle Änderungen gespeichert, steht dort VERÖFFENTLICHT <sup>0</sup>.

Darunter sehen Sie, welche Website und welches Theme <sup>2</sup> Sie gerade bearbeiten. Die diversen Optionsbereiche, von Website-Informationen bis Zusätzliches CSS, lernen Sie bei der Anpassung von Themes in Kapitel 12 näher kennen. In diesem Abschnitt erstellen Sie im Bereich MENÜS @ein Hauptmenü.

Ganz unten können Sie die Sidebar Ausblenden <sup>4</sup>, wodurch die Live-Vorschau <sup>5</sup> etwas mehr Platz im Browserfenster bekommt, und mit den drei Symbolen für Desktop, Tablet und Smartphone rechts daneben lässt sich ganz schnell checken, wie die Website auf verschiedenen Geräten aussieht.

#### **5.9.2 Schritt 2: Das Hauptmenü erstellen und veröffentlichen**

In diesem Schritt erstellen Sie das erste Menü. Abbildung 5.38 zeigt DESIGN · CUSTOMIzer - Menüs bei der Erstellung des Hauptmenüs.

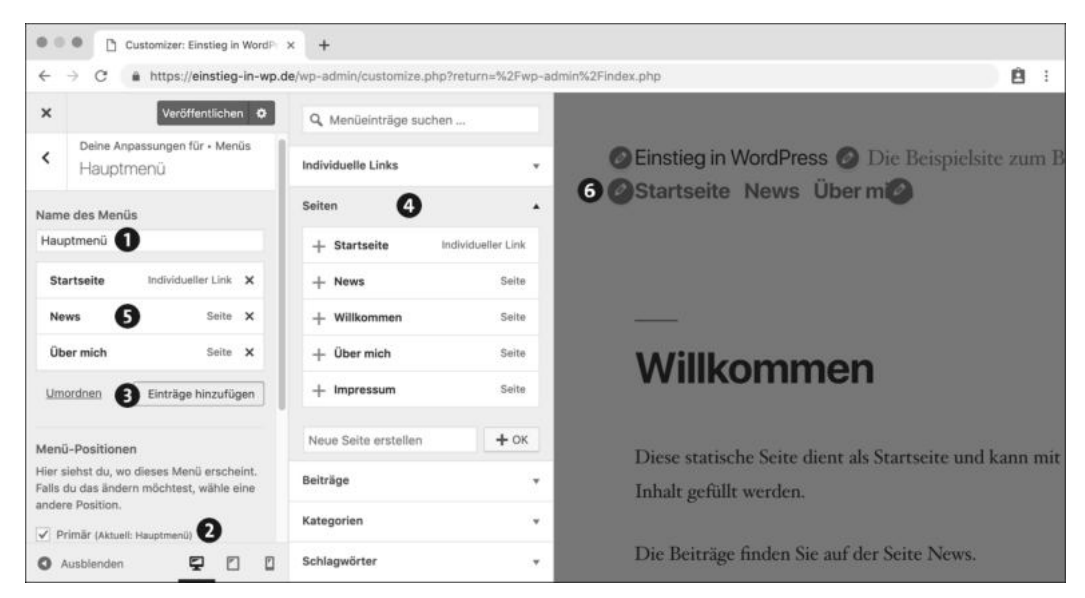

**Abbildung 5.38** Der Customizer bei der Erstellung des Hauptmenüs

Im folgenden ToDo wird Schritt für Schritt gezeigt, wie Sie das Hauptmenü erstellen, ihm eine Position zuweisen und es mit Menüeinträgen füllen. In der Live-Vorschau rechts im Customizer sehen Sie dabei live und in Farbe, wie die Navigation auf der Website aussieht.

#### **ToDo: Das Hauptmenü erstellen und ihm eine Position zuweisen**

- 1. Öffnen Sie im Backend das Menü Design Customizer Menüs.
- 2. Klicken Sie auf die Schaltfläche Neues Menü erstellen.
- 3. Geben Sie im Feld Name des Menüs einen beschreibenden Namen ein, z. B. »Hauptmenü«.
- 3. Aktivieren Sie im Bereich Menü-Positionen die Option Primär.
- 4. Klicken Sie auf die Schaltfläche Weiter. Abbildung 5.38 zeigt die sich daraufhin öffnende Seite, in der Sie die Einträge und Eigenschaften für das Hauptmenü @ definieren. Im Bereich MENÜ-POSITIONEN wurde die Option PRIMÄR @ aus dem vorherigen Schritt übernommen.
- 5. Klicken Sie auf + Einträge hinzufügen 3. Rechts öffnet sich eine Übersicht der möglichen Navigationslinks.
- 6. Öffnen Sie gegebenenfalls den Bereich SEITEN <sup>4</sup>, und klicken Sie nacheinander auf Startseite (Individueller Link), News und Über mich. Die angeklickten Seiten er-
- scheinen links unter dem Wort HAUPTMENÜ  $\bigcirc$  und rechts in der Live-Vorschau unter dem Titel der Website **G**.
- 7. Wenn alles fertig ist, speichern und aktivieren Sie das Menü mit einem Klick auf Veröffentlichen.

Nach diesem ToDo ist das Menü veröffentlicht. Abbildung 5.39 zeigt das Hauptmenü in der Live-Vorschau. Die Anpassungsleiste wurde ausgeblendet und kann mit dem kleinen Pfeil unten links wieder eingeblendet werden.

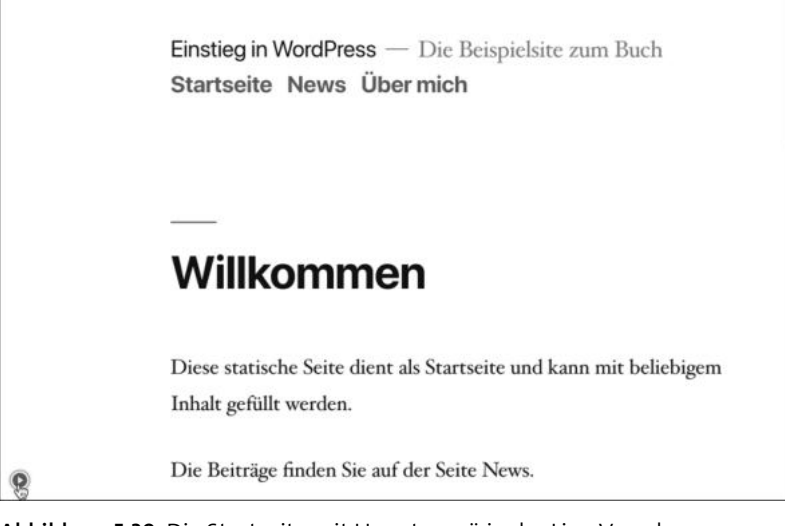

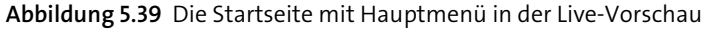

#### **5.9.3 Schritt 3: Die Navigation auf schmaleren Bildschirmen prüfen**

Im Customizer gibt es unten in der Seitenleiste drei Symbole für Desktop, Tablet und Smartphone, mit denen Sie die Bildschirmgröße der Live-Vorschau ändern können.

Die Simulation im Customizer ersetzt zwar nicht das Testen mit realen Geräten, gibt aber eine gute Vorstellung davon, wie die Seiten sich auf schmaleren Bildschirmen verhalten, und es ist eine gute Angewohnheit, seine Beiträge und Seiten hier regelmäßig zu überprüfen. Sie werden sehen, dass Twenty Nineteen auf einem schmalen Bildschirm teilweise eine bessere Figur macht als auf einem breiten.

Abbildung 5.40 zeigt die Navigation nach einem Klick auf das Symbol für Smartphone und dem Ausblenden der Seitenleiste.

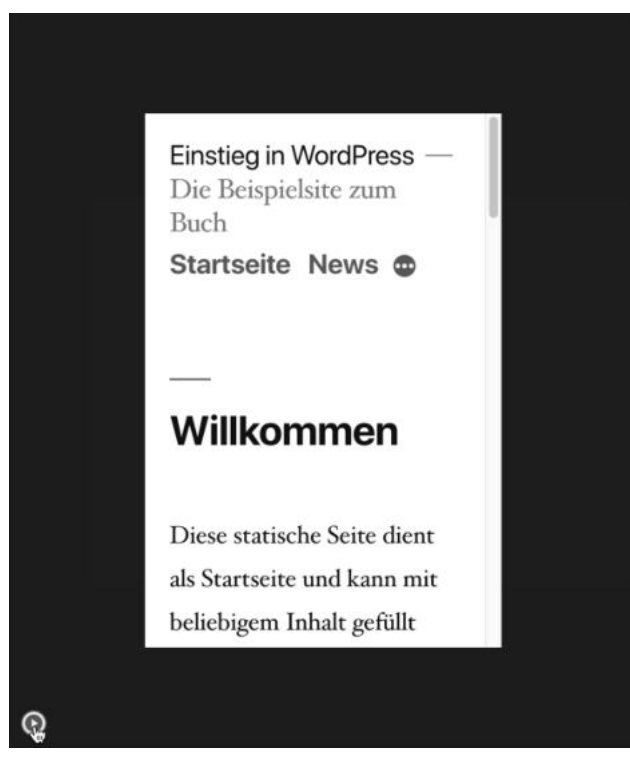

**Abbildung 5.40** Die Startseite im Customizer mit der Ansicht »Smartphone«

#### **5.10 Know-how: Verschiedene Seitentypen in WordPress**

In diesem Kapitel war oft von Beiträgen und Seiten die Rede, womit fast immer statische Seiten gemeint waren. Aber der Begriff *Seite* kann in WordPress durchaus zu Missverständnissen führen, denn genau genommen gibt es fünf verschiedene Arten von Seiten, die ich Ihnen im Folgenden kurz vorstellen möchte:

- **Statische Seiten** werden im Menü Seiten erstellt und verwaltet. WordPress kann beliebig viele statische Seiten verwalten, und statische Seiten können auch Unterseiten haben.
- Die **Startseite** kann zwei verschiedene Funktionen haben. Sie ist entweder eine *Beitragsseite*, die die aktuellsten Beiträge zeigt, oder eine *statische Seite*, die der Begrüßung und Orientierung der Besucher dient.
- Die **Beitragsseite**, manchmal auch *Blogseite* oder *Blog Main* genannt, zeigt standardmäßig die aktuellsten Beiträge. Jeder Beitrag hat einen *Autor*, ein *Datum*, mindestens eine *Kategorie* und optional *Schlagwörter*.
- Die **Einzelansicht** ist eine Seite, die genau einen Beitrag mit dazugehörigen Kommentaren zeigt. Diese Seite erstellen Sie im Menü Beiträge bei der Erstellung eines Beitrags. Die Einzelansicht hat einen eigenen Permalink, der dem in EINSTELLUNGEN - Permalinks festgelegten Schema folgt.
- **Archivseiten** lernen Sie in Kapitel 6, »Texte schreiben in WordPress«, kennen. Sie zeigen eine Auswahl von Beiträgen, wobei es mindestens vier mögliche Filter gibt: *Autor*, *Datum*, *Kategorie* und *Schlagwort*. In einigen Themes können Sie auch nach *Beitragsformaten* filtern.

Nur statische Seiten haben im Backend ein eigenes Menü. Die anderen Seitentypen werden automatisch erstellt und haben kein eigenes Menü.

Tabelle 5.2 zeigt die verschiedenen Seitentypen und ihre wichtigsten Merkmale im Überblick.

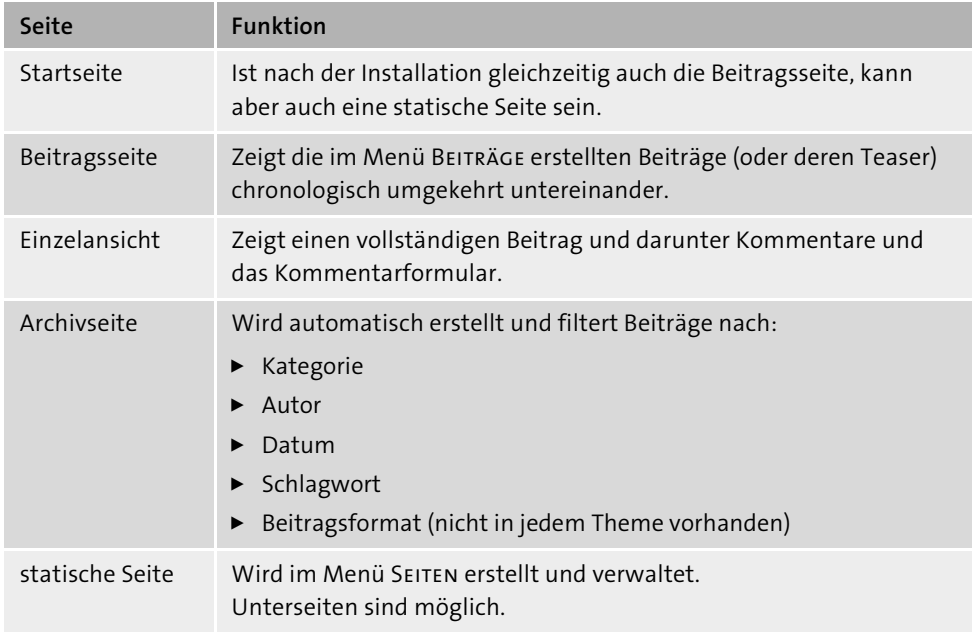

**Tabelle 5.2** Die verschiedenen Arten von Seiten im Überblick

#### **5.11 Auf einen Blick**

Die wichtigsten Themen noch einmal im Überblick:

- Titel und Inhalte von Beiträgen und Seiten werden im Block-Editor erstellt und bearbeitet.
- Statische Seiten werden im Menü Seiten neu erstellt oder bearbeitet.
- Fast alle Websites benötigen ein Impressum und eine Datenschutzerklärung.
- Die Seite, auf der alle Beiträge untereinanderstehen, heißt *Beitragsseite* oder auch *Blogseite*.
- Auf einer Einzelansicht sieht man nur einen einzigen Beitrag:
	- Der Permalink für einen Beitrag zeigt die Einzelansicht.
- Die Einzelansicht für einen Beitrag enthält meist auch die Kommentare zu diesem Beitrag.
- WordPress speichert Inhalte entweder als Beitrag oder als Seite:
- Beiträge stehen untereinander und können gefiltert werden.
- Seiten enthalten statische Inhalte wie *Über mich* oder *Impressum*.
- Im Menü Einstellungen Lesen können Sie einstellen, welche Seite die Startseite (*Homepage*) sein soll und welche Seite als Beitragsseite genutzt wird.
- $\blacktriangleright$  Mit der Funktion QUICKEDIT können Sie unter anderem die Reihenfolge festlegen, in der Seiten im Menü Seiten angezeigt werden.
- $\triangleright$  Im Menü DESIGN · CUSTOMIZER · MENÜS können Sie Menüs erstellen und einer Menüposition zuweisen.

# **Auf einen Blick**

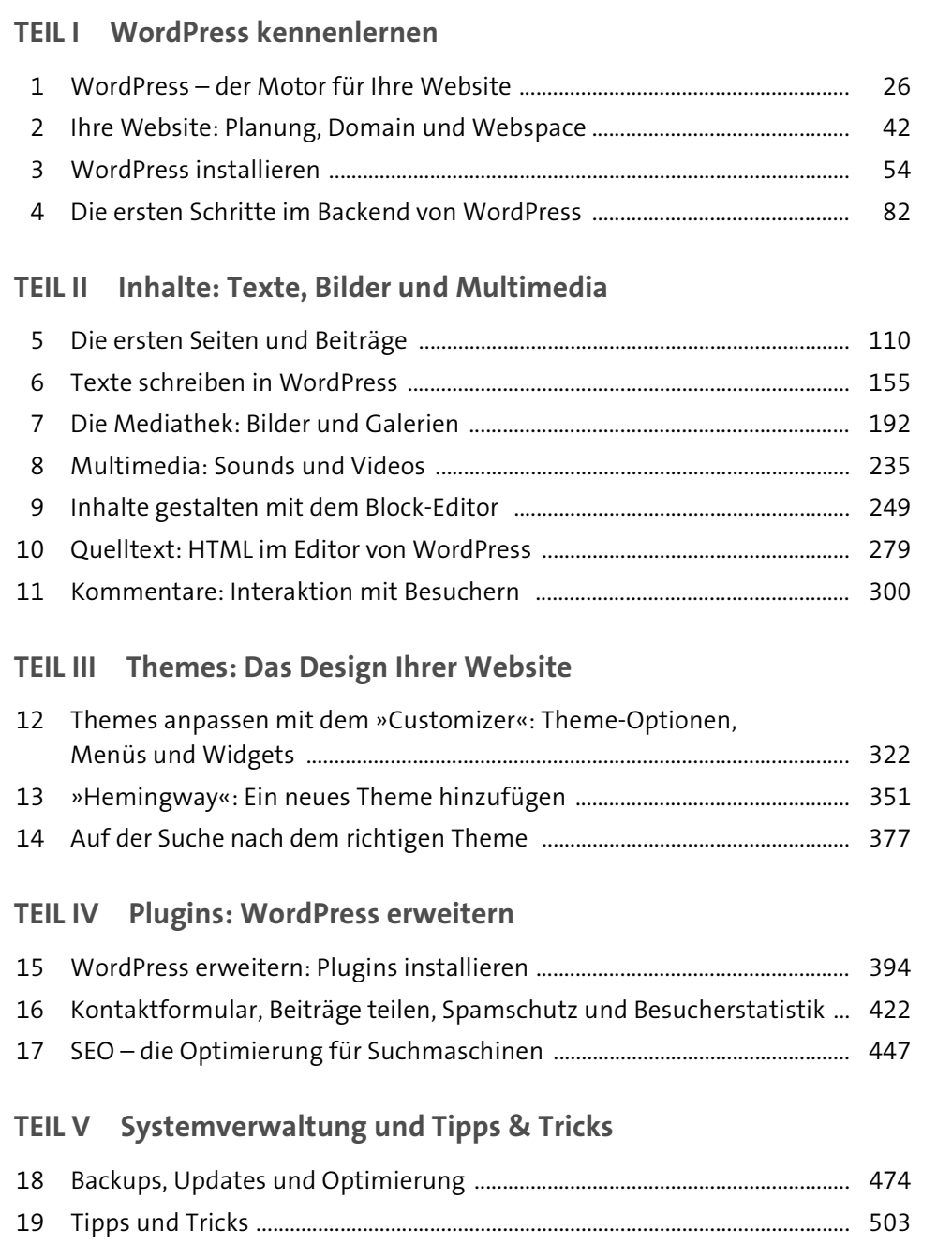

# **Inhalt**

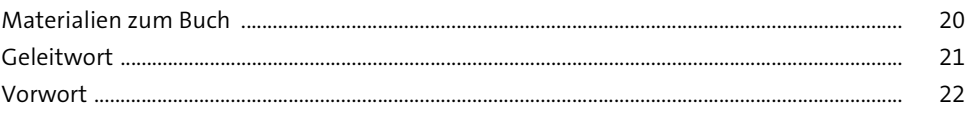

# **TEIL I WordPress kennenlernen**

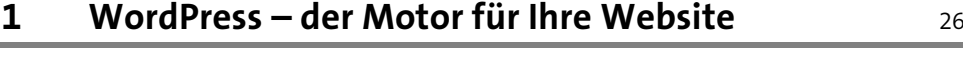

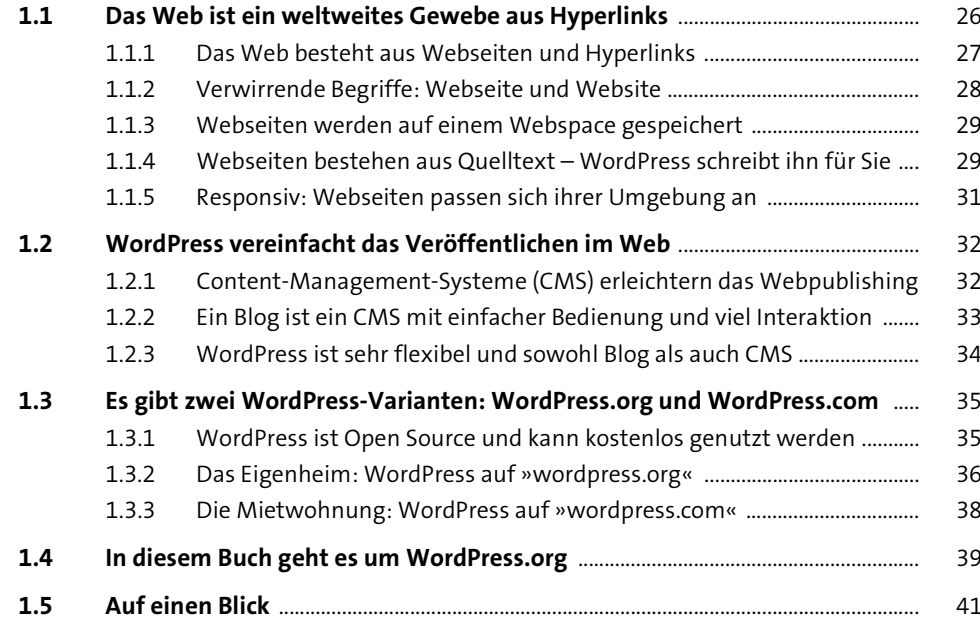

# **2 Ihre Website: Planung, Domain und Webspace** 42

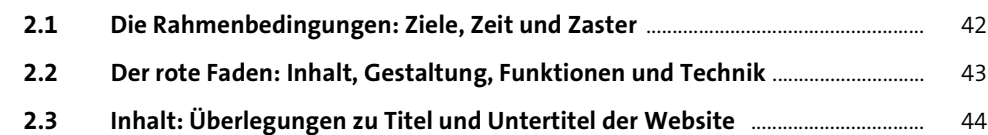

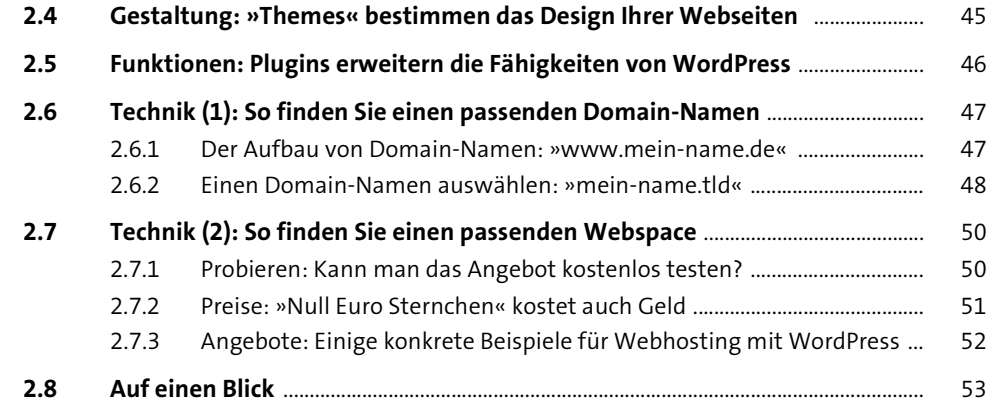

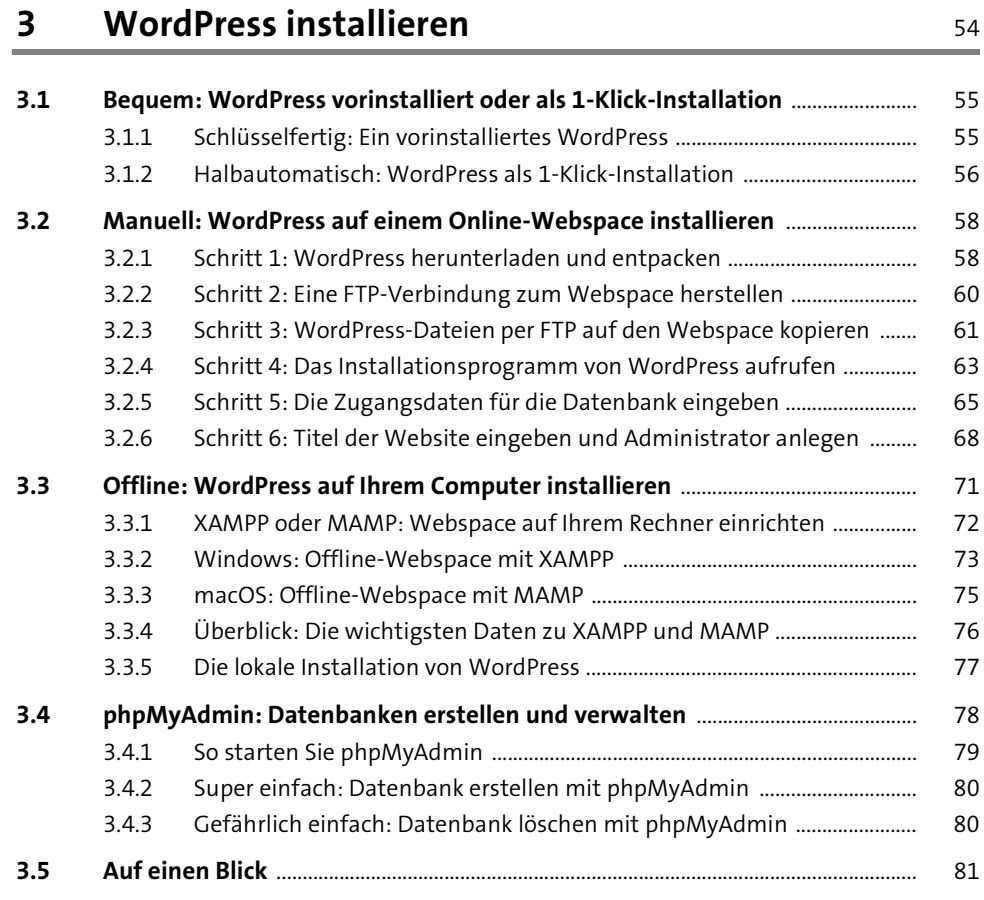

# **4 Die ersten Schritte im Backend von WordPress** <sup>82</sup>

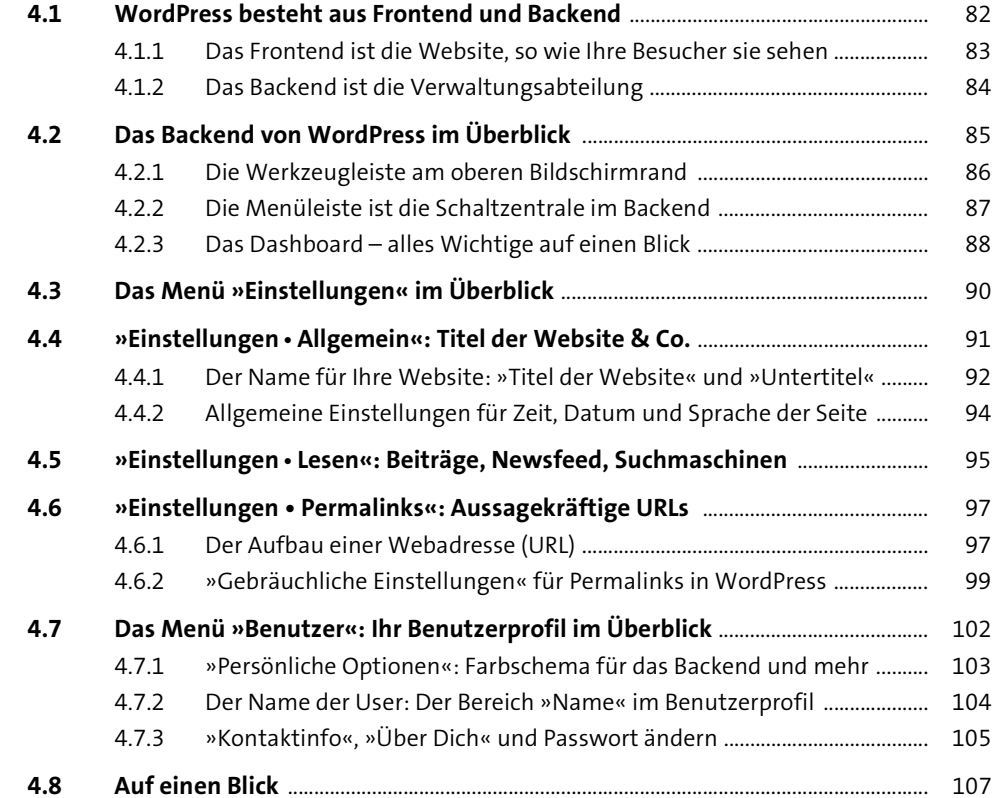

# **TEIL II Inhalte: Texte, Bilder und Multimedia**

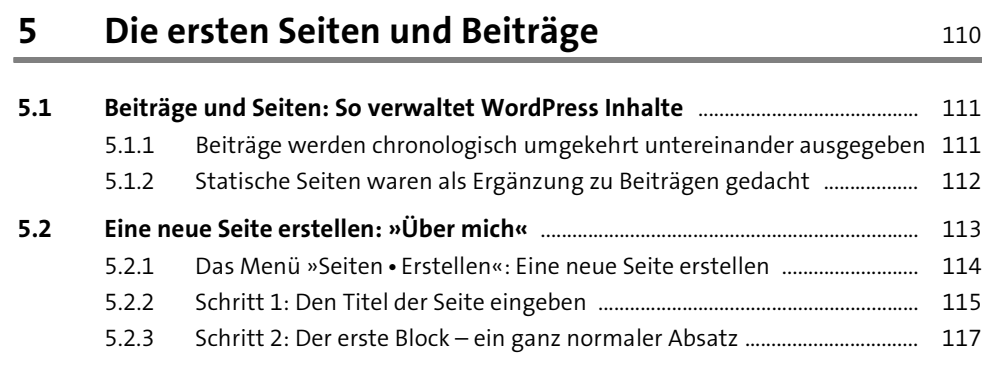

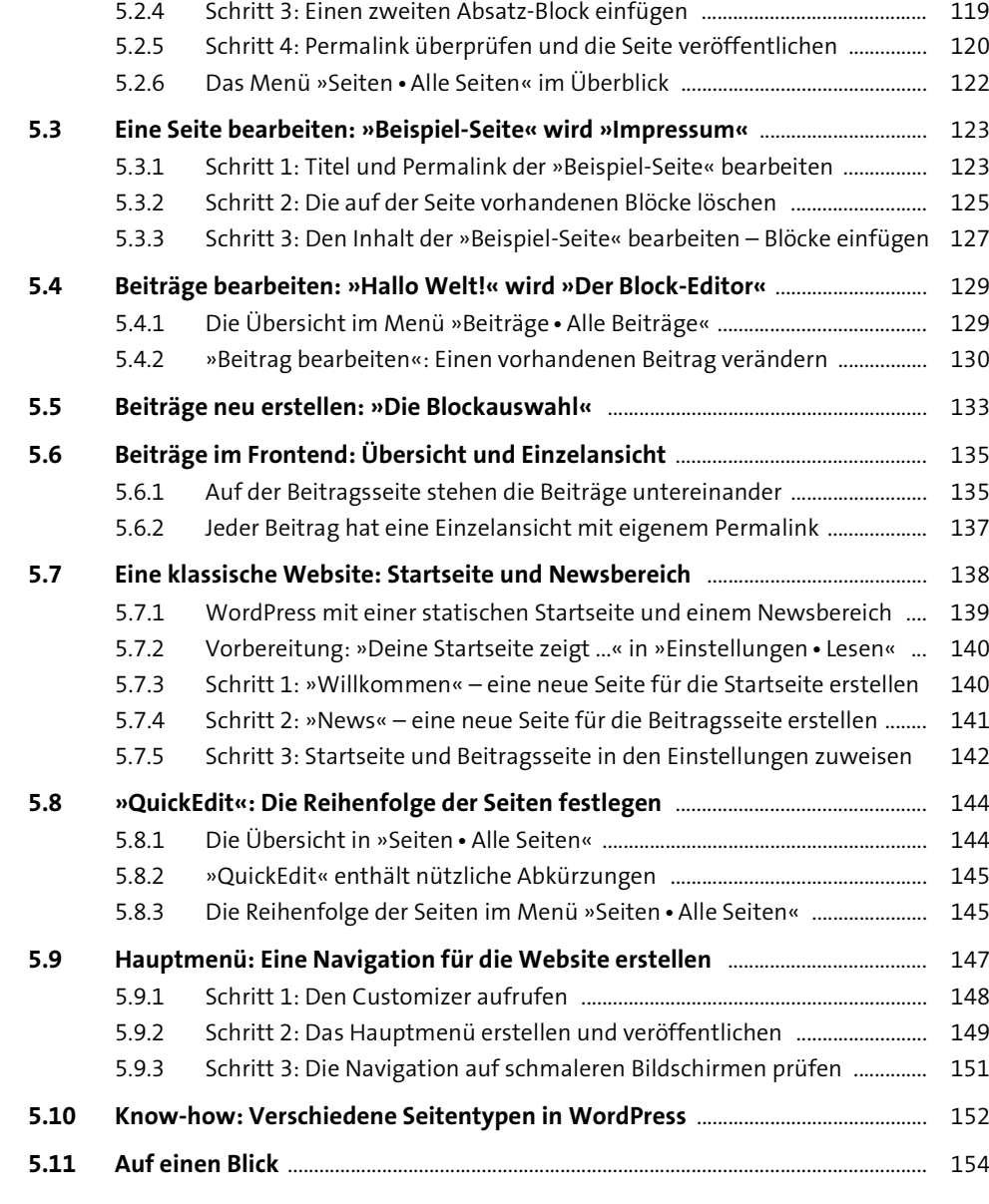

#### **Inhalt**

## **6** Texte schreiben in WordPress **155**

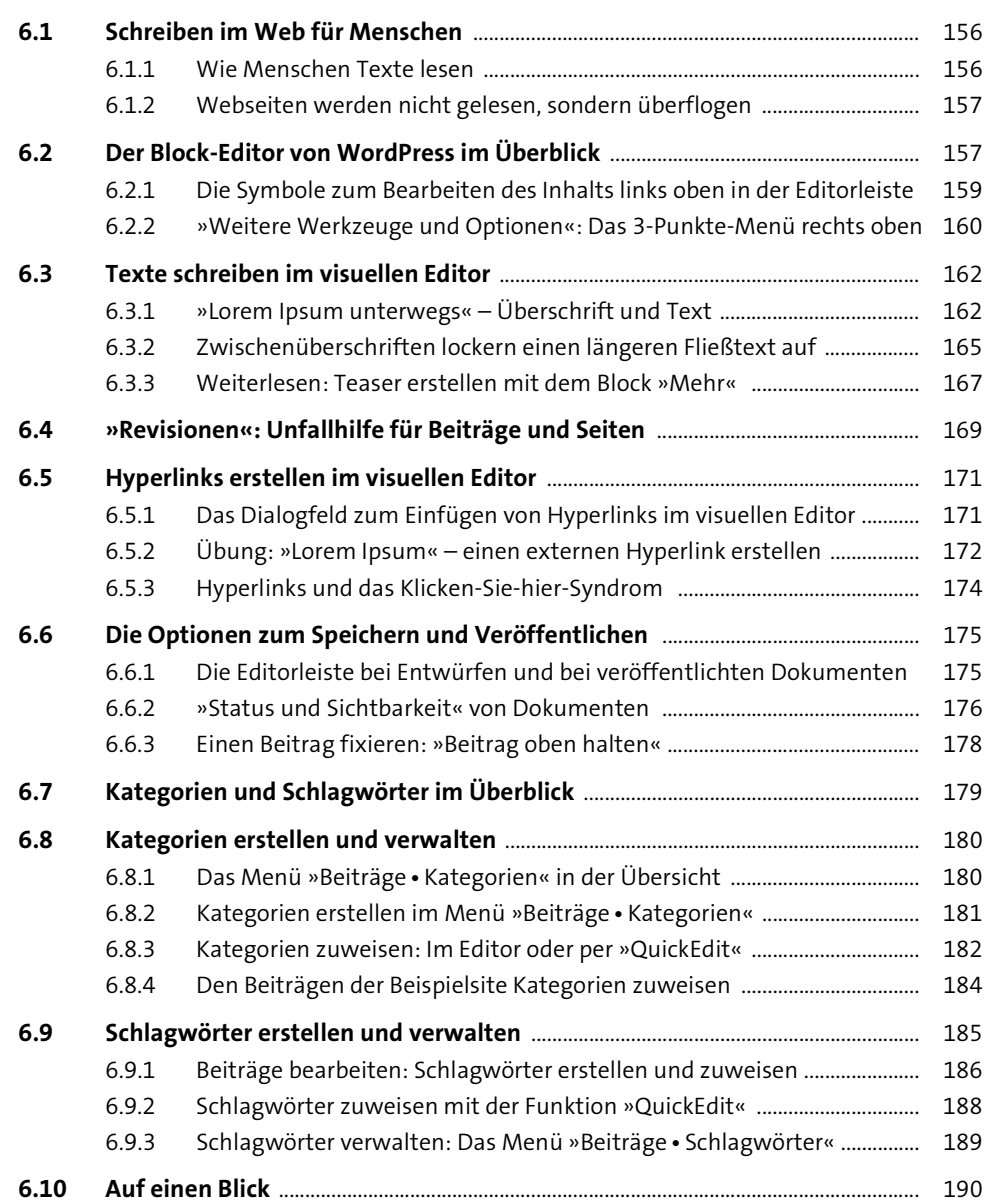

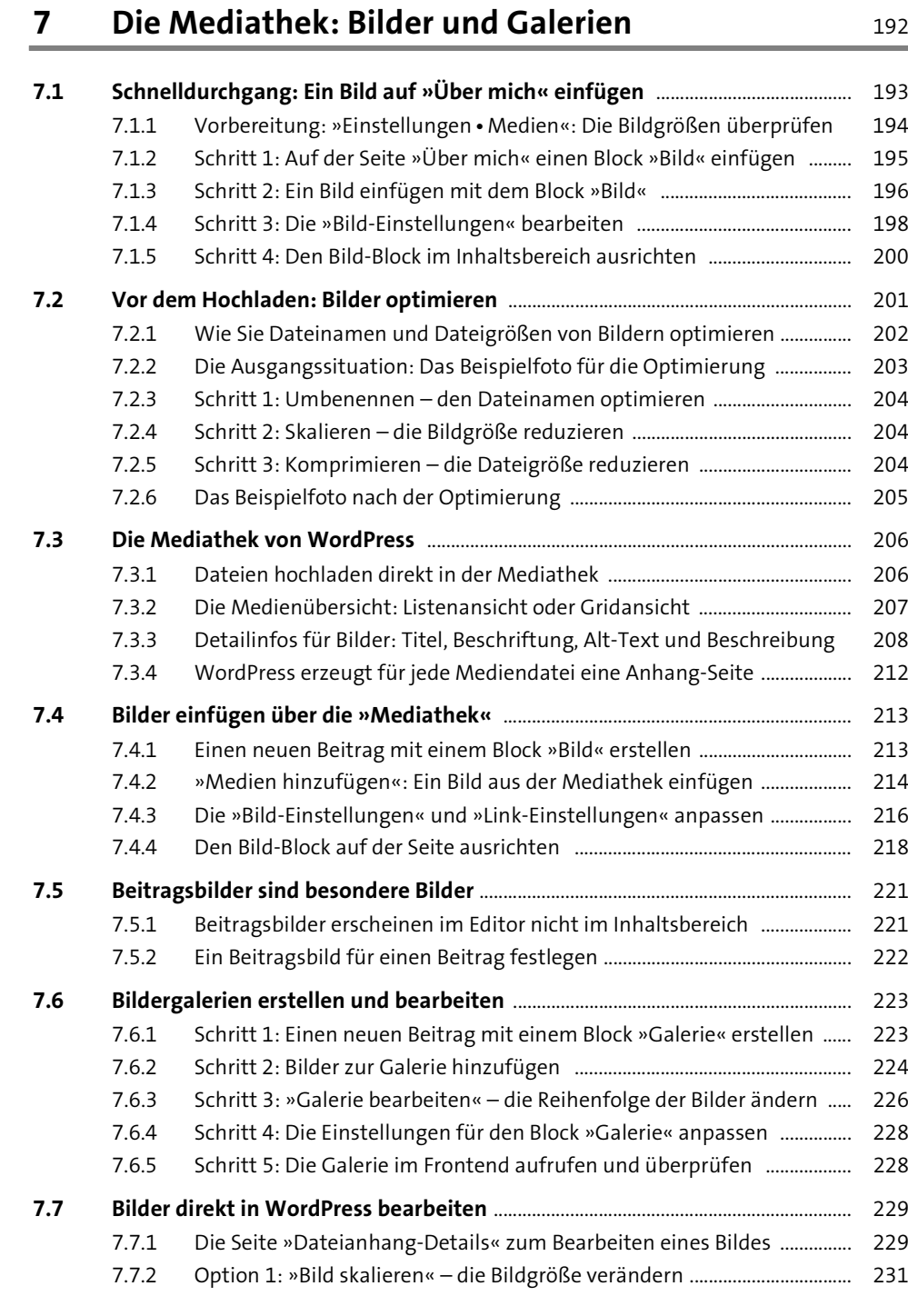

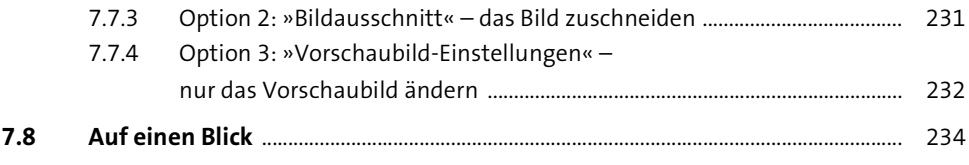

### **8 Multimedia: Sounds und Videos** <sup>235</sup> **8.1 Audiodateien aus der Mediathek einbinden** .............................................................. 235 8.1.1 Schritt 1: Einen Beitrag mit dem Block »Audio« erstellen .......................... 236 8.1.2 Schritt 2: Eine MP3-Datei in einen Beitrag oder eine Seite einfügen ..... 237 **8.2 Videodateien aus der Mediathek einbinden** ............................................................... 240 **8.3 So können Sie Medien datenschutzkonform einbinden** ...................................... 242 8.3.1 Einbettungen in WordPress – extrem bequem und ein Problem ............ 243 8.3.2 Kein Problem: Ein Link zum Medium ist erlaubt ........................................... 245 8.3.3 YouTube hat einen »Erweiterten Datenschutzmodus« ............................. 246 **8.4 Auf einen Blick** .......................................................................................................................... 248

# **9** Inhalte gestalten mit dem Block-Editor **1988**

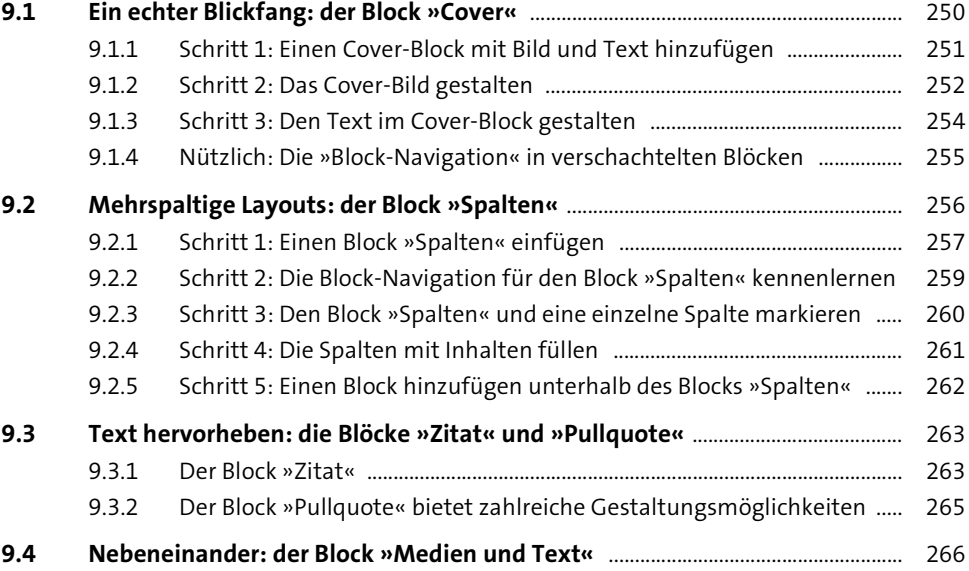

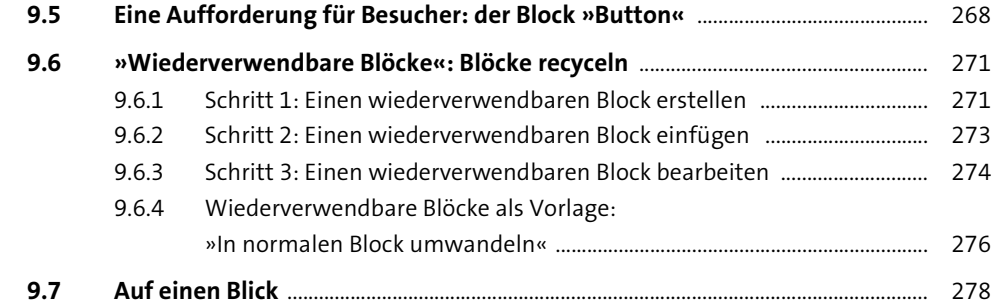

## **10 Quelltext: HTML im Editor von WordPress** 279

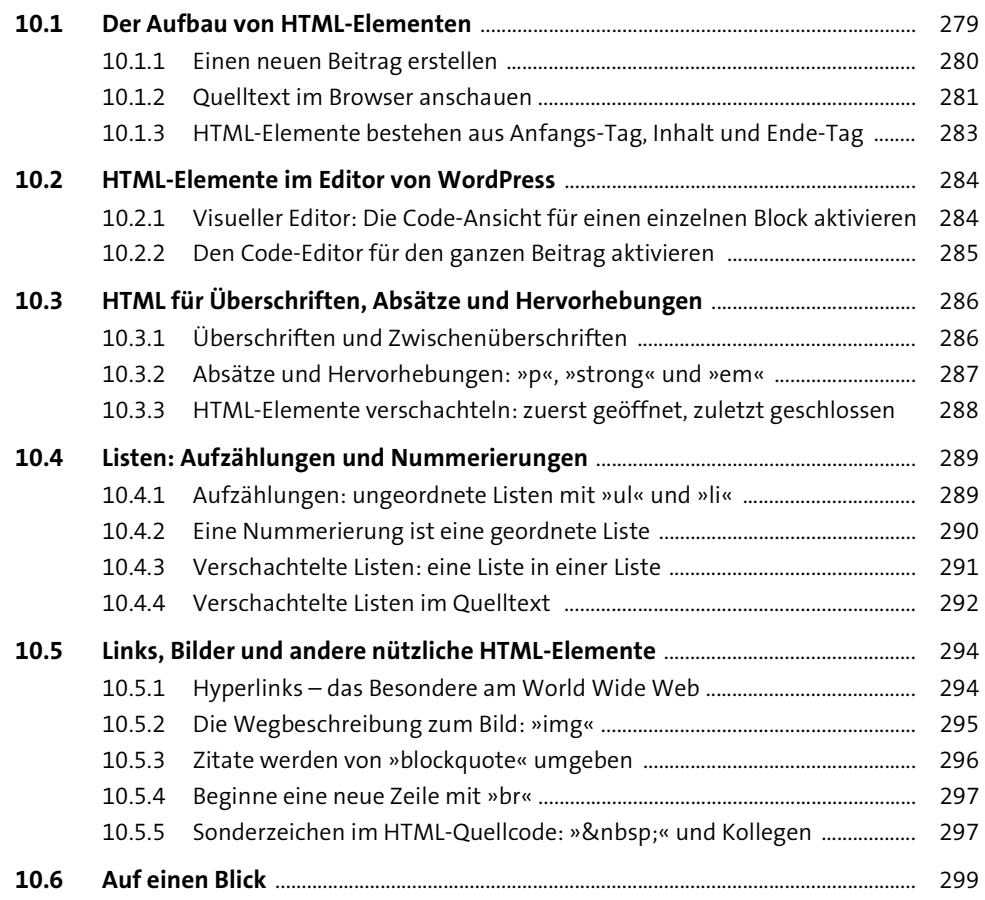

#### **Inhalt**

### **11 Kommentare: Interaktion mit Besuchern** 300

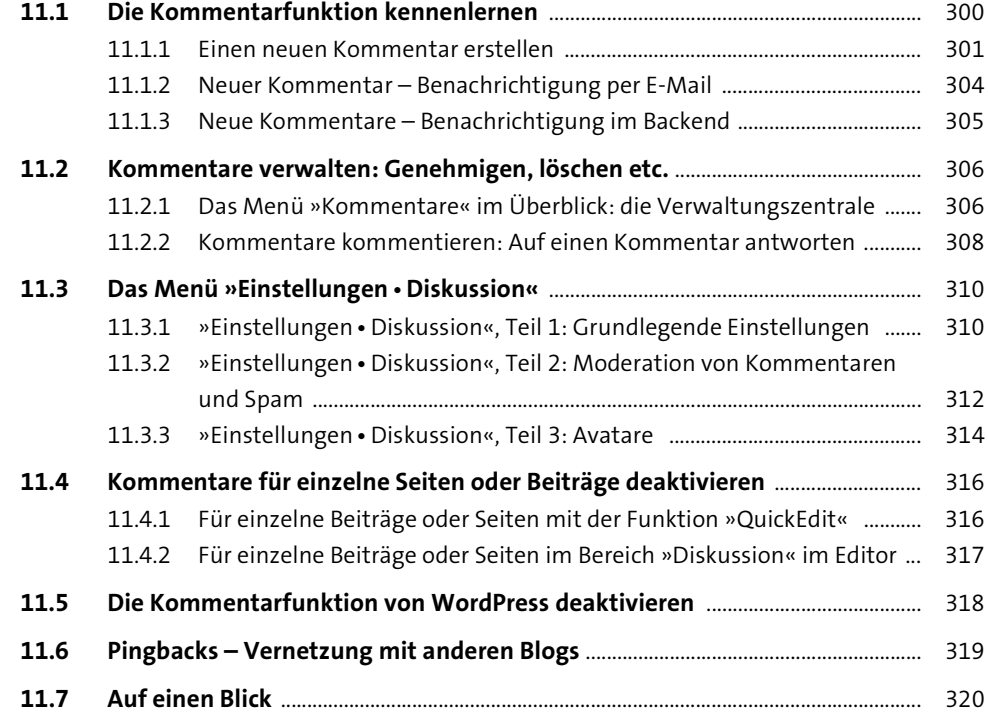

# **TEIL III Themes: Das Design Ihrer Website**

# **12 Themes anpassen mit dem »Customizer«: Theme-Optionen, Menüs und Widgets** <sup>322</sup>

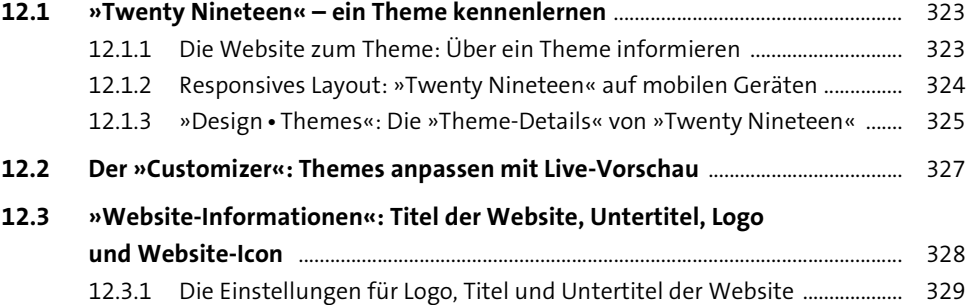

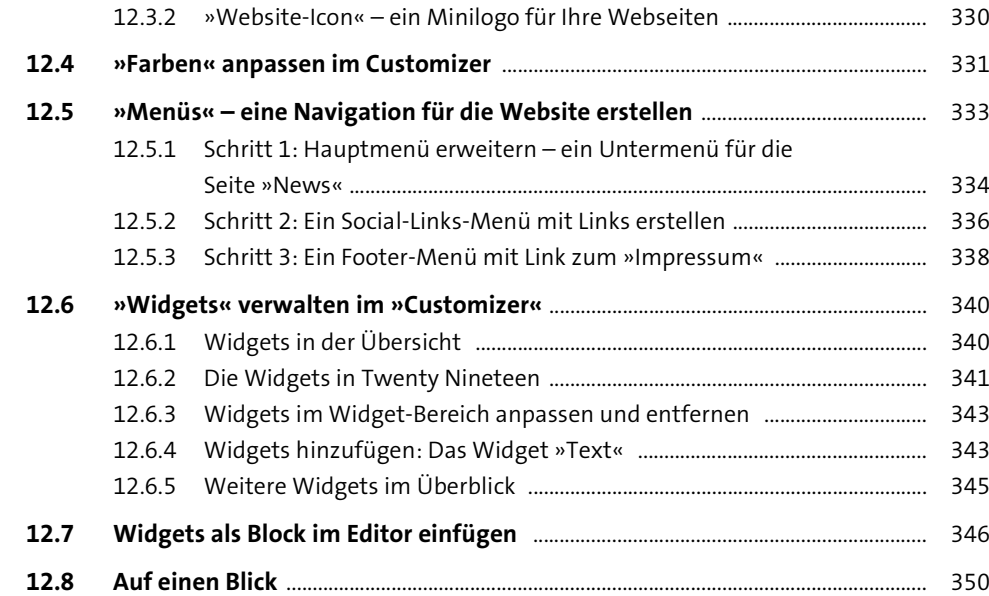

# **13 »Hemingway«: Ein neues Theme hinzufügen** <sup>351</sup>

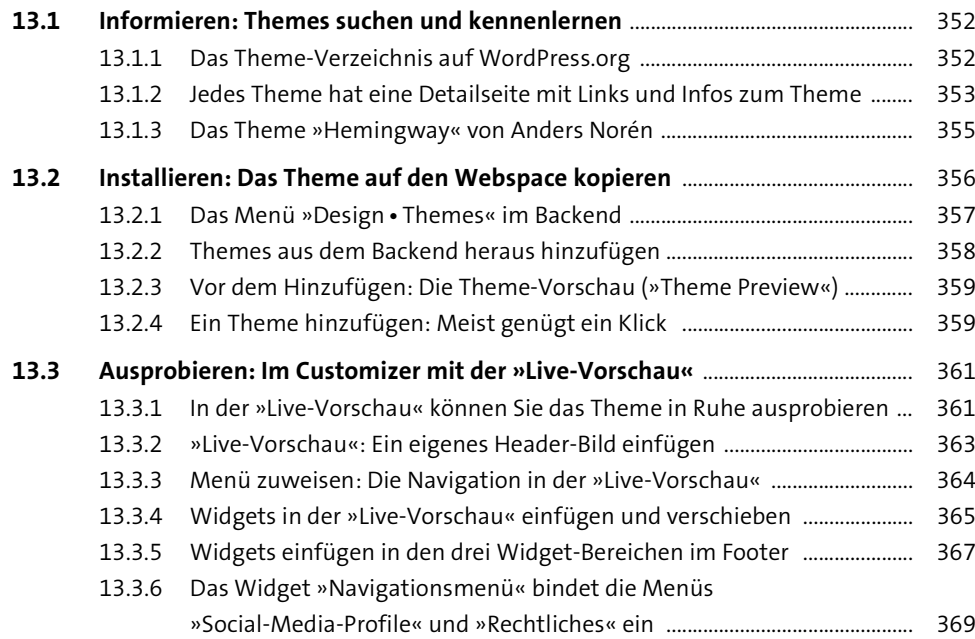

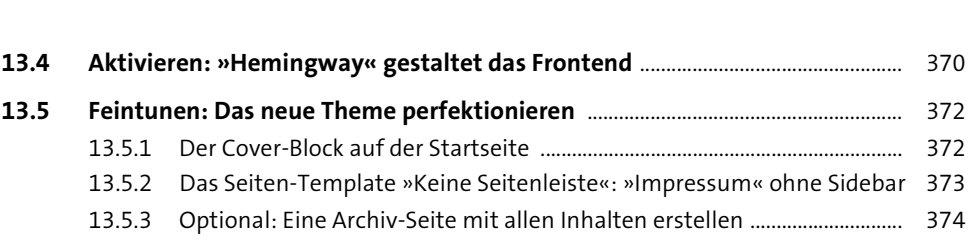

**13.6 Auf einen Blick** .......................................................................................................................... 375

# **14 Auf der Suche nach dem richtigen Theme** <sup>377</sup>

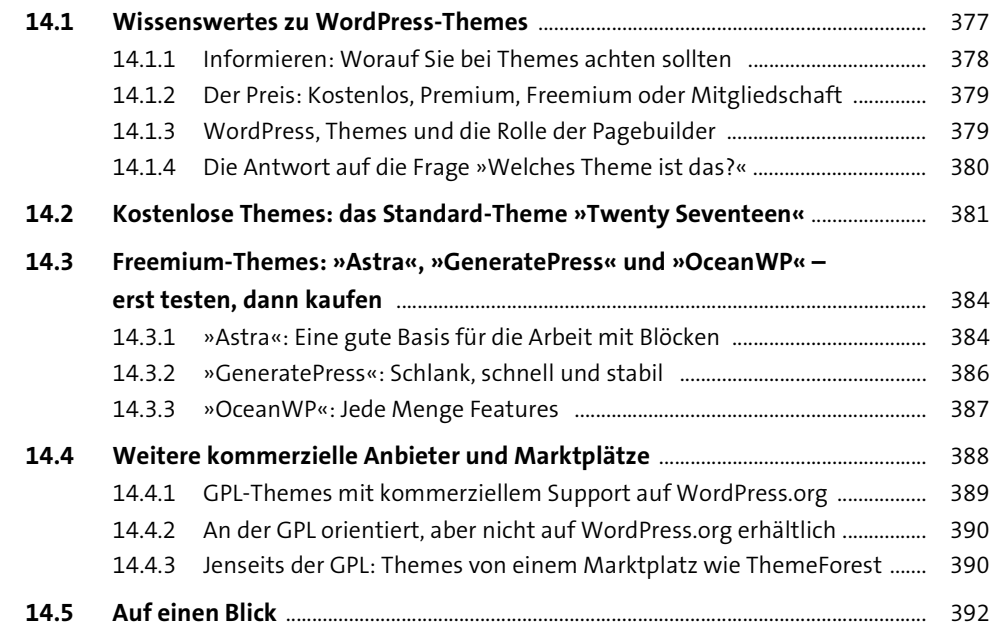

# **TEIL IV Plugins: WordPress erweitern**

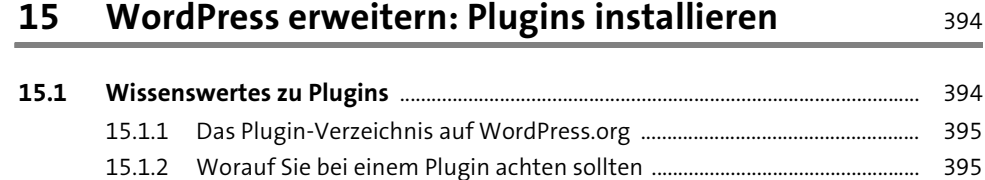

**Inhalt**

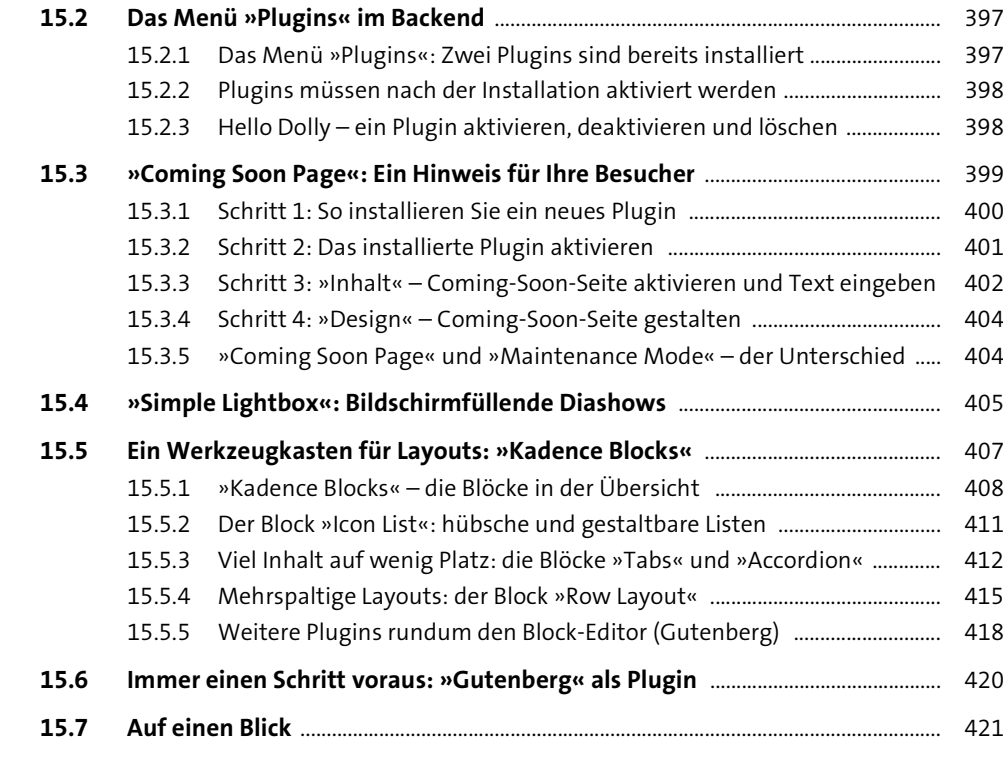

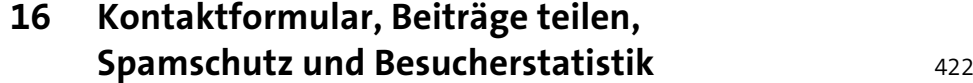

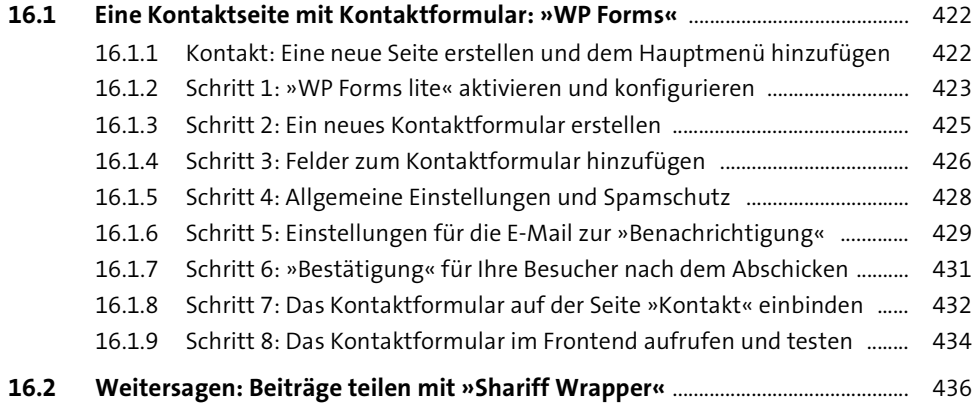

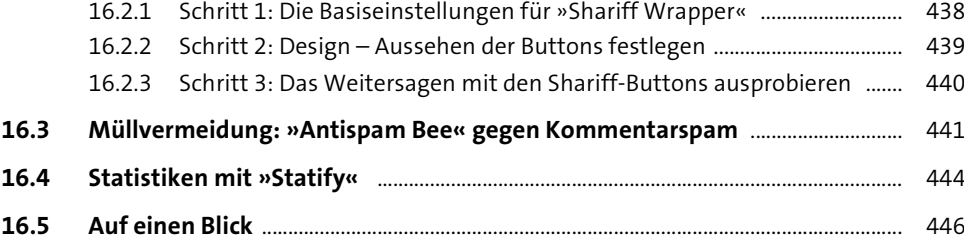

# **17 SEO – die Optimierung für Suchmaschinen** <sup>447</sup>

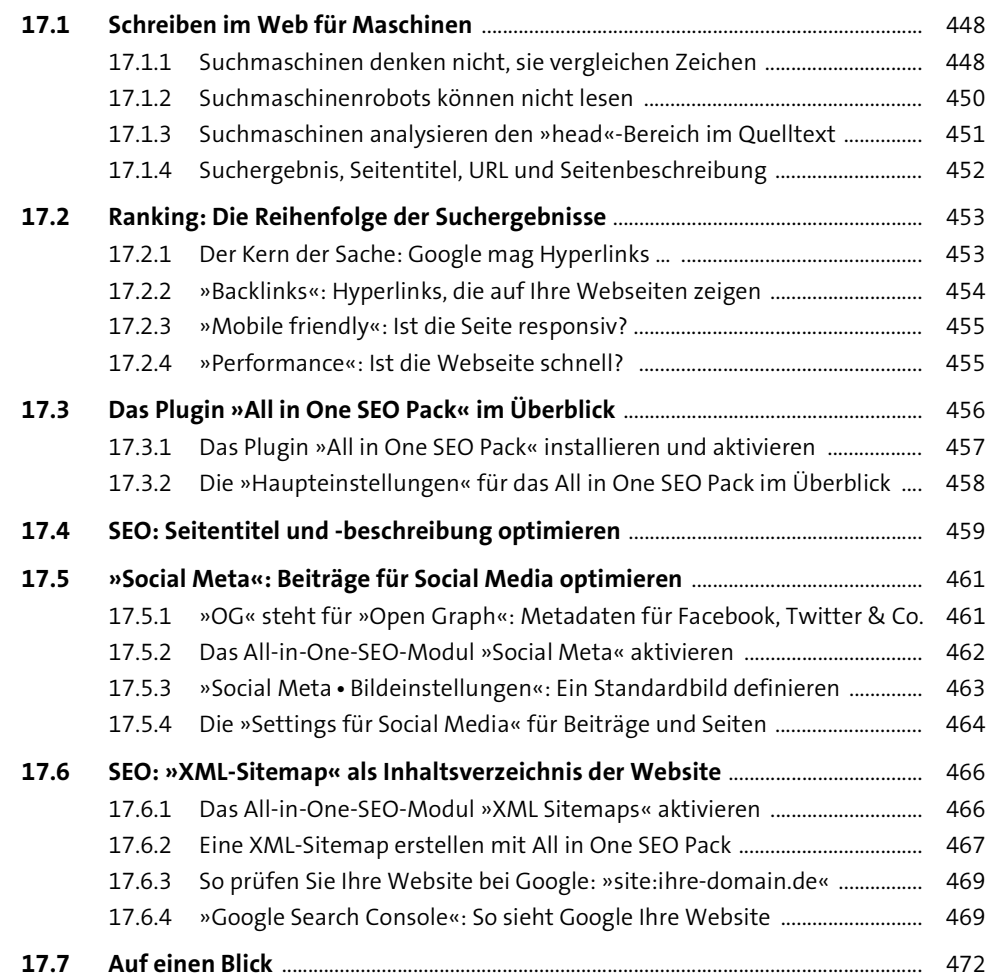

# **TEIL V Systemverwaltung und Tipps & Tricks**

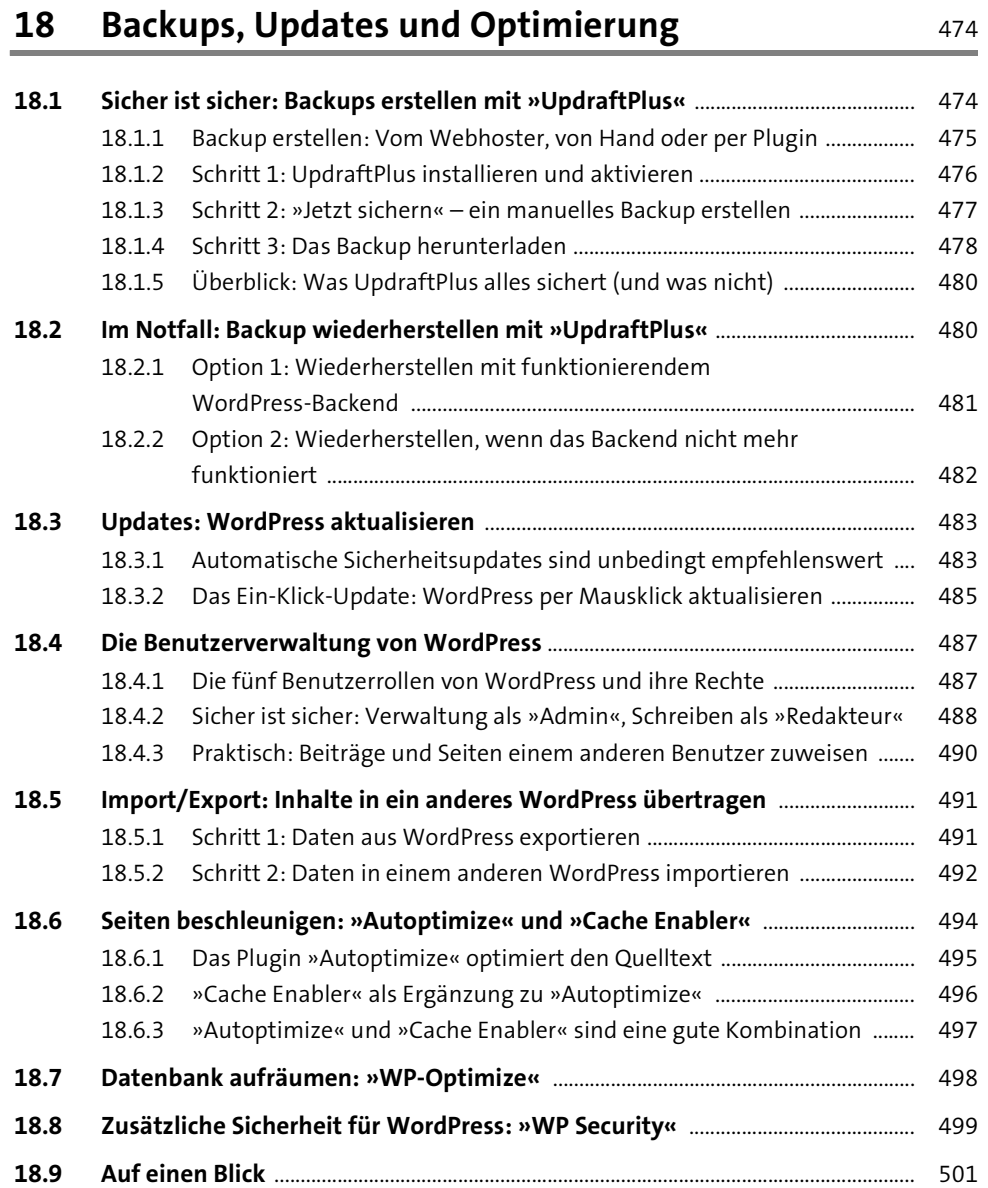

# **19 Tipps und Tricks** 503

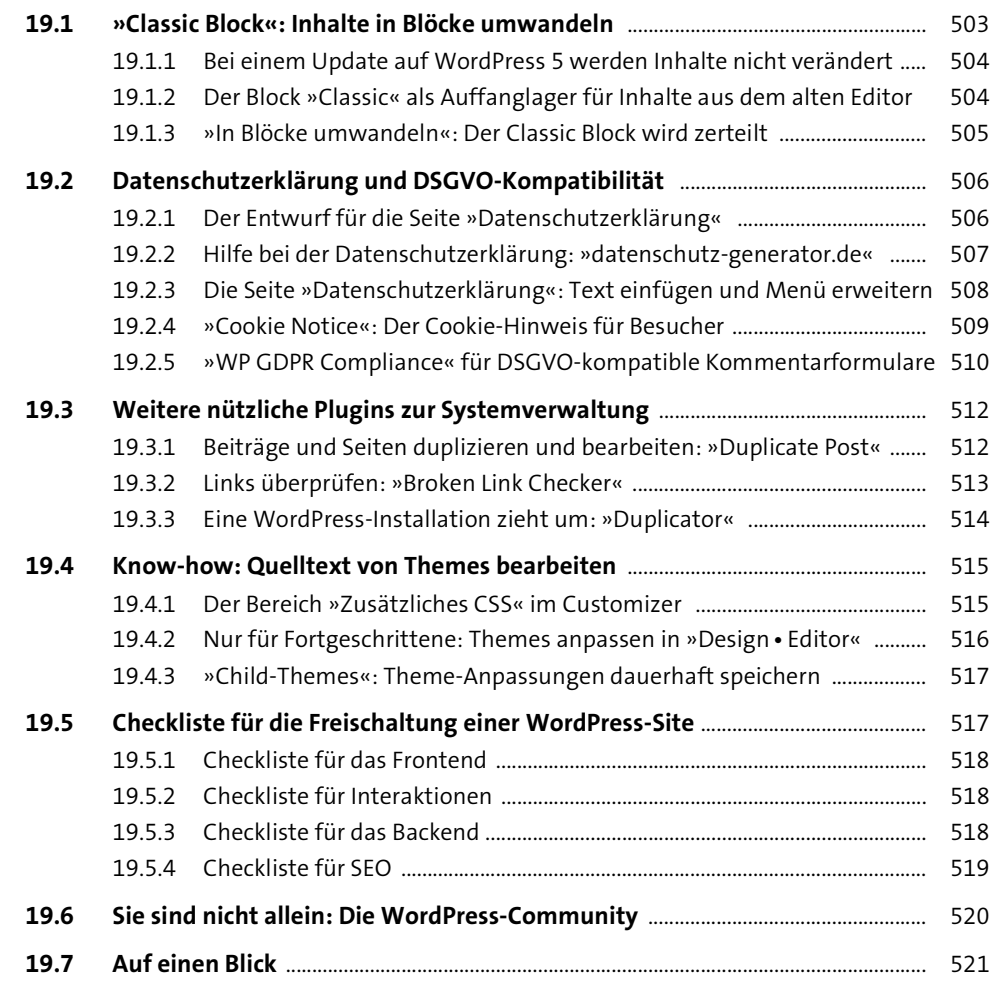

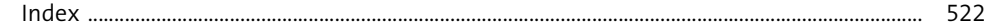